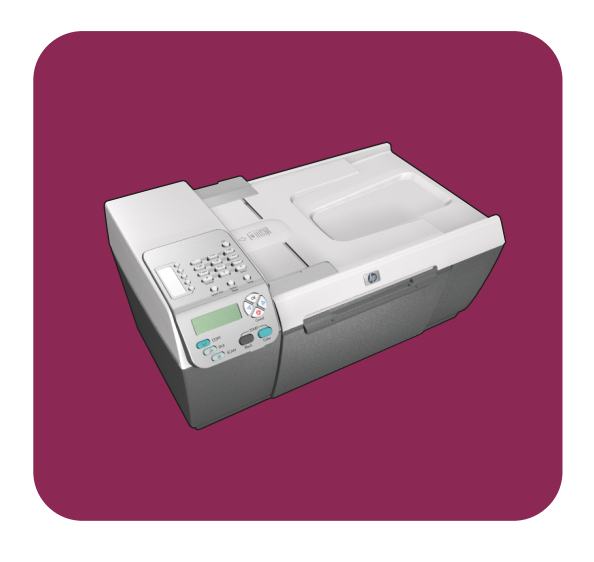

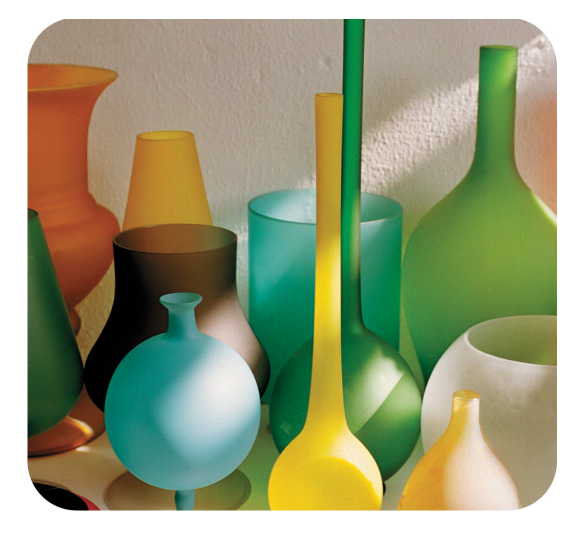

# **hp officejet 5500 series all-in-one**

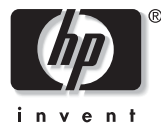

**referentiehandleiding**

# **hp officejet 5500 series all-in-one**

#### © Copyright Hewlett-Packard Company 2003

Alle rechten voorbehouden. Geen enkel gedeelte uit dit document mag worden gefotokopieerd, verveelvoudigd of vertaald naar enige taal zonder voorafgaande schriftelijke toestemming van Hewlett-Packard Company.

Dit product maakt gebruik van de PDFtechnologie van Adobe, met een toepassing van LZW (licentie onder V.S. Patent 4,558,302.

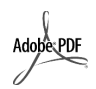

Adobe en het Acrobatlogo zijn gedeponeerde handelsmerken of handelsmerken van Adobe Systems Incorporated in de Verenigde Staten en/of andere landen.

Gedeelten copyright © 1989-2003 Palomar Software Inc. In de HP OfficeJet 5500 Series is technologie voor printerstuurprogramma's opgenomen

onder licentie van Palomar Software, Inc. www.palomar.com

Copyright © 1999-2003 Apple Computer, Inc.

Apple, het Apple-logo, Mac, het Maclogo, Macintosh en Mac OS zijn handelsmerken van Apple Computer, Inc., gedeponeerd in de Verenigde Staten en andere landen.

Publicatienummer: Q3434-90166

Eerste uitgave: juli 2003

Gedrukt in Duitsland.

Windows®, Windows NT®, Windows ME®, Windows XP® en Windows 2000<sup>®</sup> zijn in de V.S.gedeponeerde handelsmerken van Microsoft Corporation.

Intel® en Pentium® zijn gedeponeerde handelsmerken van Intel Corporation.

#### **Kennisgeving**

De informatie in dit document kan zonder voorafgaande kennisgeving worden gewijzigd en houdt geen enkele verplichting in voor de Hewlett-Packard Company.

**Hewlett-Packard kan niet verantwoordelijk worden gehouden voor eventuele fouten in deze documentatie, noch kan er op enige wijze expliciete of impliciete garantie aan dit materiaal worden ontleend, inclusief, maar niet beperkt tot, de impliciete garanties van verkoopbaarheid en geschiktheid voor een bepaald doel.**

De Hewlett-Packard Company kan niet aansprakelijk worden gehouden voor enige incidentele of gevolgschade in verband met, of voortvloeiende uit het verstrekken van dit document en de software die hierin wordt beschreven of de prestaties of het gebruik van beide.

**Opmerking:** informatie over overheidsvoorschriften kunt u vinden in het gedeelte "Technische informatie" van deze handleiding.

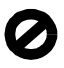

Het is in veel landen wettelijk niet toegestaan de volgende items te kopiëren. U wordt aangeraden bij twijfel eerst contact op te nemen met een juridisch adviseur.

- **•** Regeringspapier of -documenten:
	- **-** Paspoorten
	- **-** Immigratiepapieren
	- **-** Bepaalde servicepapiersoorten
	- **-** Identificatiekenmerken zoals kaarten of insignes
- **•** Regeringsstempels:
	- **-** Postzegels
	- **-** Voedselbonnen
- **•** Cheques of concepten opgesteld door regeringsinstellingen
- **•** Papieren valuta, reischeques of postwissels
- **•** Depositobewijzen
- **•** Werk waarop auteursrecht van toepassing is

#### **Veiligheidsinformatie**

**Waarschuwing:** Stel het product niet bloot aan regen of vocht om het risico van brand of schokken te voorkomen.

Volg altijd de standaard veiligheidsvoorschriften bij het gebruik van dit product. Op deze wijze beperkt u het risico van verwondingen door brand of elektrische schokken.

#### **Waarschuwing:** Kans op elektrische schokken

- **1** Lees alle instructies op de Setupposter aandachtig door.
- **2** Sluit het apparaat alleen aan op een geaard stopcontact. Neem contact op met een gekwalificeerd elektricien als u niet weet of het stopcontact is geaard.
- **3** Neem alle waarschuwingen en instructies in acht die op het product zijn aangegeven.
- **4** Trek de stekker van het netsnoer uit het stopcontact voordat u dit apparaat gaat schoonmaken.
- **5** Installeer en gebruik het product niet in de nabijheid van water of wanneer u nat bent.
- **6** Installeer het product op een stevig, stabiel oppervlak.
- **7** Installeer het product op een veilige locatie zodat niemand op het snoer kan staan of erover kan struikelen en het snoer kan beschadigen.
- **8** Als het product niet normaal functioneert, dient u de Help voor het oplossen van problemen te raadplegen.
- **9** Het product is niet uitgerust met onderdelen die door de gebruiker dienen te worden vervangen. Neem voor elke vorm van onderhoud contact op met gekwalificeerd onderhoudspersoneel.
- **10** Gebruik dit product in een goed geventileerde ruimte.

# **inhoud**

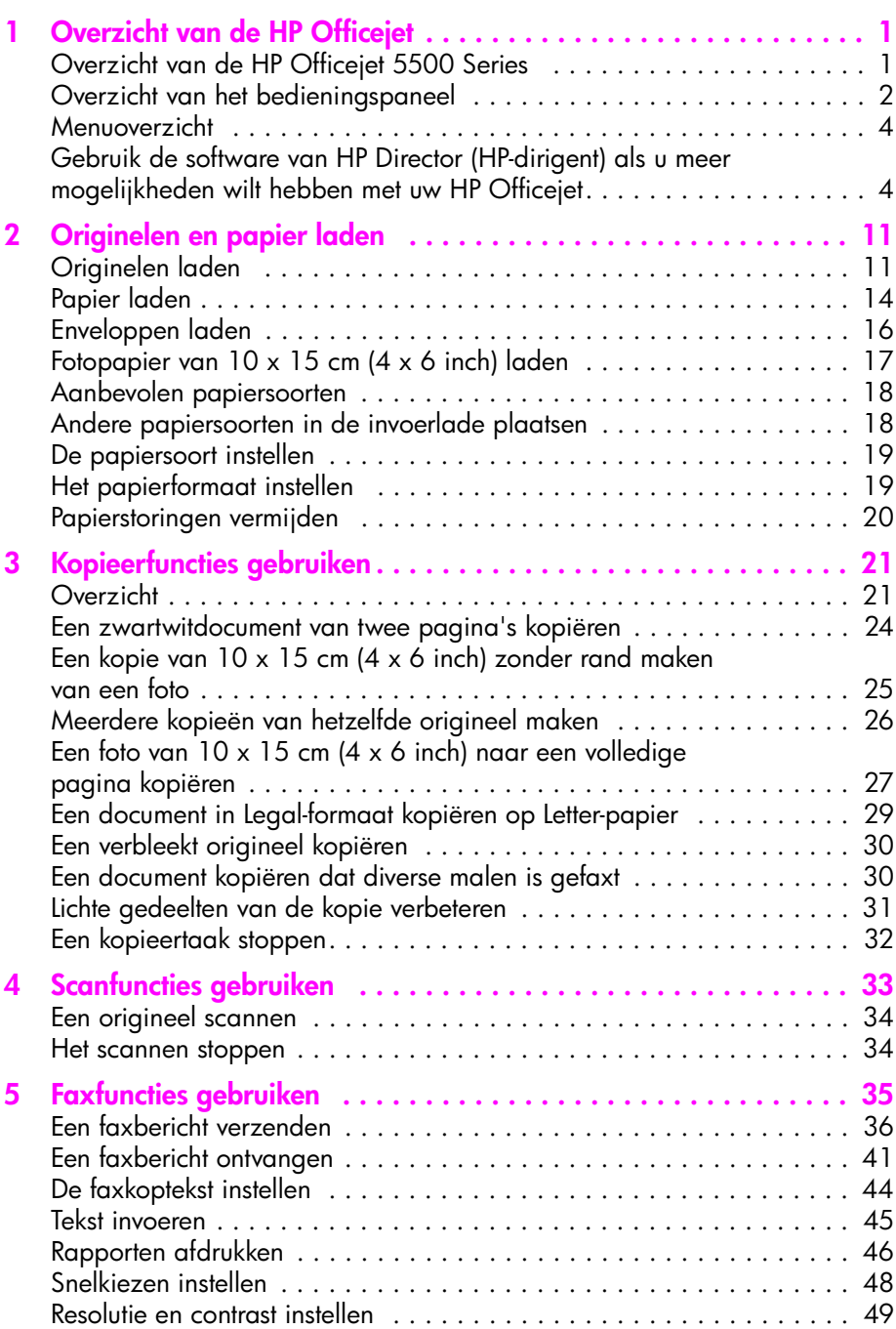

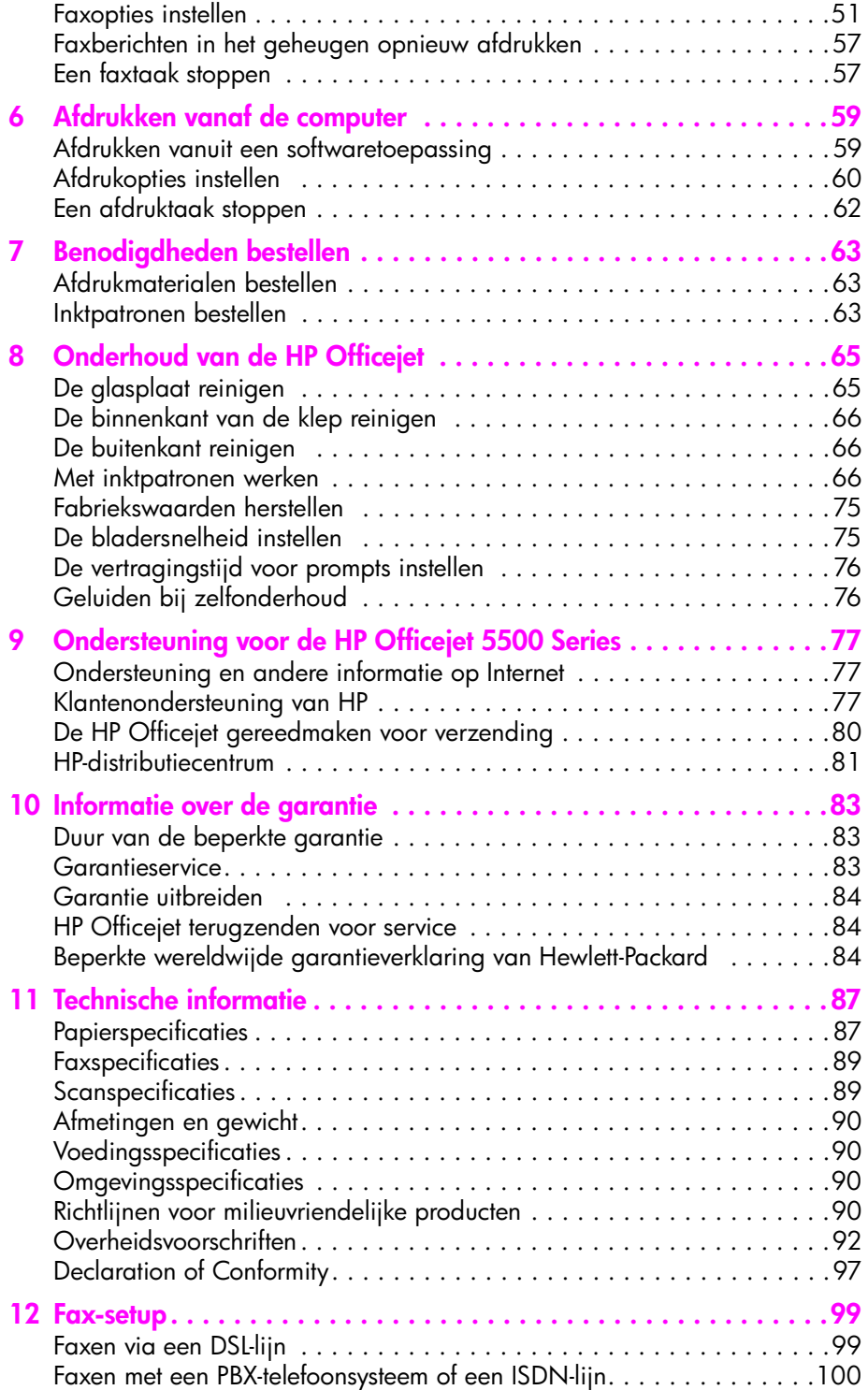

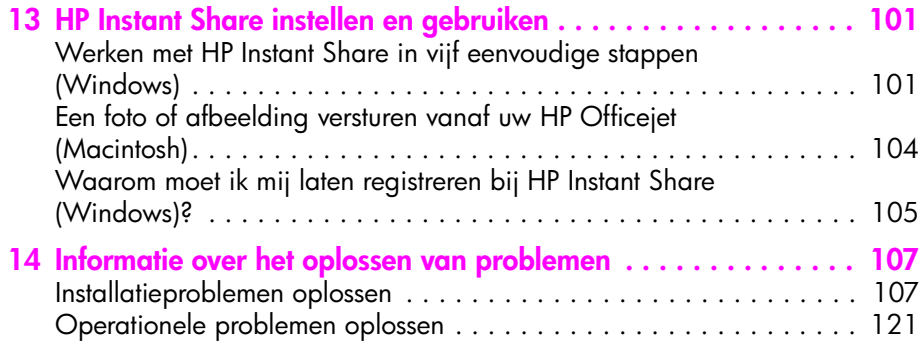

Inhoud

## **help opvragen**

Dit document bevat informatie om u op weg te helpen bij het gebruik van de HP Officejet en aanvullende informatie voor het oplossen van problemen tijdens het installeren van het apparaat. Verder bevat dit document informatie over het bestellen van onderdelen en accessoires, technische specificaties, informatie over productondersteuning en garantie-informatie.

**Informatiebron Beschrijving** Setup-poster De Setup-poster bevat instructies voor de installatie en configuratie van de HP Officejet. Controleer of u de juiste instructies voor uw besturingssysteem (Windows of Macintosh) gebruikt. HP foto- en beeldbewerking Help HP foto- en beeldbewerking Help biedt u gedetailleerde informatie over het gebruik van de software voor de HP Officejet. **Voor Windows-gebruikers**: ga naar de HP-dirigent en klik op Help. **Voor Macintosh-gebruikers**: ga naar de HP Director, klik op Help en klik vervolgens op HP foto- een beeldbewerking Help. Help bij het oplossen van problemen Informatie opvragen over het oplossen van problemen: **Voor Windows-gebruikers**: klik in de HP-dirigent op Help. Open het boek Problemen oplossen in HP foto- en beeldbewerking Help en volg de koppelingen voor het oplossen van algemene problemen en de koppelingen voor de Help voor het oplossen van specifieke problemen voor de HP Officejet. Problemen oplossen is ook bereikbaar via de knop Help die wordt weergegeven in enkele foutberichten en in het hoofdstuk Problemen oplossen van de naslaggids. **Voor Macintosh-gebruikers**: open de Apple Help Viewer, klik op **HP fotoen beeldbewerking Problemen oplossen** en klik vervolgens op **HP Officejet 5500 Series**. Help en ondersteuning via het Internet Als u een Internet-aansluiting hebt, gaat u voor hulp naar de website van HP: **[www.hp.com/support](http://productfinder.support.hp.com/tps/Hub?h_product=hpofficeje311253&h_lang=en&h_cc=all&h_tool=prodhomes)** Op deze website vindt u ook antwoorden op veelgestelde vragen.

De onderstaande tabel geeft aanvullende bronnen van informatie over uw HP Officejet.

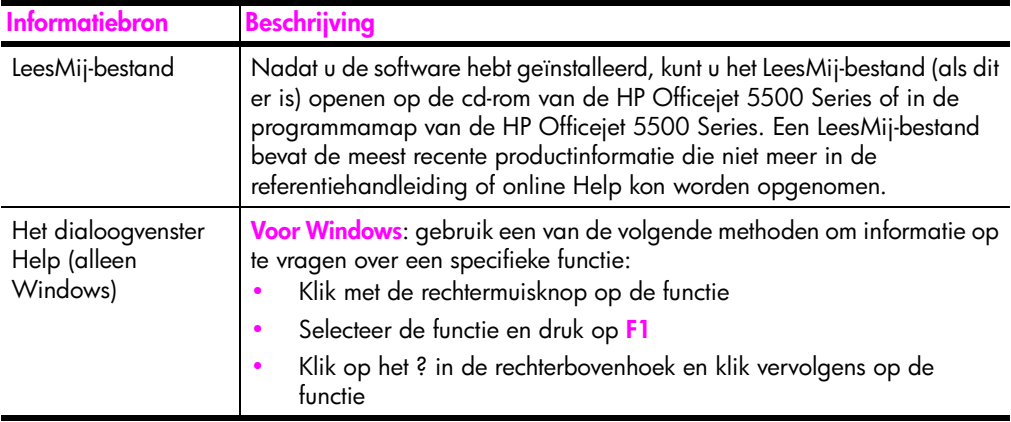

# <span id="page-10-0"></span>**overzicht van de hp officejet**

U kunt uw HP Officejet op elk gewenst moment in gebruik nemen, want vele functies en voorzieningen van de HP Officejet kunnen worden gebruikt zonder dat u de computer hoeft aan te zetten. Vanaf nu kunt u razendsnel en heel eenvoudig een faxbericht verzenden of een kopie van een document of foto maken op uw HP Officejet.

**Tip:** U kunt meer met uw HP Officejet als u het programma HP Director (HP-dirigent) voor foto- en beeldbewerking (HP-dirigent) gebruikt dat automatisch op uw computer is geïnstalleerd tijdens de eerste setup. HP Director (HP-dirigent) bevat tips voor het oplossen van problemen, op het product toegespitste Help en extra functies voor het kopiëren, faxen, scannen en het afdrukken van foto's. Voor meer informatie over het gebruik van de HP Director (HP-dirigent), raadpleegt u de **[Gebruik de software](#page-13-1)  [van HP Director \(HP-dirigent\) als u meer mogelijkheden wilt](#page-13-1)  [hebben met uw HP Officejet](#page-13-1)** op pagina 4.

Dit deel bevat de volgende onderwerpen:

- **• [Overzicht van de HP Officejet 5500 Series](#page-10-1)** op pagina 1
- **• [Overzicht van het bedieningspaneel](#page-11-0)** op pagina 2
- **• [Menuoverzicht](#page-13-0)** op pagina 4

**1**

**• [Gebruik de software van HP Director \(HP-dirigent\) als u meer](#page-13-1)  [mogelijkheden wilt hebben met uw HP Officejet](#page-13-1)** op pagina 4

## <span id="page-10-1"></span>**Overzicht van de HP Officejet 5500 Series**

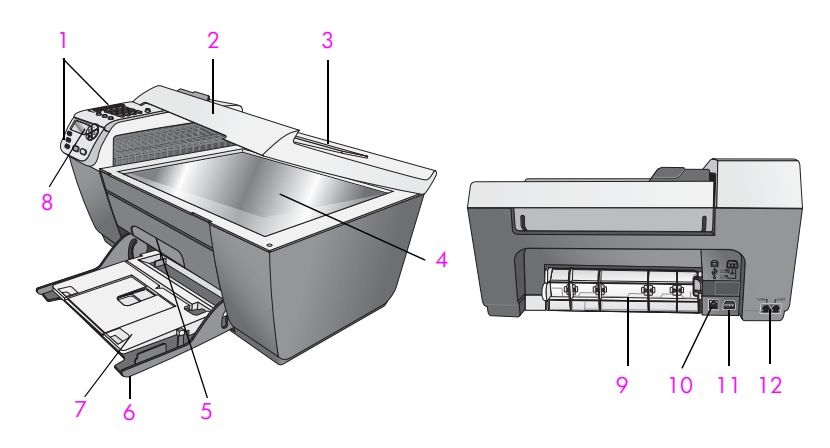

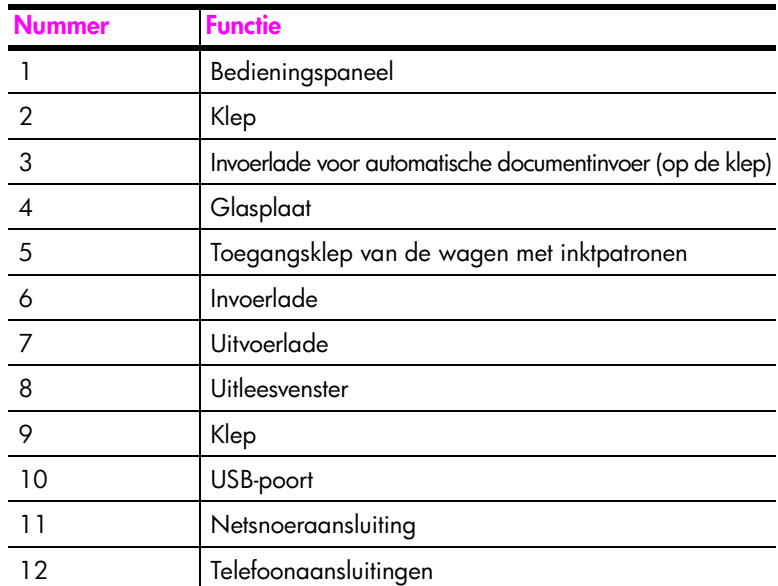

## <span id="page-11-0"></span>**Overzicht van het bedieningspaneel**

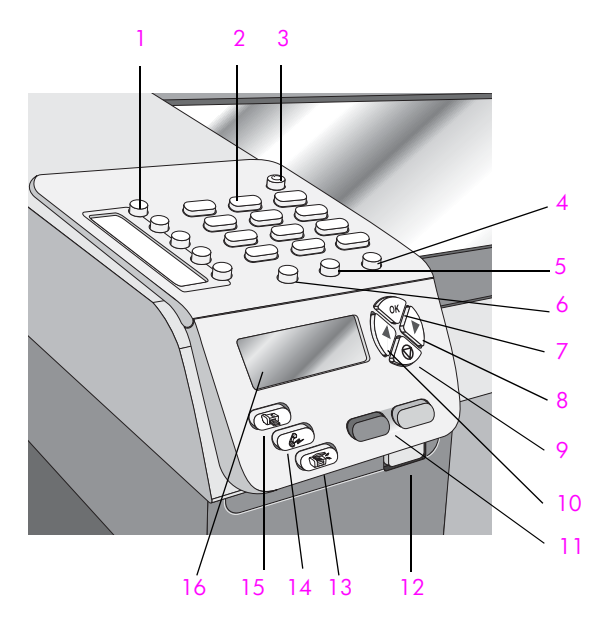

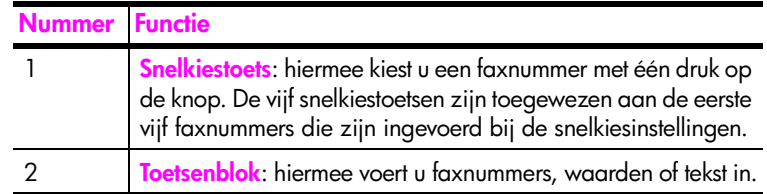

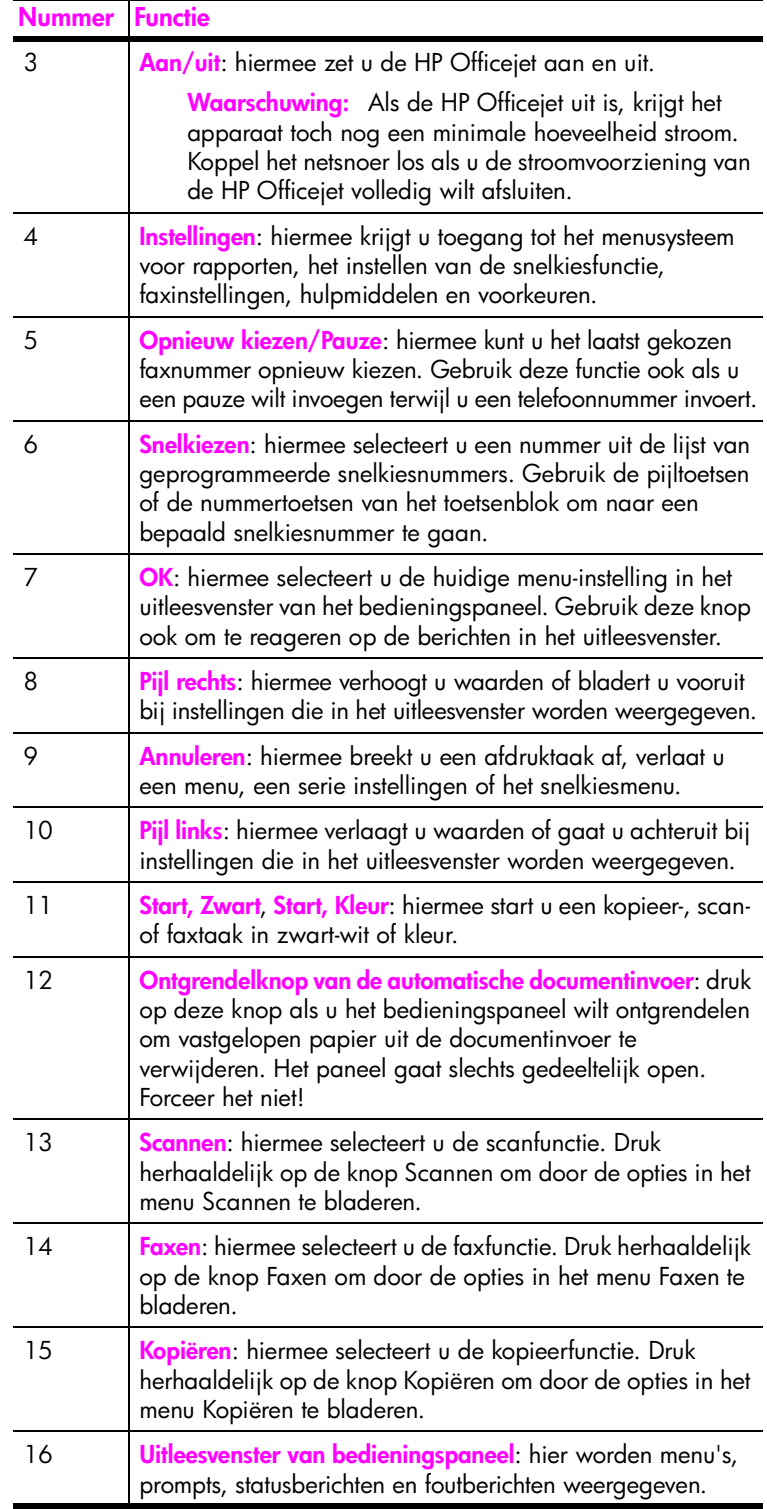

## <span id="page-13-0"></span>**Menuoverzicht**

In het volgende gedeelte krijgt u snel een overzicht over de menu's op het eerste niveau die in het uitleesvenster van de HP Officejet worden weergegeven.

> **Kopiëren**  Aantal exempl.

Vergr/Verkl Kopieerkwaliteit Papierform.kop. Papiersoort Licht./Donkerder Verbeteringen Kleurintensiteit Nw stand. inst.

**Faxen** 

Faxnummer invoeren Resolutie Licht./Donkerder Faxen Nw stand. inst.

#### **Scannen**

HP-galerie voor foto- en beeldbewerking

Opmerking: de opties in dit menu worden bepaald door het aantal scanbestemmingen op uw computer.

#### **Instellingen**

- 1. Rapport afdr.
- 2. Snelkiesinstellingen
- 3. Basisfaxinstellingen
- 4. Geavanceerde faxinstellingen
- 5. Hulpmiddelen
- 6. Voorkeuren

## <span id="page-13-1"></span>**Gebruik de software van HP Director (HP-dirigent) als u meer mogelijkheden wilt hebben met uw HP Officejet**

Bij de installatie van de HP Officejet-software op uw computer is de HP Director (HP-dirigent) automatisch op uw computer geïnstalleerd.

U kunt de functionaliteit van de HP Officejet snel en gemakkelijk uitbreiden. Let in deze handleiding op kaders als deze, waarin u onderwerp-gerichte tips vindt en handige informatie voor uw projecten.

Dit deel bevat de volgende onderwerpen:

- **• [HP-dirigent openen voor Windows-gebruikers](#page-14-0)** op pagina 5
- **• [HP Director openen voor Macintosh-gebruikers](#page-16-0)** op pagina 7

#### <span id="page-14-0"></span>**HP-dirigent openen voor Windows-gebruikers**

- **1** Voer een van de volgende handelingen uit:
	- **–** Dubbelklik op het pictogram voor de **HP-dirigent** op het bureaublad.
	- **–** Klik op de taakbalk van Windows op **Start**, wijs naar **Programma's** of **Alle programma's (XP)**, wijs naar **HP** en selecteer vervolgens **HP-dirigent**.
- **2** Klik in het vak **Apparaat selecteren** om een lijst met geïnstalleerde HPapparaten weer te geven.
- **3** Selecteer de **Officejet 5500 Series**.
- **4** In de **HP-dirigent** worden alleen pictogrammen weergegeven die relevant zijn voor het geselecteerde apparaat.

**Opmerking:** Het is mogelijk dat onderstaande afbeelding van de HPdirigent er op uw computer enigszins anders uitziet. De HP-dirigent is aangepast op basis van het geselecteerde HP-apparaat. Als uw apparaat niet over een bepaalde functie beschikt, wordt het pictogram voor die functie niet weergegeven in de HP-dirigent op uw computer.

**Tip:** Als de HP-dirigent op uw computer geen pictogrammen bevat, heeft zich tijdens de software-installatie waarschijnlijk een fout voorgedaan. U kunt dit verhelpen door de software van HPdirigent volledig te verwijderen via het Configuratiescherm van Windows, en de HP-dirigent vervolgens opnieuw te installeren.

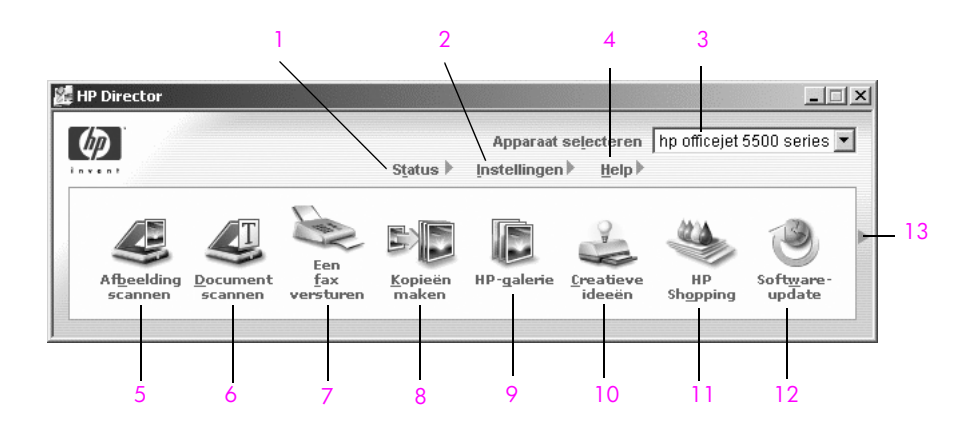

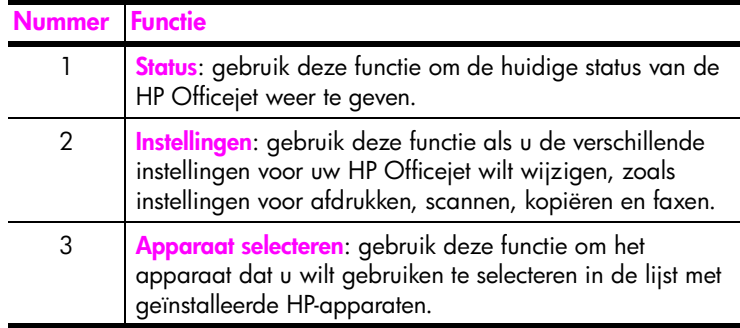

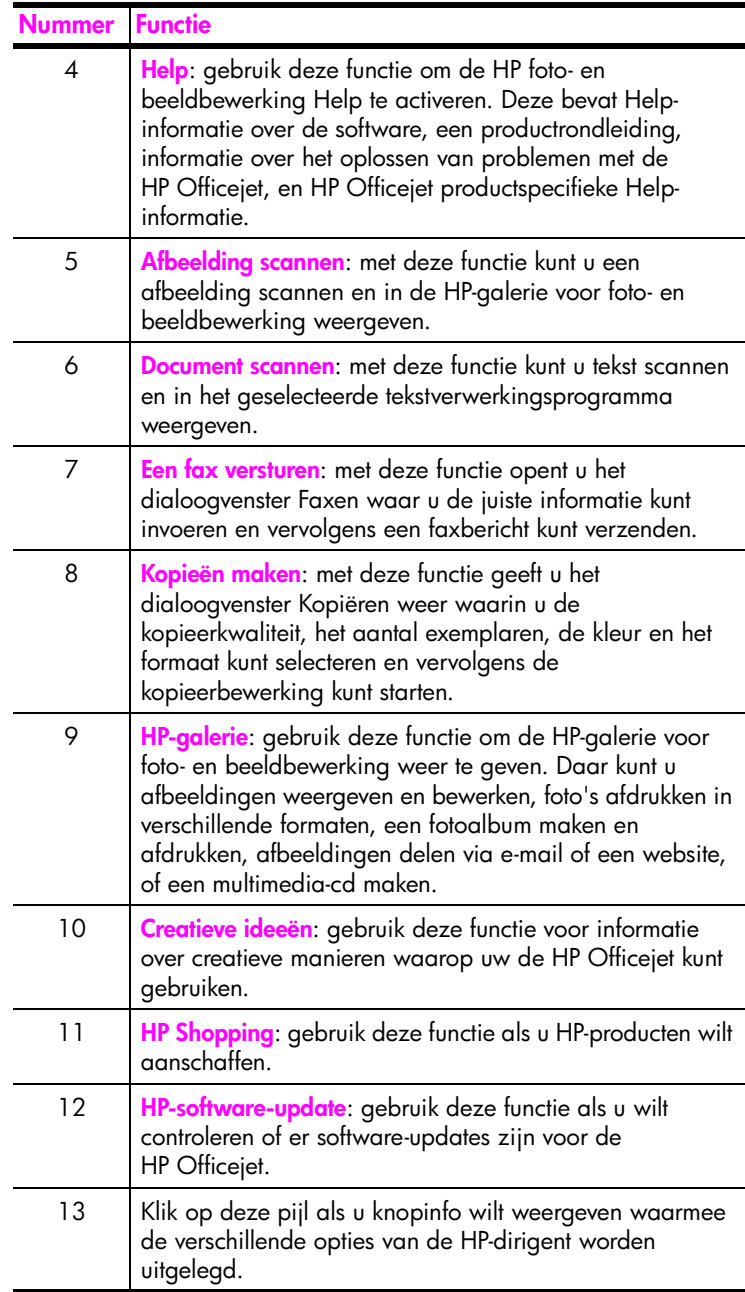

#### <span id="page-16-0"></span>**HP Director openen voor Macintosh-gebruikers**

Afhankelijk van welk Macintosh-besturingssysteem u gebruikt, kunt u op een van de volgende manieren de HP Director starten of benaderen.

#### **De HP Director (all-in-one) openen met Macintosh OS X**

Als u met Macintosh OS X werkt, wordt de HP Director (All-in-One) automatisch gestart tijdens de installatie van de HP foto- en beeldbewerkingssoftware, waarbij het pictogram van de HP Director (All-in-One) wordt weergegeven in de dock voor uw apparaat. U benadert de mogelijkheden van uw apparaat via het HP Director-menu dat aan het pictogram van de HP Director (All-in-One) is gekoppeld.

**Tip:** Als u niet wilt dat de HP Director telkens wanneer u uw Macintosh aanzet, automatisch wordt gestart, kunt u deze instelling wijzigen in het menu Voorkeuren van de HP Director.

U geeft het HP Director-menu als volgt weer:

` Klik in het dock op het **HP Director (All-in-One)**-pictogram voor uw apparaat. Het HP Director-menu wordt weergegeven.

**Opmerking:** Als u meer dan één HP-apparaat hebt geïnstalleerd, wordt voor elk apparaat een HP Director-pictogram in het dock weergegeven. Als u bijvoorbeeld een HP-scanner en een HP Officejet hebt geïnstalleerd, ziet u twee HP Director-pictogrammen in het dock, een voor elk apparaat. Als u echter twee dezelfde soorten apparaten hebt geïnstalleerd, bijvoorbeeld twee HP Officejet-apparaten, staat er maar één HP Director-pictogram in het dock, dat alle apparaten van dat type voorstelt.

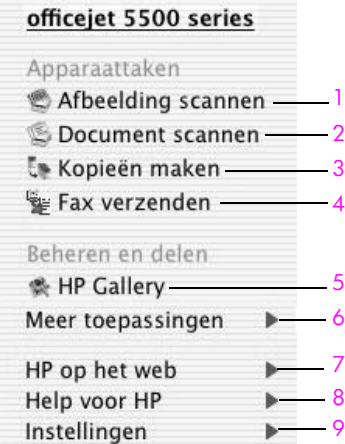

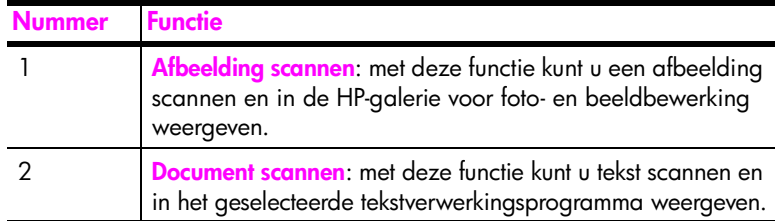

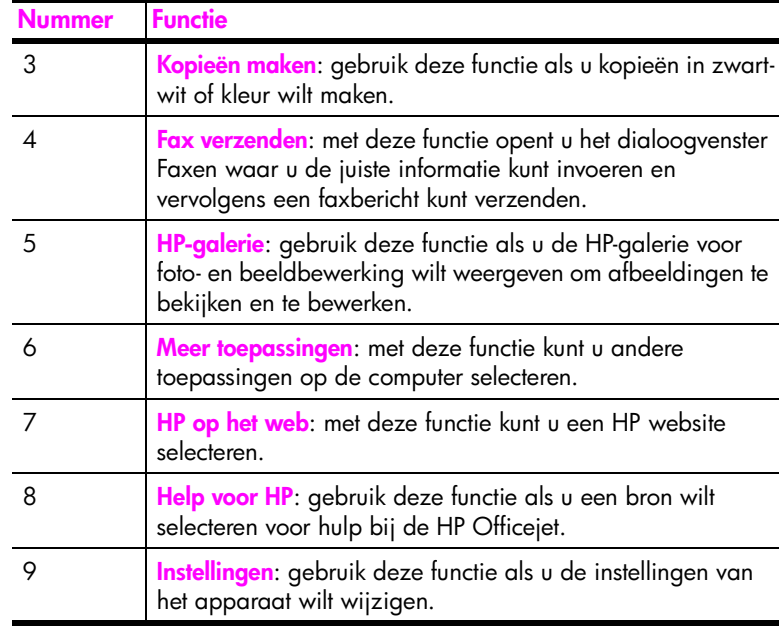

#### **De HP Director voor foto- en beeldbewerking openen met de Macintosh OS 9**

In Macintosh OS 9 wordt de HP Director voor foto- en beeldbewerking (HP Director) automatisch gestart tijdens de software-installatie van HP foto- en beeldbewerking en wordt de HP Director voor foto- en beeldbewerking als een alias op het bureaublad weergegeven. Gebruik een van de volgende methoden als u de HP Director voor foto- en beeldbewerking wilt starten.

- ` Dubbelklik op de alias van de **HP Director voor foto- en beeldbewerking** op het bureaublad.
- ` Dubbelklik op **HP Director voor foto- en beeldbewerking** in de map Applicaties:Hewlett-Packard:HP Director voor foto- en beeldbewerking:HP Director voor foto- en beeldbewerking.

In de HP Director voor foto- en beeldbewerking (HP Director) worden alleen de knoppen weergegeven die bij het geselecteerde apparaat behoren. Zie de online HP foto- en beeldbewerking Help die bij de software is geleverd, voor meer informatie.

In de volgende afbeelding ziet u enkele functies die beschikbaar zijn via de HP Director voor Macintosh OS 9. Zie de legenda voor een korte uitleg van bepaalde functies.

**Opmerking:** Het is mogelijk dat onderstaande afbeelding van de HP Director er op uw computer enigszins anders uitziet. De HP Director is aangepast op basis van het geselecteerde HP-apparaat. Als uw apparaat niet over een bepaalde functie beschikt, wordt het pictogram voor die functie niet weergegeven in de HP Director op uw computer. Voor sommige HP-apparaten worden extra knoppen weergegeven dan hieronder worden getoond.

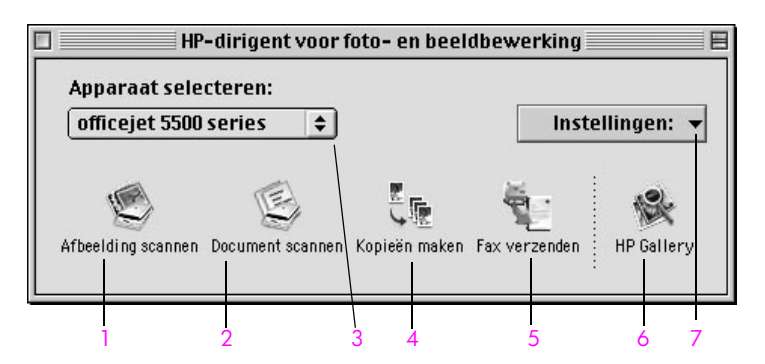

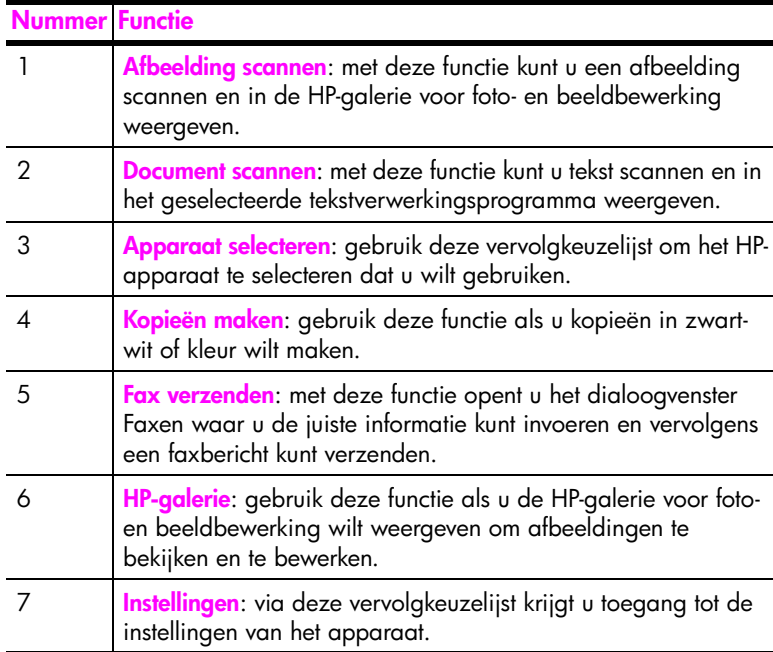

Hoofdstuk 1

# <span id="page-20-0"></span>**originelen en papier laden**

Met de HP Officejet 5500 Series kunt u verschillende soorten en formaten papier laden in de HP Officejet, bijvoorbeeld A4, fotopapier en enveloppen. U kunt ook de instellingen voor papiersoorten en papierformaten wijzigen, zodat u de best mogelijke kwaliteit kopieën maakt met de HP Officejet.

Dit deel bevat de volgende onderwerpen:

- **• [Originelen laden](#page-20-1)** op pagina 11
- **Papier laden** [op pagina 14](#page-23-0)
- **• [Enveloppen laden](#page-25-0)** op pagina 16
- **• [Fotopapier van 10 x 15 cm \(4 x 6 inch\) laden](#page-26-0)** op pagina 17
- **• [Aanbevolen papiersoorten](#page-27-0)** op pagina 18
- **• [Andere papiersoorten in de invoerlade plaatsen](#page-27-1)** op pagina 18
- **• [De papiersoort instellen](#page-28-0)** op pagina 19
- **• [Het papierformaat instellen](#page-28-1)** op pagina 19
- **• [Papierstoringen vermijden](#page-29-0)** op pagina 20

### <span id="page-20-1"></span>**Originelen laden**

Met de HP Officejet 5500 Series kunt u de originelen die u wilt kopiëren, faxen of scannen in de automatische documentinvoer laden of op de glasplaat plaatsen. Als u de originelen in de automatische documentinvoer laadt, worden ze automatisch in de HP Officejet ingevoerd.

Dit deel bevat de volgende onderwerpen:

- **• [Originelen laden in de automatische documentinvoer](#page-20-2)** op pagina 11
- **• [Een origineel op de glasplaat laden](#page-21-0)** op pagina 12
- **• [Een originele foto op de glasplaat laden](#page-22-0)** op pagina 13

#### <span id="page-20-2"></span>**Originelen laden in de automatische documentinvoer**

U kunt originelen op Letter-, Legal- of A4-formaat kopiëren, faxen of scannen door ze in de automatische documentinvoer te plaatsen. In de volgende procedure wordt beschreven hoe u papier in de HP Officejet automatische documentinvoer moet laden.

**Opmerking:** U kunt maximaal 20 vellen papier in de automatische documentinvoer plaatsen.

**Opmerking:** Als u originelen in de automatische documentinvoer plaatst, kunt u de kopieerfunctie Aan pagina aanpassen niet gebruiken. Deze functie werkt alleen voor originelen die op de glasplaat worden geplaatst. **1** Plaats het origineel in de automatische documentinvoer met de bedrukte zijde naar boven en met de bovenkant van de pagina links.

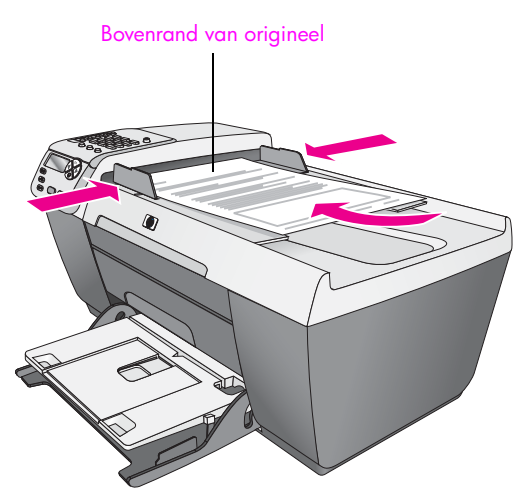

- **2** Schuif de papiergeleiders links en rechts naar binnen tot ze tegen de randen van het papier aankomen.
- **3** Druk op het bedieningspaneel op **Kopiëren**, **Scannen** of **Faxen** om de taak te selecteren die u wilt uitvoeren.

**Opmerking:** Als u een kopieer- of faxinstelling wilt wijzigen, of als u een andere scanbestemming wilt opgeven, drukt u een aantal malen op de knop Kopiëren, Faxen of Scannen totdat de gewenste instelling of bestemming wordt weergegeven in het uitleesvenster van het bedieningspaneel. Zodra de te wijzigen instelling wordt weergegeven, drukt u indien nodig op  $\triangleright$  om naar een specifieke waarde te gaan (bijvoorbeeld een bepaald papierformaat) en vervolgens op OK om de instelling of de bestemming te selecteren.

**4** Druk op **Start, Zwart** of **Start, Kleur** op het bedieningspaneel om de taak te starten.

**Opmerking:** Verwijder alle originelen uit de automatische documentinvoer voordat u de klep van de HP Officejet optilt.

#### <span id="page-21-0"></span>**Een origineel op de glasplaat laden**

In de volgende procedure wordt beschreven hoe u papier op de glasplaat van de HP Officejet moet plaatsen.

**Let op!** Voorkom beschadigingen aan de originelen door alle originelen uit de automatische documentinvoer te verwijderen voordat u de klep optilt.

**1** Laad het origineel met de bedrukte zijde naar beneden tegen de linkerbenedenhoek van de glasplaat.

**Tip:** Raadpleeg het diagram in de linkerbenedenhoek van de HP Officejet voor hulp bij het plaatsen van een origineel op de glasplaat.

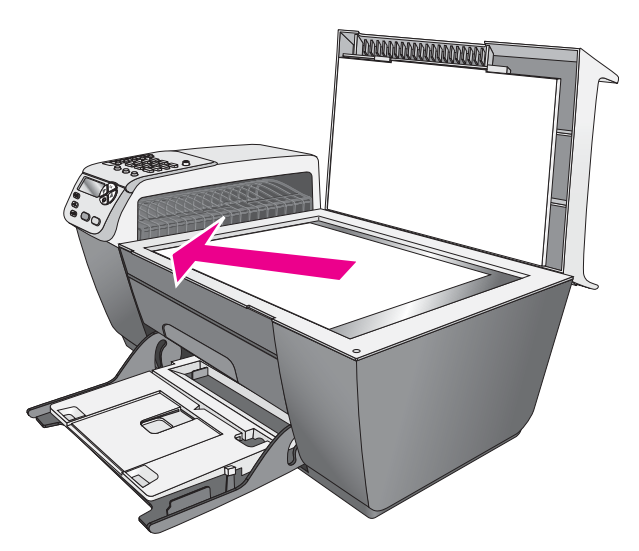

**2** Druk op het bedieningspaneel op **Kopiëren**, **Scannen** of **Faxen** om de taak te selecteren die u wilt uitvoeren.

**Opmerking:** Als u een kopieer- of faxinstelling wilt wijzigen, of als u een andere scanbestemming wilt opgeven, drukt u een aantal malen op de knop Kopiëren, Faxen of Scannen totdat de gewenste instelling of bestemming wordt weergegeven in het uitleesvenster van het bedieningspaneel. Zodra de te wijzigen instelling wordt weergegeven, drukt u indien nodig op ▶ om naar een specifieke waarde te gaan (bijvoorbeeld een bepaald papierformaat) en vervolgens op **OK** om de instelling of de bestemming te selecteren.

**3** Druk op **Start, Zwart** of **Start, Kleur** op het bedieningspaneel om de taak te starten.

**Opmerking:** Diverse functies voor Vergroten/Verkleinen, zoals Aan pagina aanpassen functioneren niet goed als de glasplaat of de binnenkant van de klep niet schoon is. Zie **[De glasplaat reinigen](#page-74-2)** op pagina 65 en **[De](#page-75-3)  [binnenkant van de klep reinigen](#page-75-3)** op pagina 66 voor meer informatie.

#### <span id="page-22-0"></span>**Een originele foto op de glasplaat laden**

U kunt een kopie van een originele foto maken vanaf de glasplaat van de HP Officejet. Voor een optimaal resultaat is het belangrijk dat u de originele foto correct op de glasplaat laadt.

**1** Laad de originele foto met de bedrukte zijde naar beneden tegen de rechterbenedenhoek van de glasplaat.

Plaats de lange zijde van de foto tegen de voorrand van de glasplaat.

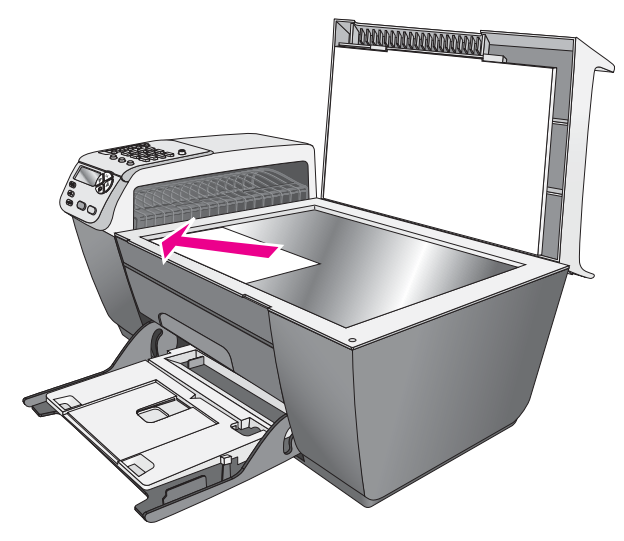

Zie **[Een kopie van 10 x 15 cm \(4 x 6 inch\) zonder rand maken van een foto](#page-34-1)** op [pagina 25](#page-34-1) voor meer informatie over het maken van kopieën van originele foto's.

## <span id="page-23-0"></span>**Papier laden**

In de volgende procedure wordt beschreven hoe u papier van het formaat Letter, Legal en A4 in de invoerlade moet laden. Bij het laden van bepaalde soorten papier en enveloppen moet u op een paar dingen letten. Zie **[Enveloppen laden](#page-25-0)** [op pagina 16](#page-25-0), **[Fotopapier van 10 x 15 cm \(4 x 6 inch\) laden](#page-26-0)** op pagina 17 en **[Andere papiersoorten in de invoerlade plaatsen](#page-27-1)** op pagina 18 nadat u deze procedure hebt doorgelezen.

Voor de beste resultaten dient u de papierinstellingen steeds te wijzigen, wanneer u een andere papiersoort kiest. Zie **[De papiersoort instellen](#page-28-0)** op [pagina 19](#page-28-0) voor meer informatie.

**Tip:** Door alle afdrukmaterialen plat in een afsluitbare verpakking te bewaren, vermindert u de kans op scheuren, vouwen en gekrulde of omgevouwen randen. Door extreem grote schommelingen in temperatuur en luchtvochtigheid kunnen afdrukmaterialen gaan omkrullen. Dergelijke, niet goed bewaarde afdrukmaterialen functioneren niet goed in de HP Officejet.

- **1** Breng de invoerlade naar de onderste positie en til vervolgens de uitvoerlade op.
- **2** Schuif de papierbreedtegeleider zover mogelijk naar buiten.
- **3** Maak een rechte stapel papier door de stapel met de randen op een vlak oppervlak te kloppen en controleer of al het papier in de stapel van hetzelfde formaat en dezelfde soort is.

**4** Til de uitvoerlade op en schuif het papier met de korte zijde naar voren zo ver mogelijk in de invoerlade (afdrukzijde naar beneden). Voorkom dat het papier buigt door het niet te ver of te hard aan te drukken. Als u papier met een briefhoofd gebruikt, plaatst u het papier met de bovenkant naar voren in de lade.

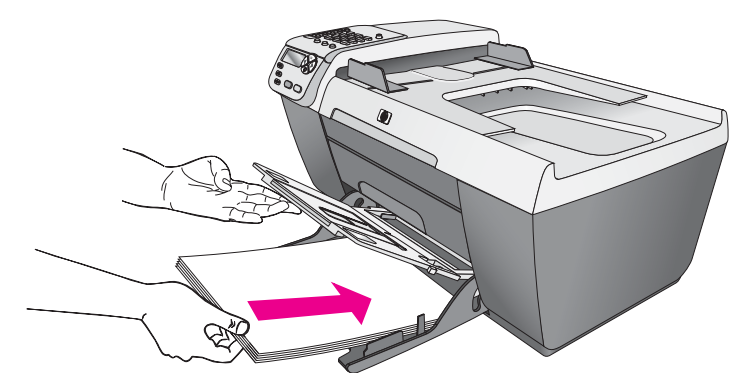

**5** Duw de uitvoerlade omlaag en schuif de papierbreedtegeleider tegen de rand van het papier. Controleer of de stapel papier plat in de invoerlade ligt en onder het lipje van de papierbreedtegeleider past.

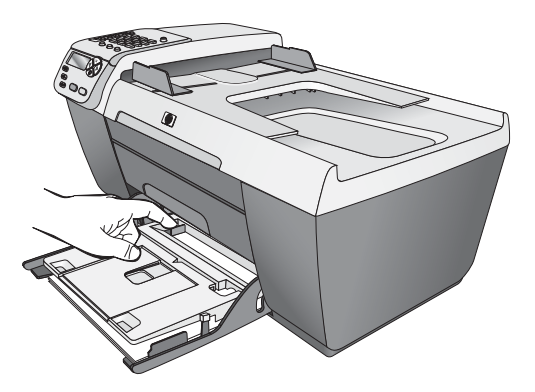

**6** Schuif het verlengstuk van de papierlade uit om de afdruk-, scan- of faxtaken op te vangen.

**Tip:** Als u Legal-papier laadt, vouwt u het verlengstuk van de uitvoerlade naar binnen om een papierstoring te voorkomen.

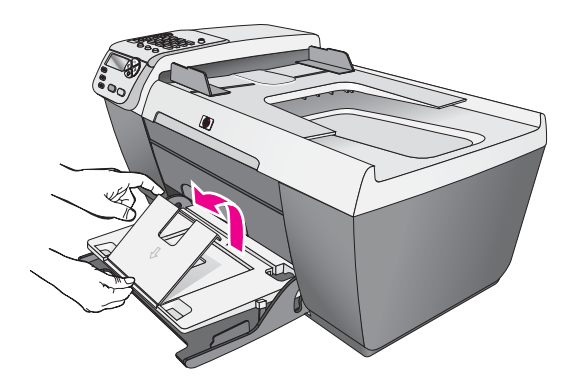

## <span id="page-25-0"></span>**Enveloppen laden**

In de volgende procedure wordt beschreven hoe u enveloppen in de HP Officejet moet laden. U kunt de invoerlade vullen met een of meer enveloppen. Voor de beste resultaten raden we u aan een etiket te gebruiken voor het retouradres op de enveloppen. Gebruik geen gladde of gebosseleerde enveloppen of enveloppen met klemmetjes of vensters.

**Tip:** Raadpleeg de Help-functie van uw tekstverwerkingsapplicatie voor informatie over het opmaken van tekst voor enveloppen.

- **1** Verwijder al het papier uit de invoerlade.
- **2** Til de uitvoerlade op en plaats een of meer enveloppen in de invoerlade met de klep naar boven en naar links gekeerd. Schuif de envelop naar voren totdat deze stopt.

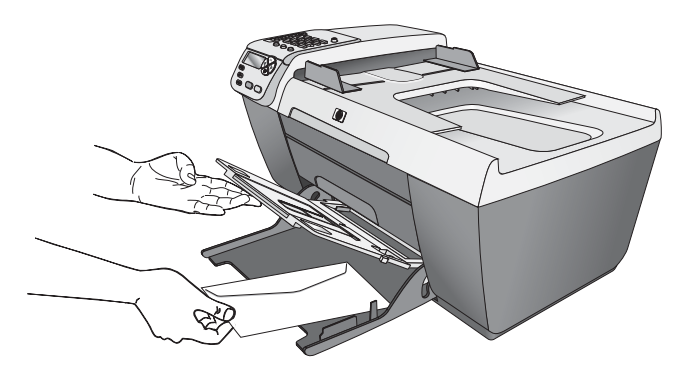

**3** Breng de uitvoerlade omlaag en schuif de papierbreedtegeleider tegen de enveloppen. Let op dat u de enveloppen daarbij niet verbuigt. Controleer of de enveloppen onder het lipje van de papierbreedtegeleider passen.

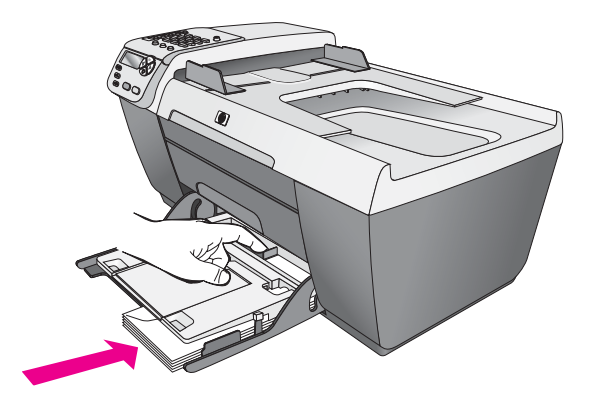

## <span id="page-26-0"></span>**Fotopapier van 10 x 15 cm (4 x 6 inch) laden**

In de volgende procedure wordt beschreven hoe u fotopapier van 10 x 15 cm (4 x 6 inch) in de HP Officejet moet laden.

**Opmerking:** Het beste resultaat verkrijgt u met een van de aanbevolen soorten fotopapier van 10 x 15 cm (4 x 6 inch). Zie **[Aanbevolen](#page-27-0)  papiersoorten** [op pagina 18](#page-27-0) voor meer informatie. Bovendien is het voor het beste resultaat belangrijk de papiersoort en het papierformaat in te stellen voordat u begint met afdrukken. Zie **[De papiersoort instellen](#page-28-0)** op pagina 19 en **[Het papierformaat instellen](#page-28-1)** op pagina 19 voor meer informatie.

**Tip:** Door alle afdrukmaterialen plat in een afsluitbare verpakking te bewaren, vermindert u de kans op scheuren, vouwen en gekrulde of omgevouwen randen. Door extreem grote schommelingen in temperatuur en luchtvochtigheid kunnen afdrukmaterialen gaan omkrullen. Dergelijke, niet goed bewaarde afdrukmaterialen functioneren niet goed in de HP Officejet.

- **1** Verwijder al het papier uit de invoerlade.
- **2** Til de uitvoerlade op en schuif een stapel fotopapier helemaal rechts in de invoerlade tot het papier niet verder kan. Zorg ervoor dat de glanskant (afdrukkant) naar beneden ligt. Plaats de lange zijde van het fotopapier tegen de lange zijde van de invoerlade.

**Opmerking:** Als het fotopapier dat u gebruikt, geperforeerde lipjes heeft, laadt u het fotopapier zo dat de lipjes naar u toe liggen.

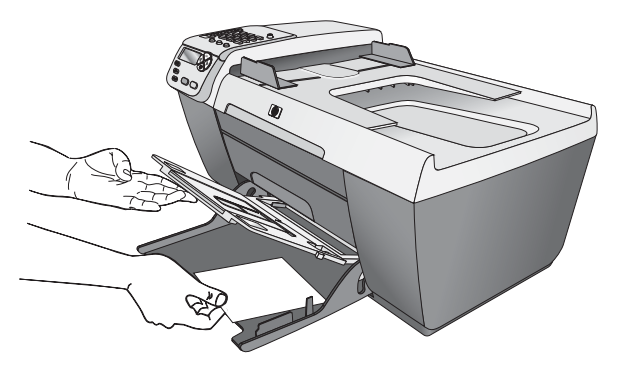

**3** Breng de uitvoerlade omlaag en schuif de papierbreedtegeleider tegen de rand van de stapel papier. Let op dat u het fotopapier daarbij niet verbuigt. Controleer of de stapel fotopapier onder het lipje van de papierbreedtegeleider past.

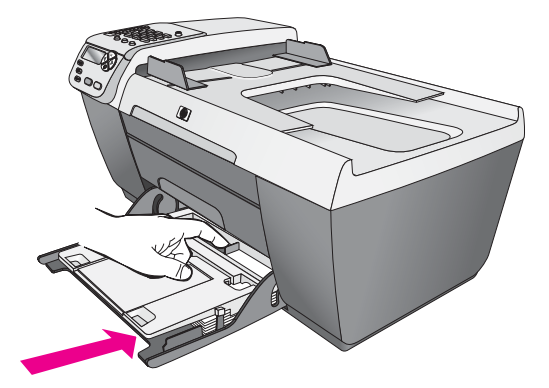

## <span id="page-27-0"></span>**Aanbevolen papiersoorten**

Voor een optimale kwaliteit adviseren wij u HP-papier. Als u papier gebruikt dat te dun is of een glad oppervlak heeft, of papier dat gemakkelijk uitrekt, kan dit leiden tot papierstoringen. Het gebruik van zwaar papier of papier dat slecht inkt opneemt, kan resulteren in vlekkerige of onvolledige afbeeldingen met doorgelopen kleuren. Ga voor meer informatie over HP-papier naar onze website op:

**[www.hp.com/support](http://productfinder.support.hp.com/tps/Hub?h_product=hpofficeje311253&h_lang=en&h_cc=all&h_tool=prodhomes" target="_blank)**

## <span id="page-27-1"></span>**Andere papiersoorten in de invoerlade plaatsen**

In de volgende tabel vindt u richtlijnen voor het laden van bepaalde papier- en transparantsoorten. Voor de beste resultaten dient u de papierinstellingen steeds te wijzigen, wanneer u een andere papiersoort kiest. Zie **[De papiersoort instellen](#page-28-0)** [op pagina 19](#page-28-0) voor meer informatie.

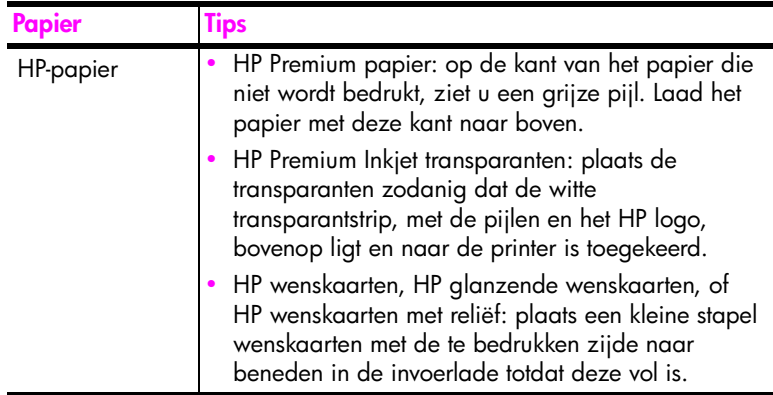

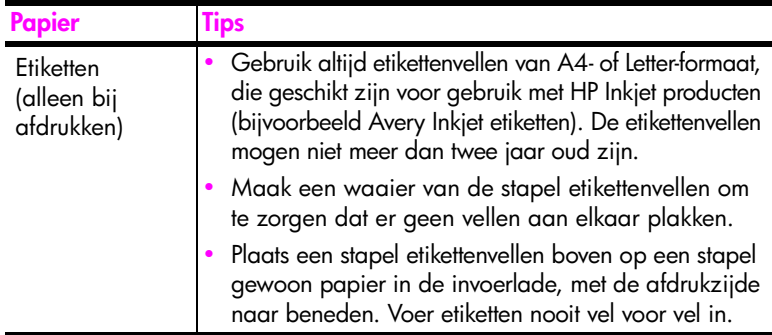

## <span id="page-28-0"></span>**De papiersoort instellen**

In de volgende procedure wordt beschreven hoe u de papiersoort moet instellen voor de Kopieerfunctie van de HP Officejet. Stel de instelling Papiersoort in overeenkomstig het papier of de transparanten waarop u gaat afdrukken.

**Opmerking:** Als u afdrukt vanaf de computer, stelt u de papiersoort in met het dialoogvenster Afdrukken van het programma van waaruit u afdrukt.

- **1** Druk op de knop **Kopiëren** totdat **Papiersoort** wordt weergegeven.
- **2** Druk op  $\triangleright$  totdat de gewenste papiersoort wordt weergegeven.
- **3** Druk op **OK** om de weergegeven papiersoort te kiezen.

**Opmerking:** Deze instelling wordt twee minuten nadat de taak is voltooid, teruggezet op de standaardinstelling. Zie **[Standaardkopieerinstellingen](#page-32-0)  wijzigen** [op pagina 23](#page-32-0) voor informatie over hoe u de standaardkopieerinstelling verandert.

## <span id="page-28-1"></span>**Het papierformaat instellen**

In de volgende procedure wordt beschreven hoe u de papiersoort moet instellen voor de Kopieer- en Faxfunctie van de HP Officejet. Stel de instelling Papierformaat in overeenkomstig het papier of de transparanten waarop u gaat afdrukken. De HP Officejet gebruikt papier van het formaat Letter, Legal, A4 of 10 x 15 cm (4 x 6 inch).

Dit deel bevat de volgende onderwerpen:

- **• [Het papierformaat instellen voor kopieertaken](#page-28-2)** op pagina 19
- **• [Het papierformaat instellen voor ontvangen faxberichten](#page-29-1)** op pagina 20

**Opmerking:** Deze instelling wordt twee minuten nadat de taak is voltooid, teruggezet op de standaardinstelling. Zie **[Standaardkopieerinstellingen](#page-32-0)  wijzigen** [op pagina 23](#page-32-0) voor informatie over hoe u de standaardkopieerinstelling verandert.

#### <span id="page-28-2"></span>**Het papierformaat instellen voor kopieertaken**

- **1** Druk op de knop **Kopiëren** totdat **Papierformaat** wordt weergegeven.
- **2** Druk op  $\triangleright$  totdat het gewenste papierformaat wordt weergegeven.
- **3** Druk op **OK** om het weergegeven papierformaat te kiezen.

#### <span id="page-29-1"></span>**Het papierformaat instellen voor ontvangen faxberichten**

U kunt het papierformaat voor ontvangen faxberichten selecteren. Het geselecteerde papierformaat moet overeenkomen met het formaat van het papier in de invoerlade. Faxberichten kunnen alleen worden afgedrukt op papier van Letter-, A4- of Legal-formaat.

**Opmerking:** Als zich papier van een onjuist formaat in de invoerlade bevindt op het moment dat een faxbericht wordt ontvangen, wordt het bericht niet afgedrukt. Laad papier van Letter-, A4- of Legal-formaat en druk op OK om het faxbericht af te drukken.

- **1** Druk op **Instellingen**.
- **2** Druk op **3** en vervolgens op **5**.

Hiermee selecteert u Basisfaxinstellingen en vervolgens Form. Faxpapier.

**3** Druk op  $\triangleright$  om een optie te markeren en druk op **OK**.

## <span id="page-29-0"></span>**Papierstoringen vermijden**

Houd u aan de volgende richtlijnen om papierstoringen te vermijden.

- **•** Zorg dat papier niet krult of kreukt, door afdrukmaterialen platliggend in een hersluitbare verpakking te bewaren.
- **•** Verwijder regelmatig afdrukken uit de uitvoerlade.
- **•** Zorg dat het afdrukmateriaal plat in de automatische documentinvoer of invoerlade ligt en dat de randen niet omgevouwen of gescheurd zijn.
- **•** Plaats nooit verschillende papiersoorten of papierformaten tegelijkertijd in de automatische documentinvoer of de invoerlade. Laad steeds hetzelfde soort of formaat papier.
- **•** Zorg ervoor, zowel bij gebruik van de automatische documentinvoer als bij gebruik van de invoerlade, dat de papiergeleiders stevig tegen de rand van het afdrukmateriaal zijn geschoven. Let er daarbij wel op dat de papiergeleiders het afdrukmateriaal niet verbuigen.
- **•** Schuif het afdrukmateriaal niet te ver naar voren in de invoerlade.
- **•** Gebruik papiersoorten die voor de HP Officejet worden aanbevolen.

# <span id="page-30-0"></span>**kopieerfuncties gebruiken**

Met de HP Officejet kunt u kleuren- en zwartwitkopieën van hoge kwaliteit maken op allerlei papiersoorten, waaronder transparanten. U kunt de afmetingen van het origineel aanpassen aan een specifiek papierformaat, u kunt de helderheid en kleurintensiteit van de kopie aanpassen en u kunt gebruikmaken van speciale functies voor kwalitatief hoogwaardige kopieën van foto's, bijvoorbeeld in de vorm van een randloze afdruk van 10 x 15 cm (4 x 6 inch).

Dit deel bevat de volgende onderwerpen:

- **Overzicht** [op pagina 21](#page-30-1)
- **• [Een zwartwitdocument van twee pagina's kopiëren](#page-33-0)** op pagina 24
- **• [Een kopie van 10 x 15 cm \(4 x 6 inch\) zonder rand maken van een foto](#page-34-0)** op [pagina 25](#page-34-0)
- **• [Meerdere kopieën van hetzelfde origineel maken](#page-35-0)** op pagina 26
- **• [Een foto van 10 x 15 cm \(4 x 6 inch\) naar een volledige pagina kopiëren](#page-36-0)** [op pagina 27](#page-36-0)
- **• [Een document in Legal-formaat kopiëren op Letter-papier](#page-38-0)** op pagina 29
- **• [Een verbleekt origineel kopiëren](#page-39-0)** op pagina 30
- **• [Een document kopiëren dat diverse malen is gefaxt](#page-39-1)** op pagina 30
- **• [Lichte gedeelten van de kopie verbeteren](#page-40-0)** op pagina 31
- **• [Een kopieertaak stoppen](#page-41-0)** op pagina 32

### <span id="page-30-1"></span>**Overzicht**

U kunt kopieën maken via het bedieningspaneel van de HP Officejet of via het programma HP Director (HP-dirigent) voor foto- en beeldbewerking (HP-dirigent) op uw computer. In beide gevallen beschikt u over veel kopieerfuncties. De software biedt echter gemakkelijker toegang tot speciale kopieerfuncties.

In dit hoofdstuk wordt alleen uitgelegd hoe u gangbare kopieertaken uitvoert met behulp van het bedieningspaneel van de HP Officejet. Voor informatie over het uitvoeren van kopieertaken vanuit de HP Director (HP-dirigent) raadpleegt u de **HP foto- en beeldbewerking Help** die bij de software is geleverd.

Dit deel bevat de volgende onderwerpen:

- **• [Snelheid of kwaliteit van het kopiëren verhogen](#page-31-0)** op pagina 22
- **• [Standaardkopieerinstellingen wijzigen](#page-32-1)** op pagina 23

#### <span id="page-31-0"></span>**Snelheid of kwaliteit van het kopiëren verhogen**

De HP Officejet heeft drie opties die de kopieersnelheid en -kwaliteit beïnvloeden.

- **•** Normaal: levert afdrukken van hoge kwaliteit en is geschikt voor de meeste kopieertaken. Met de instelling Normaal kopieert u sneller dan met Beste.
- **•** Snelst: met deze instelling drukt u sneller af dan met de instelling Normaal. De kwaliteit van de tekst is vergelijkbaar met die van Normaal, maar afbeeldingen zijn mogelijk van een mindere kwaliteit. Met Snelst gaan de inktpatronen bovendien langer mee omdat er minder inkt wordt gebruikt.
- **•** Beste: levert op elke papiersoort kopieën van de hoogste kwaliteit op en voorkomt het bandeneffect dat zich soms in effen vlakken voordoet. Met Beste verloopt het kopiëren langzamer dan bij de andere kwaliteitsinstellingen.
- **1** Leg het origineel met de bedrukte zijde naar beneden in de linkerbenedenhoek van de glasplaat of met de bedrukte zijde naar boven in de lade van de automatische documentinvoer.

Plaats bij gebruik van de automatische documentinvoer de pagina's zodanig dat de bovenkant van het document het eerste wordt ingevoerd.

**2** Druk op **Kopiëren** totdat **Kopieerkwaliteit** wordt weergeven in de bovenste regel van het uitleesvenster.

Het menu Kopieerkwaliteit bevat de volgende opties.

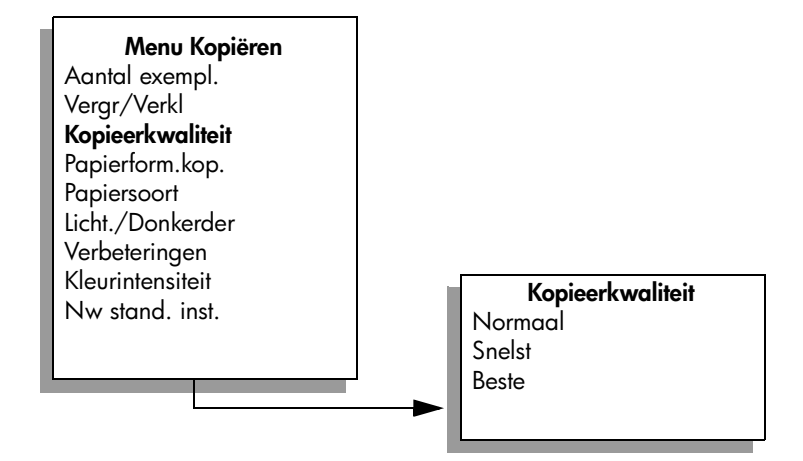

- **3** Druk op  $\triangleright$  totdat de gewenste kwaliteitsinstelling wordt weergegeven.
- **4** Druk op **Start, Zwart** of **Start, Kleur**.

**Kopiëren**

#### <span id="page-32-1"></span><span id="page-32-0"></span>**Standaardkopieerinstellingen wijzigen**

Als u kopieerinstellingen via het bedieningspaneel of HP Director (HP-dirigent) wijzigt, zijn deze alleen van toepassing op de huidige kopieertaak. Als u de instellingen voor alle toekomstige kopieertaken wilt gebruiken, kunt u ze opslaan als standaardinstellingen.

- **1** Leg het origineel met de bedrukte zijde naar beneden in de linkerbenedenhoek van de glasplaat of met de bedrukte zijde naar boven in de lade van de automatische documentinvoer. Plaats bij gebruik van de automatische documentinvoer de pagina's zodanig dat de bovenkant van het document het eerste wordt ingevoerd.
- **2** Breng eventuele wijzigingen aan in de instellingen van het menu **Kopiëren**.
- **3** Druk op **Kopiëren** totdat **Nw stand. inst.** wordt weergegeven in de bovenste regel van het uitleesvenster.

**Menu Kopiëren**  Aantal exempl. Vergr/Verkl Kopieerkwaliteit Papierform.kop. **Papiersoort** Licht./Donkerder Verbeteringen Kleurintensiteit **Nw stand. inst.**

- **4** Druk op **b** totdat **Ja** verschijnt.
- **5** Druk op **Start, Zwart** of **Start, Kleur**.

De HP Officejet maakt een kopie van uw origineel op basis van de nieuwe standaardinstellingen.

De instellingen die u hier selecteert, worden alleen op de HP Officejet opgeslagen. De instellingen van de software worden niet aangepast. Als u HP Director (HP-dirigent) gebruikt voor uw kopieerinstellingen, moet u in het dialoogvenster Kopiëren van HP Director (HP-dirigent) uw meest gebruikte instellingen instellen als standaardinstellingen. Raadpleeg de **HP foto- en beeldbewerking Help** van de software als u wilt weten hoe u dit doet.

## <span id="page-33-0"></span>**Een zwartwitdocument van twee pagina's kopiëren**

Met de HP Officejet kunt u een document van één of meerdere pagina's in kleur of zwart-wit kopiëren. In dit voorbeeld wordt de HP Officejet gebruikt om een zwartwitorigineel van twee pagina's te kopiëren.

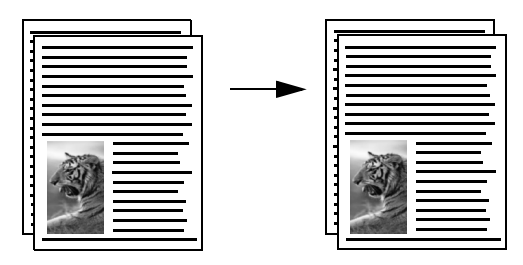

- **1** Leg de originelen op volgorde, met de eerste pagina boven.
- **2** Plaats de originelen met de bedrukte zijde naar boven in de lade van de automatische documentinvoer.

Plaats de pagina zodanig dat de bovenkant van het document het eerste wordt ingevoerd.

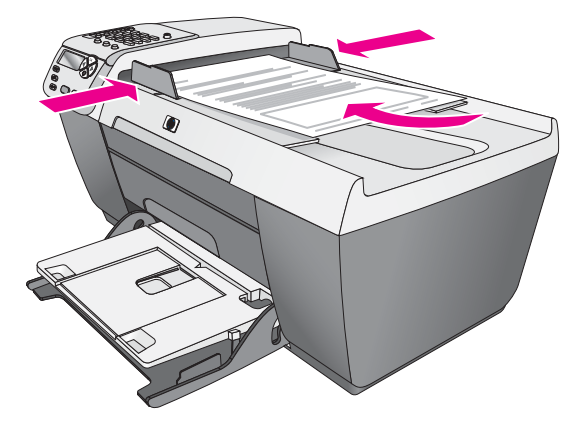

- **3** Druk op **Kopiëren** als het lampje nog niet brandt.
- **4** Druk op **Start, Zwart** of **Start, Kleur**.

## <span id="page-34-1"></span><span id="page-34-0"></span>**Een kopie van 10 x 15 cm (4 x 6 inch) zonder rand maken van een foto**

Als u een foto kopieert, krijgt u de beste kwaliteit wanneer u het fotopapier in de invoerlade plaatst en de kopieerinstellingen instelt voor de juiste papiersoort en fotoverbetering.

**1** Laad de originele foto met de bedrukte zijde naar beneden tegen de rechterbenedenhoek van de glasplaat.

Plaats de lange zijde van de foto tegen de voorrand van de glasplaat.

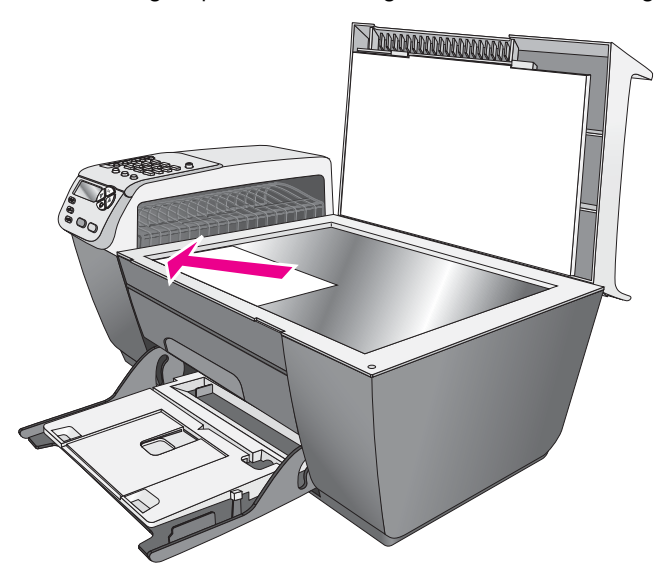

- **2** Laad fotopapier van 10 x 15 cm (4 x 6 inch) met verwijderlipje in de invoerlade, met het lipje naar u toe.
- **3** Druk op **Kopiëren** totdat **Papierform.kop.** wordt weergegeven in de bovenste regel van het uitleesvenster. Het menu Papierform.kop. bevat de volgende opties.

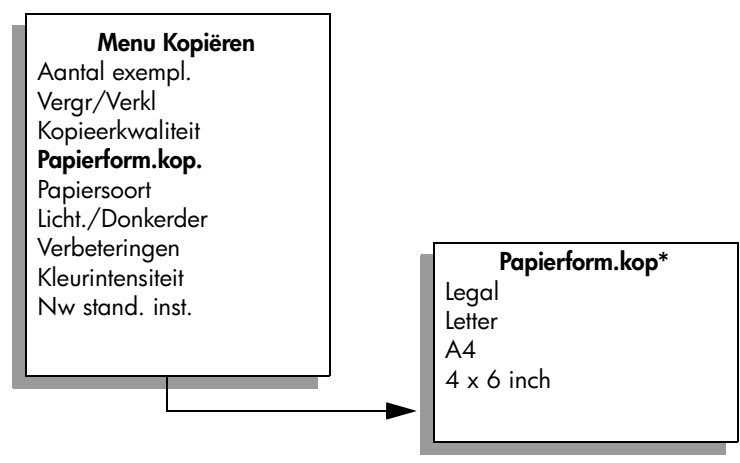

**\*Welke papierformaten beschikbaar zijn, varieert per land of regio.**

- **4** Druk op ▶ totdat 4 **x 6 inch** verschijnt (dit is gelijk aan 10 x 15 cm).
- **5** Druk op **Start, Zwart** of **Start, Kleur**.

De HP Officejet maakt een kopie van 10 x 15 cm (4 x 6 inch) zonder rand van de oorspronkelijke foto, zoals hierna is afgebeeld.

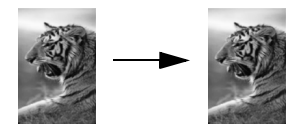

Soms is het gemakkelijker een foto te kopiëren via het programma HP Director (HP-dirigent) dat u met uw HP Officejet hebt geïnstalleerd. Met HP Director (HPdirigent) kunt u heel eenvoudig een randloze kopie van 10 x 15 cm (4 x 6 inch) maken van een foto, de grootte van de foto aanpassen aan het formaat van het papier en Foto-verbeteringen inschakelen voor een nog betere kwaliteit. Voor informatie over het gebruik van deze functies in de HP Director (HP-dirigent) raadpleegt u de **HP foto- en beeldbewerking Help** die bij de software is geleverd.

## <span id="page-35-0"></span>**Meerdere kopieën van hetzelfde origineel maken**

- **1** Leg het origineel met de bedrukte zijde naar beneden in de linkerbenedenhoek van de glasplaat of met de bedrukte zijde naar boven in de lade van de automatische documentinvoer. Plaats bij gebruik van de automatische documentinvoer de pagina's zodanig dat de bovenkant van het document het eerste wordt ingevoerd.
- **2** Druk op **Kopiëren** totdat **Aantal exempl.** wordt weergegeven in de bovenste regel van het uitleesvenster.
- **3** Druk op  $\triangleright$  of gebruik het toetsenblok om het aantal kopieën (tot een bepaald maximum) op te geven.

(Het maximum aantal exemplaren verschilt per model.)

**Tip:** Als u een van de pijlknoppen ingedrukt houdt, wordt het aantal exemplaren met stappen van vijf verhoogd, zodat u gemakkelijker een groot aantal exemplaren kunt instellen.

**4** Druk op **Start, Zwart** of **Start, Kleur**.

Als u een stapel originelen kopieert in de automatische documentinvoer, maakt de HP Officejet eerst het vereiste aantal kopieën van een pagina voordat de volgende pagina wordt gekopieerd. Na afloop kunt u de kopieën sorteren en nieten.

In dit voorbeeld maakt de HP Officejet zes kopieën van de oorspronkelijke foto van  $10 \times 15$  cm  $(4 \times 6$  inch).

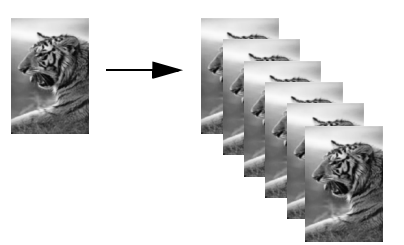
# **Een foto van 10 x 15 cm (4 x 6 inch) naar een volledige pagina kopiëren**

Gebruik Aanpassen aan pagina wanneer u de grootte van het origineel automatisch wilt aanpassen aan het afdrukgebied van het papier in de invoerlade. In dit voorbeeld wordt met Aanpassen aan pagina een kleine foto vergroot tot paginaformaat. Zie hiervoor de volgende afbeelding.

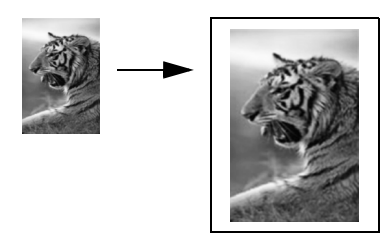

U kunt Aanpassen aan pagina ook gebruiken om het origineel te verkleinen en op die manier voorkomen dat tekst of afbeeldingen op de marges worden bijgesneden, of om het origineel te vergroten of te verkleinen tot het formaat van een randloze foto van 10 x 15 cm (4 x 6 inch).

**Tip:** Zorg ervoor dat de glasplaat schoon is en dat het origineel tegen de linkerbenedenhoek van de glasplaat ligt. U kunt de optie Aanpassen aan pagina niet gebruiken voor de automatische documentinvoer.

**1** Laad de originele foto met de bedrukte zijde naar beneden tegen de rechterbenedenhoek van de glasplaat.

Plaats de lange zijde van de foto tegen de voorrand van de glasplaat.

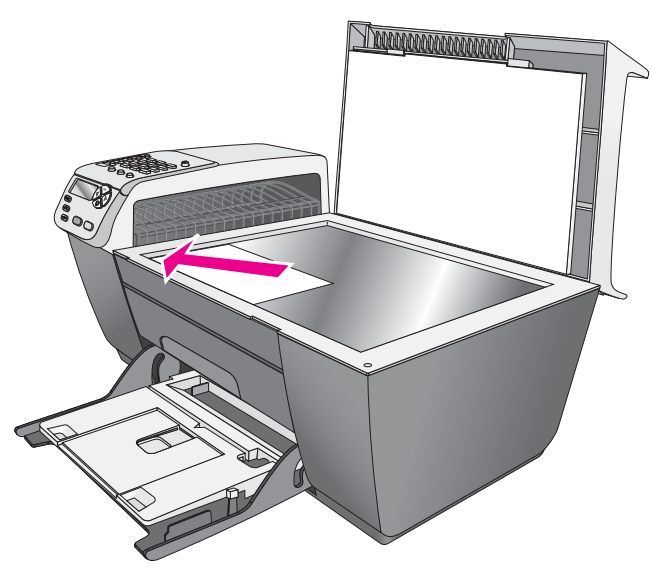

**2** Plaats Letter- of A4-papier in de invoerlade.

**3** Druk op **Kopiëren** totdat **Papierform.kop.** wordt weergegeven in de bovenste regel van het uitleesvenster.

Het menu Papierform.kop. bevat de volgende opties.

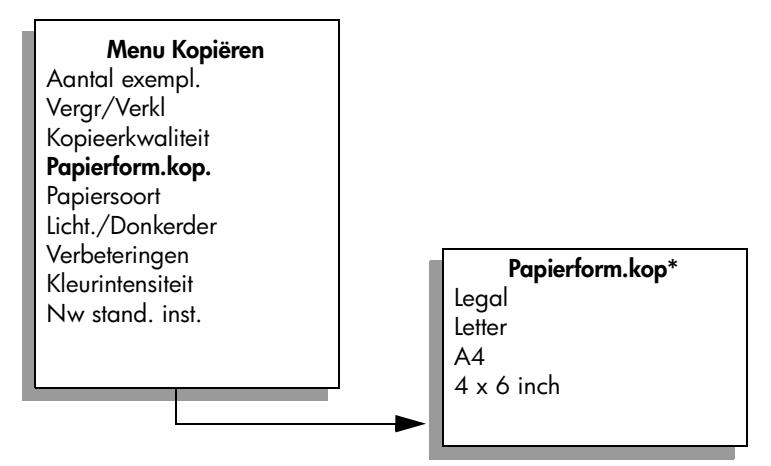

**\*Welke papierformaten beschikbaar zijn, varieert per land of regio.**

- **4** Druk op ▶ totdat Letter of A4 verschijnt, al naar gelang.
- **5** Druk op **Kopiëren** totdat **Vergr/Verkl** wordt weergeven in de bovenste regel van het uitleesvenster.

Het menu Vergr/Verkl bevat de volgende opties.

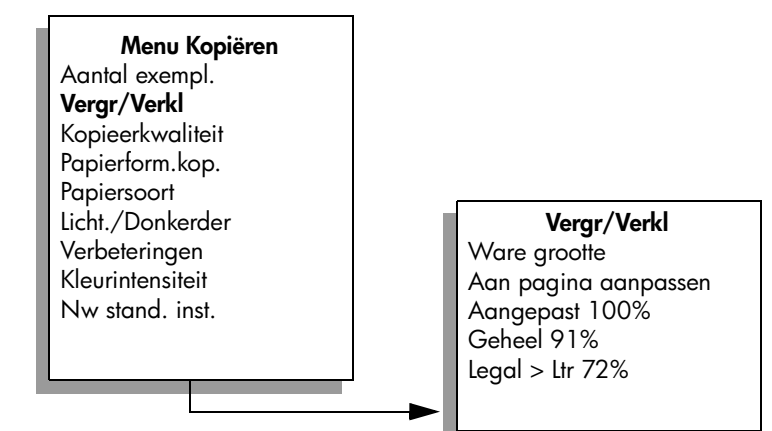

**6** Druk op **b** totdat **Aan pagina aanpassen** wordt weergegeven.

# **7** Druk op **Start, Kleur**.

Soms is de hoeveelheid wit aan de rand van het papier niet overal even groot. Dit is het geval als de HP Officejet het origineel moet aanpassen aan het formaat van de hele pagina en het apparaat hiervoor de originele verhoudingen gebruikt.

# **Een document in Legal-formaat kopiëren op Letter-papier**

**1** Laad het Legal-document met bedrukte zijde naar boven in de lade van de automatische documentinvoer.

Plaats de pagina zodanig dat de bovenkant van het document eerst wordt ingevoerd.

**2** Druk op **Kopiëren** totdat **Vergr/Verkl** wordt weergeven in de bovenste regel van het uitleesvenster.

Het menu Vergr/Verkl bevat de volgende opties.

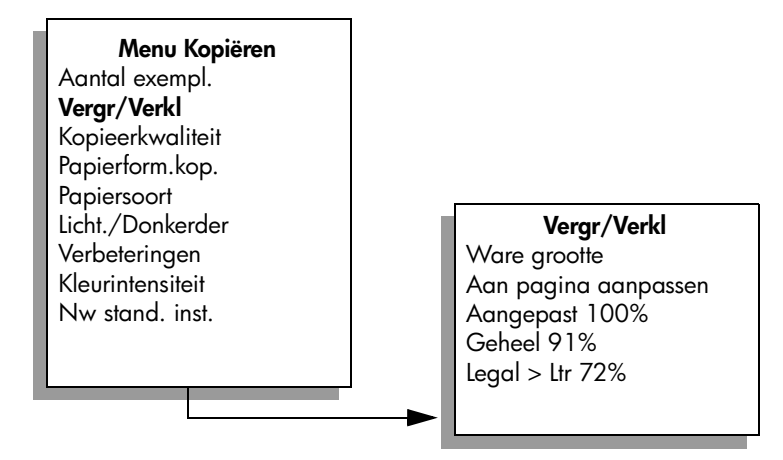

- **3** Druk op  $\blacktriangleright$  totdat **Legal** > Ltr 72% wordt weergegeven.
- **4** Druk op **Start, Zwart** of **Start, Kleur**.

De HP Officejet verkleint het origineel tot de grootte van het afdrukgebied van het Letter-formaat papier (zie afbeelding).

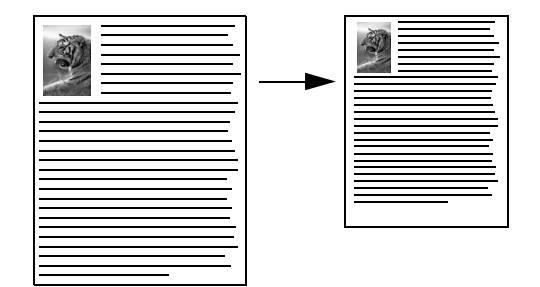

# **Een verbleekt origineel kopiëren**

Regel de helderheid van de kopieën met Licht./Donkerder. U kunt ook de kleurintensiteit aanpassen om de kleuren van de kopieën levendiger of subtieler te maken.

**1** Leg het origineel met de bedrukte zijde naar beneden in de linkerbenedenhoek van de glasplaat of met de bedrukte zijde naar boven in de lade van de automatische documentinvoer.

Plaats bij gebruik van de automatische documentinvoer de pagina zodanig dat de bovenkant van het document het eerste wordt ingevoerd.

**2** Druk op **Kopiëren** totdat **Licht./Donkerder** wordt weergeven in de bovenste regel van het uitleesvenster.

Het bereik van de waarden bij Licht./Donkerder wordt aangegeven als cirkels op een schaal in het uitleesvenster van het bedieningspaneel.

**3** Druk op  $\triangleright$  om de kopie donkerder te maken.

**Opmerking:** U kunt ook op < drukken om de kopie lichter te maken.

- **4** Druk op **Kopiëren** totdat **Kleurintensiteit** wordt weergeven in de bovenste regel van het uitleesvenster. Het bereik van de waarden bij Kleurintensiteit wordt aangegeven als cirkels op een schaal in het uitleesvenster van het bedieningspaneel.
- **5** Druk op  $\triangleright$  om de kleuren levendiger te maken.

**Opmerking:** Of druk op < om de kleuren minder fel te maken.

**6** Druk op **Start, Kleur**.

# **Een document kopiëren dat diverse malen is gefaxt**

Met de functie Verbeteringen wordt de kwaliteit van tekstdocumenten automatisch aangepast, doordat de randen van zwarte tekst of foto's scherper worden gemaakt door het accentueren van lichte kleuren, die anders wit zouden lijken.

Tekst-verbetering is de standaardoptie. Met de verbeteringsinstelling Tekst kunt u de randen van zwarte tekst scherper maken.

**1** Leg het origineel met de bedrukte zijde naar beneden in de linkerbenedenhoek van de glasplaat of met de bedrukte zijde naar boven in de lade van de automatische documentinvoer.

Plaats bij gebruik van de automatische documentinvoer de pagina zodanig dat de bovenkant van het document het eerste wordt ingevoerd.

**2** Druk op **Kopiëren** totdat **Verbeteringen** wordt weergeven in de bovenste regel van het uitleesvenster.

Het menu Verbeteringen bevat de volgende opties.

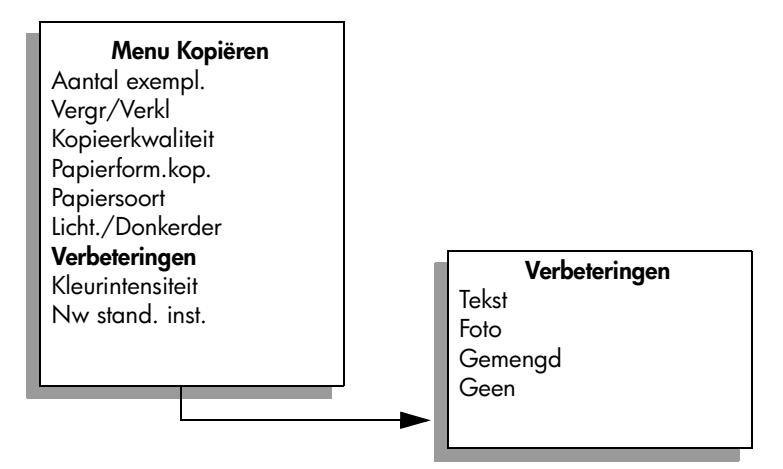

- **3** Druk op **b** totdat **Tekst** verschijnt.
- **4** Druk op **Start, Zwart** of **Start, Kleur**.

**Tip:** Schakel de verbeteringsinstelling Tekst uit door Foto of Geen te selecteren als een van de volgende verschijnselen optreedt:

- **–** Op sommige plaatsen in de kopieën komen rond de tekst losse, gekleurde stippen voor.
- **–** Grote, zwarte lettertypen zien er vlekkerig uit.
- **–** Dunne, gekleurde objecten of lijnen bevatten zwarte gedeelten.
- **–** Horizontale korrelstructuren of witte banden zijn zichtbaar in lichtgrijze en gemiddeld grijze gebieden.

# **Lichte gedeelten van de kopie verbeteren**

Gebruik Foto-verbetering ter verbetering van lichte kleuren die anders wit zouden lijken. Ook kunt u door te kopiëren met de verbeteringsinstelling Foto diverse verschijnselen voorkomen of verminderen die zich kunnen voordoen bij de verbeteringsinstelling Tekst, namelijk:

- **•** Op sommige plaatsen in de kopieën komen rond de tekst losse, gekleurde stippen voor.
- **•** Grote, zwarte lettertypen zien er vlekkerig uit.
- **•** Dunne, gekleurde objecten of lijnen bevatten zwarte gedeelten.
- **•** Horizontale korrelstructuren of witte banden zijn zichtbaar in lichtgrijze en gemiddeld grijze gebieden.
- **1** Laad de originele foto met de bedrukte zijde naar beneden tegen de rechterbenedenhoek van de glasplaat.

Plaats de lange zijde van de foto tegen de voorrand van de glasplaat.

**2** Druk op **Kopiëren** totdat **Verbeteringen** wordt weergeven in de bovenste regel van het uitleesvenster.

Het menu Verbeteringen bevat de volgende opties.

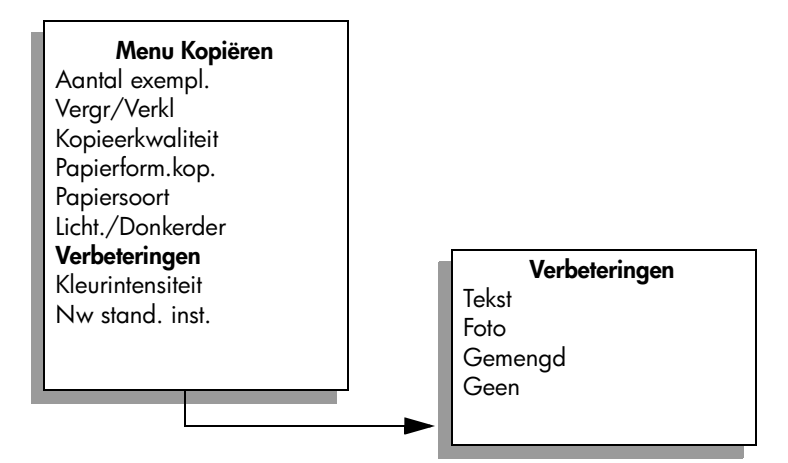

- **3** Druk op **b** tot **Foto** verschijnt.
- **4** Druk op **Start, Kleur**.

# **Een kopieertaak stoppen**

` Als u een kopieertaak wilt stoppen, drukt u op **Annuleren** op het bedieningspaneel.

De HP Officejet stopt onmiddellijk met afdrukken en het papier wordt uitgeworpen.

# **scanfuncties gebruiken**

Scannen is het proces waarbij afbeeldingen en tekst naar een elektronische bestandsindeling voor de computer worden geconverteerd. U kunt foto's en tekstdocumenten scannen.

U kunt de gescande afbeelding of tekst, die een elektronische indeling heeft, in een tekstverwerker of grafisch programma binnenhalen en naar wens aanpassen. U kunt bijvoorbeeld het volgende doen:

- **•** Foto's van uw kinderen scannen en per e-mail naar familie sturen, een overzicht van de inventaris van uw huis op foto's vastleggen of een elektronisch plakboek maken.
- **•** Een artikel scannen en in een tekstverwerker binnenhalen om het in een verslag te citeren.

Als u de scanfuncties wilt gebruiken, moet de HP Officejet op de computer zijn aangesloten en zijn ingeschakeld. Verder moet de HP Officejet-software op uw computer zijn geïnstalleerd en actief zijn voordat u kunt scannen. Op een Windows-pc ziet u aan het pictogram van de HP OfficeJet 5500 Series op de systeembalk, naast de tijd dat de software van de HP Officejet is gestart. Op een Macintosh-computer is de HP Officejet-software altijd actief.

U kunt een scantaak starten vanaf de computer of vanaf de HP Officejet. In dit deel wordt alleen uitgelegd hoe u scant via het bedieningspaneel van de HP Officejet.

Raadpleeg de online **HP foto- en beeldbewerking Help** die bij uw software is geleverd, voor informatie over hoe u scant vanaf de computer, en hoe u uw scans aanpast, van formaat verandert, draait, bijsnijdt en scherper maakt.

**Opmerking:** Voor scannen met hoge resolutie (600 dpi of hoger) is veel ruimte op de vaste schijf vereist. Het systeem kan vastlopen als er onvoldoende ruimte op de vaste schijf beschikbaar is.

Dit deel bevat de volgende onderwerpen:

- **• [Een origineel scannen](#page-43-0)** op pagina 34
- **• [Het scannen stoppen](#page-43-1)** op pagina 34

# <span id="page-43-0"></span>**Een origineel scannen**

- **1** Laad het origineel met de bedrukte zijde naar beneden in de automatische documentinvoer of tegen de linkerbenedenhoek van de glasplaat.
- **2** Druk op **Scannen**.

Het menu Scannen wordt geopend, met daarin de bestemmingen die voor het scannen zijn ingesteld. De standaardbestemming is de bestemming die u de laatste keer dat u het menu hebt gebruikt, hebt gekozen.

- **3** Selecteer de bestemming waarnaar moet worden gescand door op  $\blacktriangleleft$  of  $\blacktriangleright$ te drukken of door meerdere malen op de knop **Scannen** te drukken.
- **4** Druk op **Start, Zwart** of **Start, Kleur**.

De HP Officejet scant het origineel en stuurt het resultaat naar de geselecteerde bestemming. Als u HP-galerie voor foto- en beeldbewerking (HP-galerie) hebt gekozen, wordt deze toepassing automatisch geopend en wordt de afbeelding weergegeven.

In de HP-galerie vindt u veel hulpmiddelen voor het bewerken van de gescande afbeelding. U kunt de algehele beeldkwaliteit verbeteren door de helderheid, scherpte, kleurschakering of verzadiging aan te passen. Ook kunt u de afbeelding bijsnijden, recht maken, draaien of de afmetingen ervan wijzigen. Als u tevreden bent met de gescande afbeelding, kunt u deze in een ander programma openen, per e-mail verzenden, in een bestand opslaan of afdrukken. Raadpleeg de online **HP foto- en beeldbewerking Help** die bij de software is geleverd voor meer informatie over het gebruik van de HP Galerie.

# <span id="page-43-1"></span>**Het scannen stoppen**

` Als u een scantaak wilt stoppen, drukt u op **Annuleren** op het bedieningspaneel.

# **faxfuncties gebruiken**

Met de HP Officejet kunt u (kleuren)faxberichten verzenden en ontvangen. U kunt snelkiesnummers instellen om snel en gemakkelijk faxberichten te verzenden naar veelgebruikte nummers. Met het bedieningspaneel kunt u diverse faxopties instellen, zoals resolutie en contrast.

Dit deel bevat de volgende onderwerpen:

- **• [Een faxbericht verzenden](#page-45-0)** op pagina 36
- **• [Een faxbericht ontvangen](#page-50-0)** op pagina 41
- **• [De faxkoptekst instellen](#page-53-0)** op pagina 44
- **Tekst invoeren** [op pagina 45](#page-54-0)
- **• [Rapporten afdrukken](#page-55-0)** op pagina 46
- **• [Snelkiezen instellen](#page-57-0)** op pagina 48
- **• [Resolutie en contrast instellen](#page-58-0)** op pagina 49
- **• [Faxopties instellen](#page-60-0)** op pagina 51
- **• [Faxberichten in het geheugen opnieuw afdrukken](#page-66-0)** op pagina 57
- **• [Een faxtaak stoppen](#page-66-1)** op pagina 57

Als u de HP Officejet ten volle wilt benutten, verdiept u zich in de software van de HP Director (HP-dirigent) voor foto- en beeldbewerking (HP-dirigent) die bij het apparaat is geleverd. Met de HP software kunt u onder andere de onderstaande taken uitvoeren die niet beschikbaar zijn via het bedieningspaneel van de HP Officejet. Bijvoorbeeld:

- **•** Een faxbericht met een voorblad verzenden met de computer
- **•** Een voorblad maken met de computer
- **•** Een voorbeeld van een faxbericht bekijken met de computer voordat het faxbericht wordt verzonden
- **•** Een faxbericht naar meerdere ontvangers verzenden

Zie **[Gebruik de software van HP Director \(HP-dirigent\) als u meer mogelijkheden](#page-13-0)  [wilt hebben met uw HP Officejet](#page-13-0)** op pagina 4 voor informatie over hoe u de software van de HP Director (HP-dirigent) benadert.

# <span id="page-45-0"></span>**Een faxbericht verzenden**

Met behulp van het bedieningspaneel kunt u met de HP Officejet een faxbericht in zwart-wit of kleur verzenden.

Dit deel bevat de volgende onderwerpen:

- **• [Faxbevestiging inschakelen](#page-45-1)** op pagina 36
- **• [Basisprocedure voor het verzenden van een faxbericht](#page-46-0)** op pagina 37
- **• [Een kleuren- of fotofaxbericht verzenden](#page-46-1)** op pagina 37
- **• [Snelkiesnummers gebruiken om een faxbericht te verzenden](#page-47-0)** op [pagina 38](#page-47-0)
- **• [Een faxbericht op een later tijdstip verzenden](#page-48-0)** op pagina 39
- **• [Een gepland faxbericht annuleren](#page-48-1)** op pagina 39
- **• [Een faxbericht verzenden vanuit het geheugen](#page-48-2)** op pagina 39
- **• [Een faxbericht verzenden via handmatig kiezen](#page-49-0)** op pagina 40
- **• [Een faxbericht handmatig verzenden vanaf een telefoontoestel](#page-49-1)** op [pagina 40](#page-49-1)

# <span id="page-45-1"></span>**Faxbevestiging inschakelen**

Standaard is de HP Officejet zo ingesteld dat het apparaat alleen een rapport afdrukt als er zich bij het verzenden of ontvangen van een faxbericht een probleem voordoet. Na het verzenden van een faxbericht verschijnt er kort een bericht op het bedieningspaneel met de mededeling dat het faxbericht goed is verzonden. Als u een afgedrukte bevestiging wilt dat de faxberichten goed zijn verzonden, volgt u onderstaande instructies *voordat* u faxberichten gaat verzenden.

- **1** Druk op **Instellingen**.
- **2** Druk op **1** en vervolgens op **5**.

Hiermee selecteert u eerst Rapport afdr. en dan Instell. voor autom. rapporten.

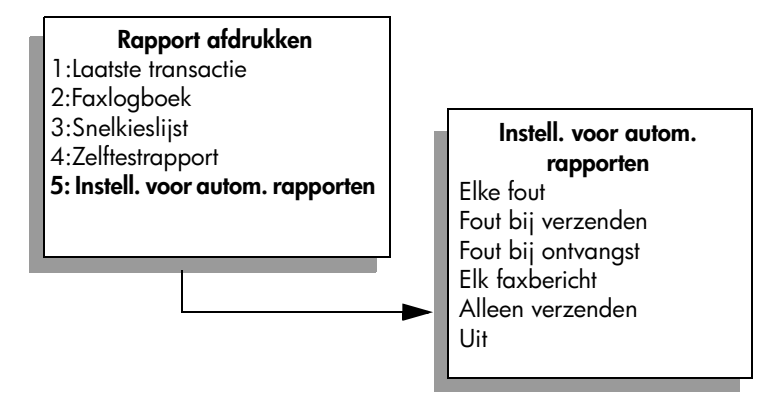

**3** Druk op **b** totdat **Alleen verzenden** wordt weergegeven in de tweede regel van het uitleesvenster en druk vervolgens op **OK**.

Zie **[Rapporten afdrukken](#page-55-0)** op pagina 46 voor meer informatie over het afdrukken van rapporten.

# <span id="page-46-0"></span>**Basisprocedure voor het verzenden van een faxbericht**

In dit deel wordt beschreven hoe u een zwartwitfaxbericht verzendt.

Zie **[Een kleuren- of fotofaxbericht verzenden](#page-46-1)** op pagina 37 voor informatie over het faxen van gekleurde originelen of foto's.

- **1** Laad de foto in de automatische documentinvoer (ADF). Zie **[Originelen laden](#page-20-0)** op pagina 11 voor meer informatie over het laden van originelen.
- **2** Druk op **Faxen**.

In de bovenste regel van het uitleesvenster ziet u nu Faxnummer invoeren.

- **3** Voer het faxnummer in met behulp van het toetsenblok.
- **4** Druk op **Start, Zwart**.

Wist u dat u met behulp van het programma HP Director (HP-dirigent) dat bij de HP Officejet wordt geleverd, met de computer een faxbericht kunt verzenden? U kunt ook een door de computer gegenereerd faxvoorblad maken en aan het faxbericht koppelen. Het is echt niet moeilijk.

Zie de **HP foto- en beeldbewerking Help** die bij de software is geleverd voor meer informatie.

# <span id="page-46-1"></span>**Een kleuren- of fotofaxbericht verzenden**

Met de HP Officejet kunt u een gekleurd origineel of foto faxen. Als de HP Officejet bij het verzenden van een kleurenfaxbericht vaststelt dat het ontvangende faxapparaat alleen zwartwitfaxberichten kan ontvangen, verzendt de HP Officejet het faxbericht in zwart-wit.

Het is raadzaam om met de functie voor het verzenden van kleurenfaxberichten originelen in kleur te gebruiken.

- **1** Ga op een van de volgende manieren te werk om de originelen te laden:
	- **–** Als u een origineel in kleur faxt, laadt u het origineel in de automatische documentinvoer.
	- **–** Als u een foto per fax wilt verzenden, legt u deze met de bedrukte zijde naar beneden in de linkerbenedenhoek van de glasplaat. Vanaf de glasplaat kunt u maar één pagina faxen.

Zie **[Originelen laden](#page-20-0)** op pagina 11 voor meer informatie.

**Tip:** Als u een foto van 10 x 15 cm (4 x 6 inch) wilt centreren, plaatst u de foto op het midden van een leeg vel papier van Letterof A4-formaat en legt u dit op de glasplaat.

**2** Druk op **Faxen**.

In de bovenste regel van het uitleesvenster ziet u nu Faxnummer invoeren.

**3** Voer het faxnummer in.

**Tip:** Als u een pauze in het faxnummer wilt invoeren, drukt u op Opnieuw kiezen/Pauze.

Hoofdstuk 5

**4** Het is raadzaam om voor het faxen van een foto de resolutie te veranderen in **Foto**.

Zie **[De resolutie wijzigen](#page-58-1)** op pagina 49 voor meer informatie over het veranderen van de resolutie.

- **5** Druk op **Start, Kleur**.
- **6** Als u het origineel op de glasplaat hebt geplaatst, drukt u op **1 (Ja)** om het origineel vanaf de glasplaat te faxen.

**Opmerking:** Als het ontvangende faxapparaat alleen zwartwitfaxberichten kan ontvangen, verzendt de HP Officejet het faxbericht in zwart-wit. Na het verzenden van een faxbericht wordt gemeld dat het faxbericht in zwart-wit is verzonden. Druk op OK om het bericht te verwijderen.

Wist u dat u met behulp van het programma HP Director (HP-dirigent) dat bij de HP Officejet wordt geleverd, met de computer een faxbericht kunt verzenden? U kunt ook een door de computer gegenereerd faxvoorblad maken en aan het faxbericht koppelen. Het is echt niet moeilijk.

Zie de **HP foto- en beeldbewerking Help** die bij de software is geleverd voor meer informatie.

# <span id="page-47-0"></span>**Snelkiesnummers gebruiken om een faxbericht te verzenden**

U kunt faxberichten zeer snel via het bedieningspaneel verzenden met behulp van snelkiescombinaties of de knop Snelkiezen op het bedieningspaneel.

Snelkeuzenummers worden alleen weergegeven als u deze hebt ingesteld. Zie **[Snelkiezen instellen](#page-57-0)** op pagina 48 voor meer informatie.

- **1** Laad de originelen in de automatische documentinvoer. Zie **[Originelen laden](#page-20-0)** op pagina 11 voor meer informatie.
- **2** Druk op **Faxen**.

In de bovenste regel van het uitleesvenster ziet u nu Faxnummer invoeren.

- **3** Voer een van de volgende handelingen uit:
	- **–** Druk op **Snelkiezen** totdat het juiste snelkiesnummer wordt weergeven in de bovenste regel van het uitleesvenster.
	- **–** Druk op een snelkiesknop.
	- **–** Druk op **Snelkiezen** en voer vervolgens het uit twee cijfers bestaande snelkiesnummer in vanaf het bedieningspaneel.
- **4** Druk op **Start, Zwart** of **Start, Kleur**.

Met behulp van het programma HP Director (HP-dirigent) kunt u met de computer snel en gemakkelijk snelkiesinstellingen vastleggen. Zie de **HP foto- en beeldbewerking Help** die bij de software is geleverd voor informatie.

### <span id="page-48-0"></span>**Een faxbericht op een later tijdstip verzenden**

U kunt het faxen zo plannen dat een zwartwitfaxbericht op een later tijdstip op dezelfde dag wordt verzonden, bijvoorbeeld wanneer de telefoonlijnen minder bezet zijn of wanneer de telefoontarieven lager zijn. Als u een faxbericht op een later tijdstip wilt laten verzenden, moet u de originelen in de automatische documentinvoer laden.

Als de opgegeven tijd wordt bereikt, wordt het faxbericht automatisch verzonden zodra er verbinding kan worden gemaakt.

- **1** Laad de originelen in de automatische documentinvoer.
- **2** Druk op **Faxen**.

In de bovenste regel van het uitleesvenster ziet u nu Faxnummer invoeren.

**3** Voer het faxnummer in met behulp van het toetsenblok. U kunt ook een snelkiesknop gebruiken of op de knop **Snelkiezen** drukken totdat het juiste snelkiesnummer verschijnt.

Zie **[Snelkiezen instellen](#page-57-0)** op pagina 48 voor meer informatie over snelkiezen.

**Tip:** Als u een pauze in het faxnummer wilt invoeren, drukt u op Opnieuw kiezen/Pauze.

- **4** Druk op **Faxen** totdat **Faxen** wordt weergegeven in de bovenste regel van het uitleesvenster.
- **5** Druk op **totdat u Fax later verzenden** ziet in de bovenste regel van het uitleesvenster en druk vervolgens op **OK**.
- **6** Voer met het numerieke toetsenblok de tijd in bij **Verzendtijd**.
- **7** Druk op **1** voor **AM** of **2** voor **PM**.
- **8** Druk op **Start, Zwart**.

### <span id="page-48-1"></span>**Een gepland faxbericht annuleren**

U kunt een gepland faxbericht of een faxbericht dat op dat moment wordt verwerkt, annuleren.

` Druk op **Annuleren** wanneer het geplande tijdstip wordt weergegeven.

#### <span id="page-48-2"></span>**Een faxbericht verzenden vanuit het geheugen**

De HP Officejet kan een faxbericht voorafgaand aan verzending opslaan in het geheugen. Dit is een handige functie voor het geval blijkt dat het faxnummer dat u probeert te bereiken in gesprek is of tijdelijk onbereikbaar. De originelen worden voor verzending gescand en in het geheugen opgeslagen en zodra de HP Officejet erin slaagt een verbinding tot stand te brengen, wordt het faxbericht verzonden. Dat betekent dat u de originelen direct uit de HP Officejet kunt verwijderen zodra de pagina's in het geheugen zijn opgeslagen. Voor verzending vanuit het geheugen moeten de originelen in de automatische documentinvoer worden geladen. Alleen zwartwitfaxberichten kunnen vanuit het geheugen worden verzonden.

- **1** Laad de originelen in de automatische documentinvoer.
- **2** Druk op **Faxen**.

In de bovenste regel van het uitleesvenster ziet u nu Faxnummer invoeren.

**3** Voer het faxnummer in met behulp van het toetsenblok. U kunt ook een snelkiesknop gebruiken of op de knop **Snelkiezen** drukken totdat het juiste snelkiesnummer verschijnt.

Zie **[Snelkiezen instellen](#page-57-0)** op pagina 48 voor meer informatie over snelkiezen.

**Tip:** Als u een pauze in het faxnummer wilt invoeren, drukt u op Opnieuw kiezen/Pauze.

- **4** Druk op **Faxen** totdat **Faxen** wordt weergegeven in de bovenste regel van het uitleesvenster.
- **5** Druk op  $\triangleright$  totdat u **Faxen vanuit geheugen** ziet in de bovenste regel van het uitleesvenster en druk vervolgens op **OK**.
- **6** Druk op **Start, Zwart**.

De originelen worden gescand en in het geheugen opgeslagen en vervolgens verzonden.

### <span id="page-49-0"></span>**Een faxbericht verzenden via handmatig kiezen**

Bij handmatig kiezen toetst u een nummer in zoals u dat ook bij een normaal telefoontoestel zou doen. Deze functie is zinvol als u de verbindingskosten wilt laten afschrijven van een telefoonkaart. Of als u de snelheid van het kiezen moet afstemmen op toonsignalen van het verbonden toestel.

- **1** Laad de originelen in de automatische documentinvoer.
- **2** Druk op **Faxen**.
- **3** Druk op **Start, Zwart** of **Start, Kleur**.
- **4** Zodra u de kiestoon hoort, voert u het faxnummer in met behulp van het toetsenblok.

**Tip:** Als u een pauze in het faxnummer wilt invoeren, drukt u op Opnieuw kiezen/Pauze.

**5** Volg de eventuele aanwijzingen.

Het faxbericht wordt verzonden zodra het ontvangende faxapparaat de oproep beantwoordt.

#### <span id="page-49-1"></span>**Een faxbericht handmatig verzenden vanaf een telefoontoestel**

U kunt faxberichten handmatig verzenden vanaf een telefoon die direct verbonden is met de HP Officejet.

Voor informatie over hoe u de HP Officejet instelt voor uw telefoontoestel, raadpleegt u **Fax-setup** [op pagina 99.](#page-108-0)

**1** Laad de originelen in de automatische documentinvoer.

**Opmerking:** Bij handmatig verzenden van faxberichten moet u altijd de automatische documentinvoer gebruiken.

**2** Kies het faxnummer op de telefoon die verbonden is met de HP Officejet.

**Opmerking:** Het faxnummer moet op de verbonden telefoon worden gekozen. U kunt dit niet via het bedieningspaneel van de HP Officejet doen.

- **3** Voer een van de volgende handelingen uit:
	- **–** Als u na het kiezen van het nummer een faxsignaal hoort, drukt u op **Faxen** en vervolgens drukt u binnen drie seconden op **Start, Zwart** of **Start, Kleur**.
	- **–** Als aan de andere kant van de verbinding de telefoon wordt opgenomen, vraagt u de persoon die opneemt, op zijn of haar faxapparaat op Start te drukken zodra daar een faxsignaal te horen is. Belangrijk is dat u op **Faxen** en vervolgens op **Start, Zwart** of **Start, Kleur** op de HP Officejet drukt *voordat* de persoon aan de andere kant van de verbinding op Start drukt.
- **4** Wacht op het faxsignaal en leg de telefoonhoorn neer.

# <span id="page-50-0"></span>**Een faxbericht ontvangen**

Afhankelijk van de instelling die u voor de HP Officejet hebt gekozen, kunt u faxberichten automatisch of handmatig ontvangen. De HP Officejet is zo ingesteld dat ontvangen faxberichten automatisch worden afgedrukt tenzij u Nee hebt gekozen bij Autom. antw. Zie **[De HP Officejet instellen voor het](#page-51-0)  [automatisch of handmatig ontvangen van faxberichten](#page-51-0)** op pagina 42 voor meer informatie over automatisch beantwoorden.

Als u een faxbericht ontvangt op Legal-formaat terwijl de HP Officejet op dat moment niet is ingesteld op dat formaat, zal het apparaat de inhoud van het faxbericht automatisch verkleinen zodat deze op het geladen papier past. Als u Automatische verkleining hebt uitgeschakeld, wordt het faxbericht op twee pagina's afgedrukt. Zie **[Automatische verkleining voor binnenkomende](#page-62-0)  [faxberichten instellen](#page-62-0)** op pagina 53 voor meer informatie.

Als u een antwoordapparaat hebt dat dezelfde lijn gebruikt als uw HP Officejet, moet u waarschijnlijk het aantal beltonen instellen waarna de HP Officejet faxberichten kan ontvangen. Het standaardaantal belsignalen voordat de HP Officejet een faxbericht ontvangt, is 5 (maar dit aantal varieert per land/ regio). Zie **[Aantal keren rinkelen instellen voordat wordt opgenomen](#page-51-1)** op [pagina 42](#page-51-1) voor meer informatie over het instellen van het aantal belsignalen waarna faxberichten worden ontvangen.

Voor informatie over het instellen van de HP Officejet met andere kantoorapparatuur, zoals een antwoordapparaat en voice mail, raadpleegt u **Fax-setup** [op pagina 99](#page-108-0).

Dit deel bevat de volgende onderwerpen:

- **• [Aantal keren rinkelen instellen voordat wordt opgenomen](#page-51-1)** op pagina 42
- **• [De HP Officejet instellen voor het automatisch of handmatig ontvangen](#page-51-0)  [van faxberichten](#page-51-0)** op pagina 42
- **• [Een faxbericht handmatig ontvangen](#page-52-0)** op pagina 43
- **• [Ondervragen om te ontvangen](#page-53-1)** op pagina 44

### <span id="page-51-1"></span>**Aantal keren rinkelen instellen voordat wordt opgenomen**

U kunt het aantal keren instellen dat de telefoon moet rinkelen voordat de HP Officejet automatisch de telefoon beantwoordt. De standaardwaarde is 5 (varieert per land/regio).

- **1** Druk op **Instellingen**.
- **2** Druk op **3** en vervolgens op **4**.

Hiermee selecteert u Basisfaxinstellingen en vervolgens Keren rinkelen om te antwoorden.

**Basisfaxinstellingen** 1:Datum en tijd 2:Faxkopschrift 3:Autom. antw. **4:Keren rinkelen om te antwoorden** 5:Form. Faxpapier 6:Kiezen met toon of puls 7:Rinkel- en piepvolume 8:Fax doorsturen Alleen zwart

**3** Voer het aantal belsignalen alvorens te antwoorden in met het toetsenblok. Als u op de desbetreffende telefoonlijn een antwoordapparaat gebruikt, stelt u de HP Officejet zo in dat deze de oproep na het antwoordapparaat beantwoordt. Het aantal belsignalen voordat de oproep wordt beantwoord moet voor de HP Officejet op een hogere waarde worden ingesteld dan het aantal belsignalen dat voor het antwoordapparaat wordt gehanteerd.

Het antwoordapparaat moet de oproep dus *eerder* beantwoorden dan de HP Officejet. De HP Officejet controleert de oproepen en antwoordt als er faxsignalen worden gedetecteerd.

**4** Druk op **OK** om de instelling te accepteren.

Voor informatie over het instellen van de HP Officejet met andere kantoorapparatuur, zoals een antwoordapparaat en voice mail, raadpleegt u **Fax-setup** [op pagina 99](#page-108-0).

# <span id="page-51-0"></span>**De HP Officejet instellen voor het automatisch of handmatig ontvangen van faxberichten**

De HP Officejet is standaard zo ingesteld dat ontvangen faxberichten automatisch worden afgedrukt. U kunt die instelling wijzigen in handmatig ontvangen.

In bepaalde situaties kan het handig zijn faxberichten handmatig te ontvangen. Bijvoorbeeld, als zowel de HP Officejet als een telefoontoestel op de telefoonlijn zijn aangesloten en er geen onderscheidende belsignalen mogelijk zijn, moet u de HP Officejet instellen op het handmatig beantwoorden van faxsignalen. Dat is nodig omdat de HP Officejet in deze situatie geen onderscheid kan maken tussen faxoproepen en telefoonoproepen. Voor het handmatig ontvangen van faxberichten moet u zelf aanwezig zijn om op de binnenkomende faxoproepen te reageren, anders kan de HP Officejet geen faxberichten ontvangen.

U kunt de HP Officejet ook instellen op het handmatig beantwoorden van faxberichten als u via het telefoonbedrijf gebruik maakt van een voicemailservice.

Zie **[Een faxbericht handmatig ontvangen](#page-52-0)** op pagina 43 voor meer informatie over het handmatig ontvangen van faxberichten.

Voor informatie over het instellen van de HP Officejet met andere kantoorapparatuur, zoals een antwoordapparaat en voice mail, raadpleegt u **Fax-setup** [op pagina 99](#page-108-0).

- **1** Druk op **Instellingen**.
- **2** Druk op **3** en nogmaals op **3**.

Hiermee selecteert u Basisfaxinstellingen en vervolgens Keren rinkelen om te antwoorden.

- **3** Druk op  $\triangleright$  om **Aan** of **Uit** te selecteren.
	- **–** Selecteer **Aan** als u faxberichten automatisch wilt laten ontvangen (de standaardinstelling).
	- **–** Selecteer **Uit** als u faxberichten handmatig wilt ontvangen. Zie **[Een](#page-52-0)  [faxbericht handmatig ontvangen](#page-52-0)** op pagina 43 voor meer informatie over het handmatig ontvangen van faxberichten.
- **4** Druk op **OK** om de instelling te accepteren.

### <span id="page-52-0"></span>**Een faxbericht handmatig ontvangen**

Als u de HP Officejet instelt op het handmatig ontvangen van faxberichten, moet u aanwezig zijn om op de binnenkomende faxoproep te kunnen reageren. U kunt binnenkomende faxoproepen beantwoorden vanaf een telefoon die direct met de HP Officejet is verbonden of een telefoon die op dezelfde lijn is aangesloten.

Voor informatie over hoe u de HP Officejet instelt voor uw telefoontoestel, raadpleegt u **Fax-setup** [op pagina 99.](#page-108-0)

- **1** Verwijder originelen die eventueel nog aanwezig zijn in de automatische documentinvoer van de HP Officejet.
- **2** Stel de HP Officejet in op het handmatig ontvangen van faxberichten door de functie **Automatisch antwoorden** uit te schakelen. Of stel voor **Keren rinkelen om te antwoorden** een hoge waarde in, zodat u een faxoproep kunt beantwoorden voordat de HP Officejet dit doet.

Zie HP Officejet voor informatie over het instellen van de **[De HP Officejet](#page-51-0)  [instellen voor het automatisch of handmatig ontvangen van faxberichten](#page-51-0)** [op pagina 42](#page-51-0) voor het automatisch beantwoorden van faxberichten. Zie **[Aantal keren rinkelen instellen voordat wordt opgenomen](#page-51-1)** op pagina 42 voor meer informatie over het instellen van het aantal Keren rinkelen om te antwoorden waarna faxberichten worden ontvangen.

**3** Neem wanneer de HP Officejet rinkelt, de hoorn op van een telefoon die zich op dezelfde telefoonlijn bevindt.

- **4** Als u een faxsignaal hoort, hebt u de volgende mogelijkheden:
	- **–** Als het telefoontoestel is aangesloten op de achterkant van de HP Officejet, drukt u op **Faxen** en vervolgens op **Start, Zwart** of **Start, Kleur**.
	- **–** Als het telefoontoestel niet op de achterkant van de HP Officejet is aangesloten maar wel op dezelfde telefoonlijn, drukt u op het telefoontoestel op **123**.
	- **–** Als u op dat moment in gesprek bent met degene die het faxbericht wil verzenden, vraagt u deze persoon op zijn of haar faxapparaat op Start te drukken. Zodra u een faxsignaal hoort, drukt u op **Faxen** en vervolgens op **Start, Zwart** of **Start, Kleur**.
- **5** Wacht op het faxsignaal en leg de telefoonhoorn neer.

#### <span id="page-53-1"></span>**Ondervragen om te ontvangen**

Deze functie stelt de HP Officejet in staat een ander faxapparaat te vragen een faxbericht te verzenden dat zich aldaar in de wachtrij bevindt. Als u de functie Ondervragen om te ontvangen gebruikt, stuurt de HP Officejet een oproep naar opgegeven faxapparaat met het verzoek het faxbericht te verzenden. Het opgegeven faxapparaat moet ook voor deze functie zijn ingesteld en er moet op dat apparaat een faxbericht klaarstaan voor verzending.

**1** Druk op **Faxen**.

In de bovenste regel van het uitleesvenster ziet u nu Faxnummer invoeren.

- **2** Voer het nummer van het andere faxapparaat in.
- **3** Druk op **Faxen** totdat **Faxen** wordt weergegeven in de bovenste regel van het uitleesvenster.
- **4** Druk op ▶ totdat u **Ondervragen om te ontvangen** ziet in de bovenste regel van het uitleesvenster.
- **5** Druk op **Start, Zwart** of **Start, Kleur**.

# <span id="page-53-0"></span>**De faxkoptekst instellen**

Met een faxkoptekst worden uw naam en faxnummer afgedrukt boven aan elk faxbericht dat u verstuurt. Het is aan te bevelen de faxkoptekst in te stellen met behulp van de wizard Fax-setup bij het installeren van de HP software, maar het is ook mogelijk om een faxkoptekst in te stellen via het bedieningspaneel.

In veel landen is deze afzenderidentificatie verplicht.

**Opmerking:** In Hongarije kan de identificatiecode van de abonnee (de faxkoptekst) alleen door hiertoe bevoegd personeel worden ingesteld of gewijzigd. Neem voor meer informatie contact op met uw geautoriseerde HP-leverancier.

- **1** Druk op **Instellingen**.
- **2** Druk op **3** en vervolgens op **2**. Hiermee selecteert u Basisfaxinstellingen en vervolgens Faxkoptekst.
- **3** Voer als u daar om gevraagd wordt, uw naam of de naam van uw bedrijf in. Zie **Tekst invoeren** [op pagina 45](#page-54-0) voor informatie over hoe u tekst invoert vanaf het bedieningspaneel.
- **4** Druk op **OK**.
- **5** Voer uw faxnummer met het numerieke toetsenblok in.
- **6** Druk op **OK**.

Het invoeren van de faxkoptekst gaat gemakkelijker met de wizard Fax-setup in HP Director (HP-dirigent) dat u voor de HP Officejet hebt geïnstalleerd. Behalve de faxkoptekst kunt u ook gegevens invoeren voor het faxvoorblad. Deze gegevens worden gebruikt als u met de computer een faxbericht met een voorblad verstuurt. Zie de **HP foto- en beeldbewerking Help** die bij de software is geleverd voor meer informatie.

# <span id="page-54-0"></span>**Tekst invoeren**

In de volgende lijst vindt u een aantal tips voor het invoeren van tekst met behulp van het toetsenblok op het bedieningspaneel.

**•** Druk op de toetsenbloknummers die overeenstemmen met de letters van een naam.

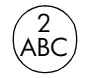

De letters A, B en C corresponderen met cijfer 2 enzovoort.

**•** Druk meerdere malen op een knop om de beschikbare tekens te bekijken.

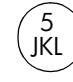

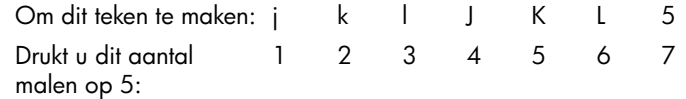

**Opmerking:** Afhankelijk van de instelling voor land/regio die u hebt geselecteerd, kunnen extra tekens beschikbaar zijn.

- Zodra de juiste letter wordt weergegeven, drukt u op  $\blacktriangleright$ . Hierna drukt u op het nummer dat overeenstemt met de volgende letter in de naam. Druk meerdere malen op de toets, totdat de juiste letter wordt weergegeven.
- **•** Als u een spatie wilt invoegen, drukt u op **Spatie (#)**.
- **•** Als u een pauze wilt invoeren, drukt u op **Opnieuw kiezen/Pauze**.
- **•** Als u een teken zoals @ wilt invoeren, drukt u op **Symbolen (\*)** om door de lijst met beschikbare symbolen te kunnen bladeren. (\*,  $-$ , &, ., / (), ', =, #,  $\circledcirc$ ,  $\rightarrow$  + en !)
- Als u een vergissing hebt gemaakt, drukt u op  $\blacktriangleleft$  om het fout getypte teken te wissen, waarna u het juiste teken invoert.
- **•** Nadat u de tekst hebt ingevoerd, drukt u op **OK** om de ingevoerde gegevens op te slaan.

# <span id="page-55-0"></span>**Rapporten afdrukken**

U kunt de HP Officejet zo instellen dat foutrapporten en bevestigingsrapporten worden afgedrukt voor elk faxbericht dat u verzendt en ontvangt. U kunt ook handmatig systeemrapporten afdrukken op het moment dat u die nodig hebt. Deze rapporten verschaffen nuttige systeeminformatie over de HP Officejet.

Standaard is de HP Officejet zo ingesteld dat alleen een rapport wordt afgedrukt als zich een probleem voordoet bij het verzenden of ontvangen van een faxbericht. Na elke transactie verschijnt er kort een bericht op het bedieningspaneel met de mededeling dat het faxbericht goed is verzonden.

Dit deel bevat de volgende onderwerpen:

- **• [Automatisch rapporten genereren](#page-55-1)** op pagina 46
- **• [Rapporten handmatig genereren](#page-56-0)** op pagina 47

### <span id="page-55-1"></span>**Automatisch rapporten genereren**

Met deze instellingen kunt u de HP Officejet geheel automatisch fout- en bevestigingsrapporten laten afdrukken.

**Opmerking:** Als u een afgedrukte bevestiging wenst dat de faxberichten goed zijn verzonden, volgt u onderstaande instructies *voordat* u faxberichten gaat verzenden.

- **1** Druk op **Instellingen**.
- **2** Druk op **1** en vervolgens op **5**.

Hiermee selecteert u eerst Rapport afdr. en dan Instell. voor autom. rapporten.

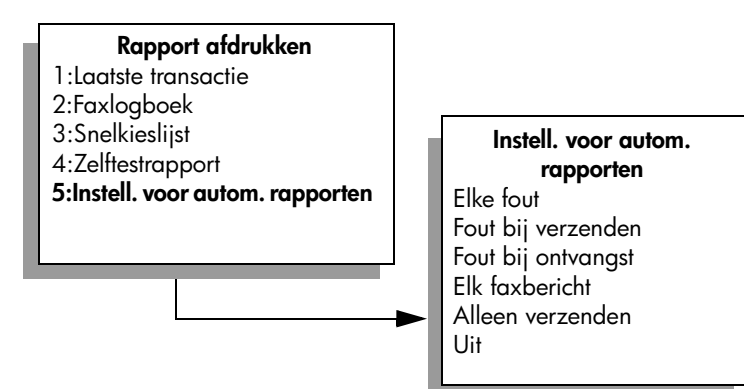

**Faxen**

- **3** Druk op  $\triangleright$  om de volgende soorten rapporten weer te geven:
	- **Elke fout**: dit rapport wordt afgedrukt als zich een fout voordoet (standaardinstelling).
	- **Fout bij verzenden**: dit rapport wordt afgedrukt als zich een transmissiefout voordoet.
	- **Fout bij ontvangst**: dit rapport wordt afgedrukt als zich een ontvangstfout voordoet.
	- **Elk faxbericht**: bevestigt de ontvangst of verzending van elk faxbericht.
	- **Alleen verzenden**: dit rapport wordt afgedrukt na verzending van elk faxbericht.
	- **Uit**: er worden geen faxrapporten afgedrukt.
- **4** Zodra het gewenste rapport wordt weergegeven, drukt u op **OK**.

### <span id="page-56-0"></span>**Rapporten handmatig genereren**

U kunt handmatig rapporten over de HP Officejet genereren, bijvoorbeeld de status van het laatste faxbericht dat u hebt verzonden.

**1** Druk op **Instellingen** en vervolgens op **1**. Hiermee selecteert u Rapport afdr.

### **Rapport afdrukken**

- 1:Laatste transactie
- 2:Faxlogboek
- 3:Snelkieslijst
- 4:Zelftestrapport
- 5:Instell. voor autom. rapporten
- **2** Druk op  $\triangleright$  om de volgende soorten rapporten weer te geven:
	- **Laatste transactie**: een rapport van de details van de laatste faxtransactie.
	- **Faxlogboek**: drukt een logboek af van de laatste 30 faxtransacties.
	- **Snelkieslijst**: een lijst van geprogrammeerde snelkiesnummers.
	- **Zelftestrapport**: een rapport dat helpt bij het achterhalen van de oorzaak van problemen met afdrukken en uitlijnen. Zie **[Een](#page-76-0)  [zelftestrapport afdrukken](#page-76-0)** op pagina 67 voor meer informatie.
	- **Instell. voor autom. rapporten**: drukt automatisch rapporten af, zoals beschreven in **[Automatisch rapporten genereren](#page-55-1)** op pagina 46.
- **3** Zodra het gewenste rapport wordt weergegeven, drukt u op **OK**.

#### Hoofdstuk 5

# <span id="page-57-0"></span>**Snelkiezen instellen**

Aan veelvuldig gebruikte faxnummers kunt u een snelkiesnummer toewijzen. Met behulp van snelkiesknoppen op het bedieningspaneel kunt u dan zeer snel een faxbericht verzenden. Druk op Snelkiezen om door de lijst van snelkiesnummers te bladeren en het gewenste nummer te selecteren. De eerste vijf snelkiesnummers worden automatisch opgeslagen onder de snelkiesknoppen op het bedieningspaneel.

Het is aan te bevelen de snelkiesinstellingen vast te leggen met behulp van HP Director (HP-dirigent), maar het is ook mogelijk om dit te doen via het bedieningspaneel.

Zie **[Snelkiesnummers gebruiken om een faxbericht te verzenden](#page-47-0)** op pagina 38 voor informatie over het gebruik van snelkiesnummers voor het verzenden van faxberichten.

Met behulp van het programma HP Director (HP-dirigent) kunt u met de computer snel en gemakkelijk snelkiesinstellingen vastleggen. Zie de **HP foto- en beeldbewerking Help** die bij de software is geleverd voor meer informatie.

Dit deel bevat de volgende onderwerpen:

- **• [Individuele snelkiesnummers instellen](#page-57-1)** op pagina 48
- **• [Snelkiesinstellingen wissen](#page-58-2)** op pagina 49

#### <span id="page-57-1"></span>**Individuele snelkiesnummers instellen**

U kunt snelkiesnummers instellen voor faxnummers die u vaak gebruikt.

- **1** Druk op **Instellingen**.
- **2** Druk op **2** en vervolgens op **1**. Hiermee selecteert u Snelkiesinstellingen en vervolgens Snelkiezen.

#### **Snelkiesinstellingen**

**1:Snelkiezen**

2:Snelkiezen verwijderen

3:Snelkieslijst afdrukken

De eerste nog niet toegewezen snelkiesvermelding wordt in het venster weergegeven.

- **3** Druk op **OK** om de weergegeven snelkiesvermelding te selecteren.
- **4** Voer het faxnummer in dat u aan de snelkiesvermelding wilt toekennen en druk op **OK**.

Het faxnummer kan uit maximaal 50 cijfers bestaan.

**Tip:** Druk op Opnieuw kiezen/Pauze om een streepje in te voeren als u een pauze van drie seconden binnen een nummer wilt invoeren.

**5** Voer de naam van de persoon of het bedrijf in en druk vervolgens op **OK**. De naam kan uit maximaal 13 tekens bestaan.

Zie **Tekst invoeren** [op pagina 45](#page-54-0) voor meer informatie over het invoeren van tekst.

**6** Wanneer **Nog een invoeren?** verschijnt, drukt u op **1** voor **Ja** als u nog een nummer wilt instellen, of op **2** voor **Nee** als u geen nummer meer wilt instellen.

#### <span id="page-58-2"></span>**Snelkiesinstellingen wissen**

Voer deze stappen uit als u een individueel snelkiesnummer wilt verwijderen.

- **1** Druk op **Instellingen**.
- **2** Druk op **2** en vervolgens nogmaals op **2**. Hiermee selecteert u Snelkiesinstellingen en vervolgens Snelkiezen verwijderen.
- **3** Druk op  $\triangleright$  tot het nummer dat u wilt verwijderen, wordt weergegeven. Druk vervolgens op **OK**.

# <span id="page-58-0"></span>**Resolutie en contrast instellen**

U kunt de resolutie en het contrast wijzigen van de documenten die u verzendt. Na twee minuten zonder activiteit worden uw wijzigingen ongedaan gemaakt en de standaardinstellingen hersteld, tenzij u uw wijzigingen als standaard instelt. Zie **[Nieuwe standaardinstellingen instellen](#page-60-1)** op pagina 51 voor meer informatie.

**Opmerking:** Deze instellingen hebben geen invloed op de kopieerinstellingen. De resolutie en het contrast voor kopiëren worden onafhankelijk ingesteld van de resolutie en het contrast voor faxen. Bovendien hebben instellingen die u via het bedieningspaneel wijzigt geen invloed op faxberichten die vanaf de computer worden verzonden.

Dit deel bevat de volgende onderwerpen:

- **• [De resolutie wijzigen](#page-58-1)**
- **• [Het contrast wijzigen](#page-59-0)**

#### <span id="page-58-1"></span>**De resolutie wijzigen**

De resolutie is van invloed op de transmissiesnelheid en kwaliteit van gefaxte documenten. De HP Officejet verstuurt faxberichten slechts bij de hoogste resolutie die door het ontvangende faxapparaat wordt ondersteund.

- **1** Laad de originelen in de automatische documentinvoer.
- **2** Druk op **Faxen**.

In de bovenste regel van het uitleesvenster ziet u nu Faxnummer invoeren.

**3** Voer het faxnummer in met behulp van het toetsenblok. U kunt ook een snelkiesknop gebruiken of op de knop **Snelkiezen** drukken totdat het juiste snelkiesnummer verschijnt.

**4** Druk op **Faxen** totdat **Resolutie** wordt weergegeven in de bovenste regel van het uitleesvenster.

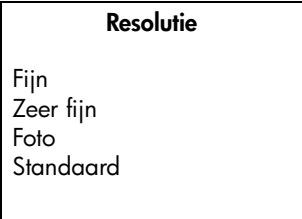

- **5** Druk op  $\triangleright$  om door de volgende instellingen voor resolutie te bladeren:
	- **Fijn**: dit is de standaardinstelling. Deze instelling geeft tekst van hoge kwaliteit en is geschikt voor het faxen van de meeste documenten.
	- **Zeer fijn**: gebruik deze instelling voor het faxen van documenten met zeer kleine details. De transmissie van een faxbericht duurt langer als u deze optie selecteert.
	- **Foto**: deze instelling geeft de beste kwaliteit voor het faxen van foto's. De transmissie van een faxbericht duurt langer als u **Foto** selecteert. Voor het faxen van foto's wordt aangeraden **Foto** te kiezen.
	- **Standaard**: deze instelling biedt de snelst mogelijke transmissie, maar de minst goede kwaliteit.
- **6** Druk op **Start, Zwart** of **Start, Kleur**.

### <span id="page-59-0"></span>**Het contrast wijzigen**

Met deze instelling kunt u het contrast van een faxbericht wijzigen zodat het bericht donkerder of lichter wordt dan het origineel. Dit komt van pas als u een vervaagd, verbleekt of handgeschreven document wilt faxen. U kunt het origineel donkerder maken door het contrast aan te passen.

- **1** Laad de originelen in de automatische documentinvoer.
- **2** Druk op **Faxen**.

In de bovenste regel van het uitleesvenster ziet u nu Faxnummer invoeren.

- **3** Voer het faxnummer in met behulp van het toetsenblok. U kunt ook een snelkiesknop gebruiken of op de knop **Snelkiezen** drukken totdat het juiste snelkiesnummer verschijnt.
- **4** Druk op **Faxen** totdat **Licht./Donkerder** wordt weergegeven in de bovenste regel van het uitleesvenster.

De waarden worden in een cirkelvormige schaal op het bedieningspaneel weergegeven.

**5** Druk op  $\triangleleft$  om een faxbericht lichter te maken of op  $\triangleright$  om dit donkerder te maken.

Afhankelijk van de toets waarop u drukt, verplaatst de cirkel zich naar links of rechts.

**6** Druk op **Start, Zwart** of **Start, Kleur**.

# <span id="page-60-0"></span>**Faxopties instellen**

Er zijn vele faxopties die u kunt instellen, zoals of de HP Officejet een nummer dat in gesprek is automatisch opnieuw moet kiezen. Als u wijzigingen aanbrengt in de volgende opties, wordt de nieuwe instelling de standaardwaarde. Dit deel kunt u gebruiken als naslag bij het veranderen van faxopties.

Dit deel bevat de volgende onderwerpen:

- **• [Nieuwe standaardinstellingen instellen](#page-60-1)** op pagina 51
- **• [Automatisch opnieuw kiezen bij bezet of onbeantwoord](#page-61-0)** op pagina 52
- **• [Faxberichten naar een ander nummer doorsturen](#page-61-1)** op pagina 52
- **• [Het doorsturen van faxberichten bewerken of annuleren](#page-62-1)** op pagina 53
- **• [De foutcorrectiemodus gebruiken](#page-62-2)** op pagina 53
- **• [Automatische verkleining voor binnenkomende faxberichten instellen](#page-62-0)** op [pagina 53](#page-62-0)
- **• [Het volume instellen](#page-63-0)** op pagina 54
- **• [Specifieke rinkelsignalen wijzigen](#page-63-1)** op pagina 54
- **• [Datum en tijd instellen](#page-64-0)** op pagina 55
- **• [Het papierformaat instellen](#page-64-1)** op pagina 55
- **• [Kiezen met toon of puls](#page-65-0)** op pagina 56
- **• [Backup-faxontvangst instellen](#page-65-1)** op pagina 56

#### <span id="page-60-1"></span>**Nieuwe standaardinstellingen instellen**

U kunt de standaardinstellingen voor Resolutie, Licht./Donkerder en Faxen wijzigen met behulp van het bedieningspaneel.

- **1** Laad de originelen in de automatische documentinvoer.
- **2** Druk op **Faxen**.

In de bovenste regel van het uitleesvenster ziet u nu Faxnummer invoeren.

**3** Voer het faxnummer in met behulp van het toetsenblok. U kunt ook een snelkiesknop gebruiken of op de knop **Snelkiezen** drukken totdat het juiste snelkiesnummer verschijnt.

Zie **[Snelkiezen instellen](#page-57-0)** op pagina 48 voor meer informatie over snelkiezen.

- **4** Druk op **Faxen** tot de instelling die u wilt wijzigen op de bovenste regel van het uitleesvenster wordt weergegeven.
- **5** Wijzig indien nodig de instellingen voor **Resolutie** en **Lichter/Donkerder**.
- **6** Druk nogmaals op **Faxen** totdat u **Nw stand. inst.** ziet in de bovenste regel van het uitleesvenster.
- **7** Druk op voor **Ja**.
- **8** Druk op **Start, Zwart** of **Start, Kleur**.

#### <span id="page-61-0"></span>Hoofdstuk 5

### **Automatisch opnieuw kiezen bij bezet of onbeantwoord**

U kunt de HP Officejet zodanig instellen dat deze een nummer dat bezet was of onbeantwoord automatisch opnieuw kiest. De standaardinstelling voor Opnieuw kiezen bij in gesprek is Opnieuw kiezen. De standaardinstelling voor Opnieuw kiezen bij geen antw. is Niet opnieuw kiezen.

- **1** Druk op **Instellingen**.
- **2** Voer een van de volgende handelingen uit:
	- **–** Om de instelling van **Opnieuw kiezen bij in gesprek** te wijzigen, drukt u op **4** en vervolgens op **3**. Hiermee selecteert u Geavanceerde faxinstellingen en vervolgens

Opnieuw kiezen bij in gesprek.

**–** Om de instelling van **Opnieuw kiezen bij geen antw.** te wijzigen, drukt u op **4** en vervolgens nogmaals op **4**.

Hiermee selecteert u Geavanceerde faxinstellingen en vervolgens Opnieuw kiezen bij geen antw.

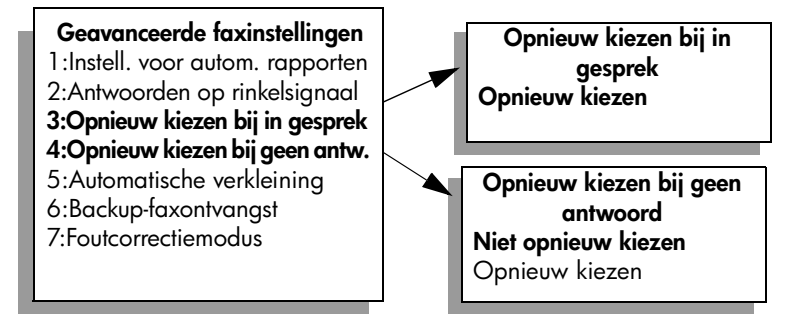

- **3** Druk op ▶ om **Opnieuw kiezen of Niet opnieuw kiezen** te selecteren.
- **4** Druk op **OK**.

### <span id="page-61-1"></span>**Faxberichten naar een ander nummer doorsturen**

Met de functie Fax doorsturen kunt u faxberichten voor een bepaalde periode laten doorsturen naar een ander faxnummer. Gedurende de periode dat Fax doorsturen is ingeschakeld, drukt de HP Officejet ontvangen faxberichten niet af. Alleen zwartwitfaxberichten kunnen worden doorgestuurd.

- **1** Druk op **Instellingen**.
- **2** Druk op **3** en vervolgens op **8**.

Hiermee selecteert u het menu Basisfaxinstellingen en vervolgens de optie Fax doorsturen Alleen zwart.

- **3** Wanneer dit wordt gevraagd, voert u het **Faxnummer** in waarnaar u het faxbericht wilt sturen.
- **4** Druk op **OK**.
- **5** Voer met het numerieke toetsenblok de **Begindatum** in.
- **6** Voer met het numerieke toetsenblok de **Begintijd** in.
- **7** Druk op **1** voor **AM** of **2** voor **PM**.
- **8** Voer met het numerieke toetsenblok de **Einddatum** in. Faxbericht doorsturen Aan verschijnt op het bedieningspaneel.

52

# <span id="page-62-1"></span>**Het doorsturen van faxberichten bewerken of annuleren**

Wanneer het doorsturen van faxberichten is geactiveerd, moet u misschien het nummer waarnaar u faxt, of de start- en eindtijden die u hebt ingevoerd, veranderen. U kunt het doorsturen van faxberichten ook annuleren. Voer de volgende stappen uit als u het doorsturen van faxberichten wilt bewerken of uitschakelen.

- **1** Druk op **Instellingen**.
- **2** Druk op **3** en vervolgens op **8**.

Hiermee selecteert u het menu Basisfaxinstellingen en vervolgens de optie Fax doorsturen Alleen zwart.

- **3** Na enkele tellen wordt **Doorsturen AAN 1 = Bew. 2 = Ann.** op het bedieningspaneel weergegeven. Voer een van de volgende handelingen uit:
	- **–** Druk op **1** om het faxnummer te wijzigen of een nieuwe begin- of eindtijd in te voeren. Volg de aanwijzingen in het uitleesvenster van het bedieningspaneel.
	- **–** Druk op **2** om de functie **Fax doorsturen** te annuleren.

### <span id="page-62-2"></span>**De foutcorrectiemodus gebruiken**

De foutcorrectiemodus (ECM) elimineert gegevensverlies als gevolg van slechte telefoonverbindingen, door transmissiefouten te detecteren en automatisch een verzoek in te dienen tot herverzending van het foutieve gedeelte. Bij goede verbindingen blijven uw telefoonkosten gelijk of kunnen deze zelfs lager uitvallen. Bij slechte verbindingen brengt ECM een langere verzendtijd en hogere kosten met zich mee, maar worden de gegevens betrouwbaarder verzonden. Schakel ECM alleen uit (de standaardinstelling is aan) als met ECM uw telefoonkosten aanzienlijk hoger uitvallen en een slechtere faxkwaliteit geen probleem is.

- **1** Druk op **Instellingen**.
- **2** Druk op **4** en vervolgens op **7**.

Hiermee selecteert u Geavanceerde faxinstellingen en vervolgens Foutcorrectiemodus.

- **3** Druk op  $\triangleright$  om **Aan** of **Uit** te selecteren.
- **4** Druk op **OK**.

### <span id="page-62-0"></span>**Automatische verkleining voor binnenkomende faxberichten instellen**

Deze instelling bepaalt wat de HP Officejet doet als er een faxbericht binnenkomt dat te groot is voor het standaardpapierformaat. Als deze instelling is ingeschakeld (de standaardinstelling), wordt de afbeelding indien mogelijk zodanig verkleind dat deze op één pagina past. Als de instelling is uitgeschakeld, worden de gegevens die niet op de eerste pagina passen, op de tweede pagina afgedrukt. De functie Automatische verkleining komt van pas als u een faxbericht van Legal-formaat ontvangt terwijl in de invoerlade papier van Letter-formaat is geladen.

- **1** Druk op **Instellingen**.
- **2** Druk op **4** en vervolgens op **5**.

Hiermee selecteert u Geavanceerde faxinstellingen en vervolgens Automatische verkleining.

- **3** Druk op  $\triangleright$  om **Aan** of **Uit** te selecteren.
- **4** Druk op **OK**.

#### <span id="page-63-0"></span>Hoofdstuk 5

# **Het volume instellen**

De HP Officejet heeft drie geluidsniveaus voor het volume van het belsignaal en de luidspreker. Het belvolume is het geluidsniveau van de overgaande telefoon. Het luidsprekervolume is het geluidsniveau van alle overige geluiden, zoals de kiestonen, faxtonen en het geluid dat u hoort als u op een toets drukt. De standaardinstelling is Zacht.

- **1** Druk op **Instellingen**.
- **2** Druk op **3** en vervolgens op **7**. Hiermee selecteert u Basisfaxinstellingen en vervolgens de optie Rinkel- en piepvolume.
- **3** Druk op  $\triangleright$  om een van de volgende opties te selecteren: **Zacht**, Hard of **Uit**.
- **4** Druk op **OK** om de geselecteerde instelling te accepteren.

# <span id="page-63-1"></span>**Specifieke rinkelsignalen wijzigen**

Veel telefoonmaatschappijen bieden de mogelijkheid van specifieke belsignalen zodat u op één telefoonlijn diverse telefoonnummers kunt hebben. Bij deze service heeft elk nummer een ander belpatroon, bijvoorbeeld enkele, dubbele en driedubbele belsignalen. Als u deze voorziening niet hebt, gebruik dan de standaardinstelling, Alle belsignalen.

Als u de HP Officejet aansluit op een telefoonlijn met specifieke belsignalen, verzoekt u de telefoonmaatschappij om onderscheidende belpatronen toe te wijzen aan stemoproepen en faxoproepen. Het is het beste om voor een faxnummer dubbele of drievoudige belsignalen te vragen.

- **1** Controleer of de HP Officejet is ingesteld om faxoproepen automatisch te beantwoorden. Zie **[De HP Officejet instellen voor het automatisch of](#page-51-0)  [handmatig ontvangen van faxberichten](#page-51-0)** op pagina 42 voor meer informatie.
- **2** Druk op **Instellingen**.
- **3** Druk op **4** en vervolgens op **2**. Hiermee selecteert u Geavanceerde faxinstellingen en vervolgens Antwoorden op rinkelsignaal.
- **4** Druk op ▶ om door de opties te bladeren: **Alle belsignalen, Enkele belsignalen**, **Dubbele belsignalen**, **Driedubbele belsignalen** en **Dubbele en driedubbele**.
- **5** Wanneer in de bovenste regel van het uitleesvenster het belsignaal verschijnt dat de telefoonmaatschappij voor uw nummer heeft gereserveerd, drukt u op **OK**.

### <span id="page-64-0"></span>**Datum en tijd instellen**

U kunt de datum en de tijd instellen via het bedieningspaneel. Als een faxbericht wordt verzonden, worden de huidige datum en tijd bij de faxkoptekst afgedrukt. De notatie van de datum en de tijd is afhankelijk van de taalinstelling en de landinstelling.

Doorgaans worden de datum en de tijd automatisch door de computersoftware ingesteld.

**Opmerking:** Als de HP Officejet langer dan 72 uur geen stroom krijgt, moeten datum en tijd opnieuw worden ingesteld.

- **1** Druk op **Instellingen**.
- **2** Druk op **3** en vervolgens op **1**.

Hiermee selecteert u Basisfaxinstellingen en vervolgens Datum en tijd.

**3** Voer de maand, de dag en het jaar (de laatste twee cijfers) in door de getallen in te voeren via het toetsenblok. Afhankelijk van uw land-/regioinstelling moet u de datum misschien in een andere volgorde invoeren.

De onderstrepingscursor wordt in eerste instantie weergegeven onder het eerste cijfer en gaat automatisch door naar de volgende cijfers als u op een toets drukt. Nadat u het laatste cijfer van de datum hebt ingevoerd, wordt u automatisch gevraagd de tijd op te geven.

**4** Voer de uren en minuten in.

Bij een 12-uurs tijdweergave verschijnt nadat u het laatste cijfer voor de tijd hebt ingevoerd automatisch de vraag om aan te geven of het om AM (voormiddag) of PM (namiddag) gaat.

**5** Druk op **1** voor AM of **2** voor PM.

De nieuwe datum- en tijdinstellingen worden weergegeven op het bedieningspaneel.

#### <span id="page-64-1"></span>**Het papierformaat instellen**

U kunt het papierformaat voor ontvangen faxberichten selecteren. Het geselecteerde papierformaat moet overeenkomen met het formaat van het papier in de invoerlade. Faxberichten kunnen alleen worden afgedrukt op papier van Letter-, A4- of Legal-formaat.

**Opmerking:** Als zich papier van een onjuist formaat in de invoerlade bevindt op het moment dat een faxbericht wordt ontvangen, wordt het bericht niet afgedrukt. Laad papier van Letter-, A4- of Legal-formaat en druk op OK om het faxbericht af te drukken.

- **1** Druk op **Instellingen**.
- **2** Druk op **3** en vervolgens op **5**.

Hiermee selecteert u Basisfaxinstellingen en vervolgens Form. Faxpapier.

**3** Druk op  $\triangleright$  om een optie te markeren en druk op **OK**.

# <span id="page-65-0"></span>**Kiezen met toon of puls**

U kunt de kieswijze instellen op toonkiezen of pulskiezen. De meeste telefoonsystemen werken hetzij met toonkiezen, hetzij met pulskiezen. Als het openbare telefoonnet of uw telefooncentrale (PBX) werkt met pulskiezen, moet u Pulskiezen selecteren. De standaardinstelling is Toonkiezen. Als u pulskiezen selecteert, zijn sommige functies van het telefoonsysteem mogelijk niet beschikbaar. Bovendien kan het met pulskiezen langer duren om een faxnummer te kiezen. Neem contact op met de telefoonmaatschappij als u niet weet welke instelling u het beste kunt gebruiken.

**Opmerking:** Als pulskiezen niet noodzakelijk is voor uw telefoonsysteem, kunt u het beste de standaardinstelling Toonkiezen handhaven.

- **1** Druk op **Instellingen**.
- **2** Druk op **3** en vervolgens op **6**.

Hiermee selecteert u Basisfaxinstellingen en vervolgens Kiezen met toon of puls.

- **3** Druk op  $\triangleright$  om **Toon** of **Impuls** te selecteren.
- **4** Druk op **OK**.

### <span id="page-65-1"></span>**Backup-faxontvangst instellen**

Met de functie Backup-faxontvangst kunt u ontvangen faxberichten in het geheugen opslaan. Bijvoorbeeld, als de inktpatroon tijdens het ontvangen van een faxbericht leeg raakt, wordt het bericht in het geheugen opgeslagen. Wanneer u de inktpatroon hebt vervangen, kunt u het faxbericht afdrukken. Het bedieningspaneel geeft een melding weer als er niet-afgedrukte faxberichten in het geheugen zijn opgeslagen.

Standaard is de functie Backup-faxontvangst ingeschakeld. Zie **[Faxberichten in](#page-66-0)  [het geheugen opnieuw afdrukken](#page-66-0)** op pagina 57 voor informatie over het afdrukken van in het geheugen opgeslagen faxen.

**Opmerking:** Als het geheugen van de HP Officejet vol raakt, worden de oudste, afgedrukte faxberichten overschreven. Alle niet-afgedrukte faxberichten blijven in het geheugen totdat zij worden afgedrukt of verwijderd. Als het geheugen vol is met niet-afgedrukte faxberichten, zal de HP Officejet geen faxoproepen meer aannemen totdat de niet-afgedrukte faxberichten zijn afgedrukt. Als u alle faxberichten uit het geheugen wilt verwijderen, inclusief de niet-afgedrukte faxberichten, schakelt u de HP Officejet uit.

- **1** Druk op **Instellingen**.
- **2** Druk op **4** en vervolgens op **6**.

Hiermee selecteert u Geavanceerde faxinstellingen en vervolgens Backupfaxontvangst.

- **3** Druk op  $\triangleright$  om **Ja** of **Nee** te selecteren.
- **4** Druk op **OK**.

# <span id="page-66-0"></span>**Faxberichten in het geheugen opnieuw afdrukken**

Fax in geheugn opnieuw afdr. is een functie waarmee u een faxbericht dat in het geheugen is opgeslagen, kunt afdrukken. Als de HP Officejet een faxbericht begint af te drukken dat u niet nodig hebt, kunt u op ieder moment op Annuleren drukken om het afdrukken te stoppen. De HP Officejet begint dan het volgende in het geheugen opgeslagen faxbericht af te drukken. U moet telkens op Annuleren drukken voor elk faxbericht dat u niet wilt afdrukken.

**Opmerking:** Als u de HP Officejet uitschakelt, gaan alle in het geheugen opgeslagen faxberichten verloren.

Faxberichten worden alleen in het geheugen opgeslagen als Backupfaxontvangst is ingeschakeld. Zie **[Backup-faxontvangst instellen](#page-65-1)** op pagina 56 voor meer informatie.

- **1** Druk op **Instellingen**.
- **2** Druk op **5** en vervolgens op **4**. Hiermee selecteert u Hulpmiddelen en vervolgens Fax in geheugn opnieuw afdr.

De faxberichten in het geheugen worden afgedrukt.

# <span id="page-66-1"></span>**Een faxtaak stoppen**

Als u het verzenden of ontvangen van een faxbericht wilt stoppen, drukt u op **Annuleren**.

Hoofdstuk 5

hp officejet 5500 series

# **afdrukken vanaf de computer**

De meeste afdrukinstellingen worden automatisch geregeld door het programma waaruit u afdrukt of door de ColorSmart-technologie van HP. U hoeft de instellingen alleen handmatig te wijzigen wanneer u de afdrukkwaliteit wilt veranderen, wilt afdrukken op speciale papier- of transparantsoorten of speciale functies wilt gebruiken.

Dit deel bevat de volgende onderwerpen:

- **• [Afdrukken vanuit een softwaretoepassing](#page-68-0)** op pagina 59
- **• [Afdrukopties instellen](#page-69-0)** op pagina 60
- **• [Een afdruktaak stoppen](#page-71-0)** op pagina 62

Met de HP Officejet kunt u speciale afdruktaken uitvoeren, zoals het afdrukken van randloze afbeeldingen en posters en het afdrukken op transparantfilm. Raadpleeg de online HP foto- en beeldbewerking Help die bij de software is geleverd, voor meer informatie over het uitvoeren van speciale afdruktaken.

# <span id="page-68-0"></span>**Afdrukken vanuit een softwaretoepassing**

Voer de volgende stappen uit om een afdruktaak te starten vanuit de softwaretoepassing die u hebt gebruikt om uw document te maken.

# **Windows-gebruikers**

- **1** Plaats het juiste papier in de invoerlade. Zie **[Originelen en papier laden](#page-20-1)** op pagina 11 voor meer informatie.
- **2** Kies **Afdrukken** in het menu **Bestand** van de softwaretoepassing die u gebruikt.
- **3** Zorg ervoor dat u de HP Officejet selecteert als afdrukapparaat.

Als u instellingen moet wijzigen, klikt u op de knop die toegang geeft tot het dialoogvenster Eigenschappen (afhankelijk van uw softwaretoepassing kan deze knop Eigenschappen, Opties, Printerinstelling of Printer heten), waarna u voor uw afdruktaak de gewenste opties selecteert met behulp van de functies op de tabbladen Papier/Kwaliteit, Afwerking, Effecten, Basis en Kleur.

- **4** Klik op **OK** om het dialoogvenster **Eigenschappen** te sluiten. De geselecteerde instellingen gelden alleen voor de huidige afdruktaak. Zie **[Afdrukopties instellen](#page-69-0)** op pagina 60 voor het wijzigen van de afdrukinstellingen voor alle afdruktaken.
- **5** Klik op **OK** om de afdruktaak te starten.

# **Macintosh-gebruikers**

Gebruik het dialoogvenster Pagina-instelling als u het papierformaat, vergroting of verkleining en de afdrukstand van een document wilt opgeven. Voor andere afdrukinstellingen en om het document naar de HP Officejet te verzenden, gebruikt u het dialoogvenster Print.

**Opmerking:** De volgende instructies zijn specifiek voor OS X. Voor OS 9 kunnen de stappen iets afwijken. Zorg ervoor dat u de HP Officejet selecteert in Afdrukbeheer (OS X) of in de Kiezer (OS 9) voordat u gaat afdrukken.

**1** Selecteer **Pagina-instelling** in het menu **Bestand** van de softwaretoepassing die u gebruikt.

Het dialoogvenster Pagina-instelling wordt geopend.

- **2** Selecteer de HP Officejet in de lijst **Formaat voor**.
- **3** Selecteer de pagina-attributen:
	- **–** Selecteer het papierformaat.
	- **–** Selecteer de afdrukstand.
	- **–** Geef het vergrotings- of verkleiningspercentage op.

Bij OS 9 bevat het dialoogvenster Pagina-instelling ook opties voor het draaien of spiegelen van de afbeelding, terwijl u ook de aangepaste papierformaten kunt bewerken.

- **4** Klik op **OK**.
- **5** Kies **Afdrukken** in het menu **Bestand** van de softwaretoepassing die u gebruikt.

Het dialoogvenster Print wordt geopend.

Als u OS X gebruikt, wordt het deelvenster Aantal en pagina's geopend. Als u OS 9 gebruikt, wordt het deelvenster Algemeen geopend.

- **6** Selecteer de voor uw project geschikte afdrukinstellingen. Gebruik de pop-upmenu's om de andere deelvensters te openen.
- **7** Klik op **Print** om te beginnen met afdrukken.

# <span id="page-69-0"></span>**Afdrukopties instellen**

U kunt de afdrukinstellingen op alle mogelijke manieren aanpassen waardoor de HP Officejet vrijwel elke afdruktaak kan verwerken.

# **Windows-gebruikers**

Als u de afdrukinstellingen wilt veranderen, moet u eerst voor uzelf vaststellen of u dit alleen voor deze afdruktaak of voor alle afdruktaken wilt. Welke afdrukinstellingen u weergeeft, hangt af van de vraag of u deze al of niet permanent wilt maken.

**De afdrukinstellingen wijzigen voor alle toekomstige afdruktaken**

- **1** Klik in **HP-dirigent voor foto- en beeldbewerking** (**HP-dirigent**) op **Instellingen** en selecteer vervolgens **Printerinstellingen**.
- **2** Wijzig de afdrukinstellingen en klik op **OK**.

**Afdrukken**

### **De afdrukinstellingen voor de huidige afdruktaak wijzigen**

- **1** Selecteer in het menu **Bestand** van uw softwaretoepassing de optie **Afdrukken**, Printerinstellingen of Pagina-instelling. Zorg ervoor dat de geselecteerde printer de HP Officejet is.
- **2** Klik op **Eigenschappen**, **Opties**, **Printerinstelling** of **Printer** (afhankelijk van de namen in uw programma).
- **3** Wijzig de afdrukinstellingen en klik op **OK**.
- **4** Klik op **OK** om de taak af te drukken.

### **Macintosh-gebruikers**

Gebruik het dialoogvenster Print als u de afdrukinstellingen wilt wijzigen. De weergegeven opties zijn afhankelijk van het geselecteerde deelvenster.

` Als u het dialoogvenster **Print** wilt weergeven, opent u het document dat u wilt afdrukken en selecteert u **Afdrukken** in het menu **Bestand**.

**Opmerking:** Als u meer te weten wilt komen over de instellingen in een bepaald deelvenster, klikt u op ? in de linkerbenedenhoek van het dialoogvenster Print.

### **Aantal en pagina's (deelvenster)**

Gebruik het deelvenster Aantal en pagina's (OS X) en het deelvenster Algemeen (OS 9) in het dialoogvenster Print voor de selectie van het aantal exemplaren en de pagina's die u wilt afdrukken. In dit deelvenster bepaalt u ook of u de afdrukken laat sorteren.

` Klik op de knop **Voorbeeld** als u een voorbeeld van het afgedrukte document wilt bekijken.

### **Lay-out (deelvenster)**

Gebruik het deelvenster Lay-out in het dialoogvenster Print om meerdere pagina's op een vel af te drukken, en om de volgorde te bepalen waarin de pagina's worden afgedrukt. In dit deelvenster kiest u ook de opties voor randen.

#### **Uitvoeropties (deelvenster)**

Gebruik het deelvenster Uitvoeropties in het dialoogvenster Print om uw bestand op te slaan als een Adobe Acrobat PDF®-bestand (Portable Document Format). De HP Officejet ondersteunt geen afdrukken via PostScript.

` Schakel het selectievakje **Bewaar als bestand** in als u het document wilt opslaan als een PDF-bestand.

**Opmerking:** Het deelvenster Uitvoeropties is niet beschikbaar in OS 9.

### **Papiersoort/kwaliteit (deelvenster)**

Gebruik het deelvenster Papiersoort/-kwaliteit op OS X en het deelvenster Algemeen op OS 9 in het dialoogvenster Print als u de papiersoort, de afdrukkwaliteit en - op OS X - kleurinstellingen wilt selecteren. In dit deelvenster kunt u het contrast en de scherpte van digitale foto's wijzigen en de hoeveelheid inkt instellen die u in uw afdrukken wilt gebruiken.

### **Overzicht (deelvenster)**

Gebruik het deelvenster Overzicht in het dialoogvenster Print voor een overzicht van uw instellingen; op deze wijze kunt u controleren of de instellingen correct zijn voordat u gaat afdrukken.

**Opmerking:** In OS 9 wordt het overzicht van de instellingen weergegeven in het deelvenster Algemeen.

# <span id="page-71-0"></span>**Een afdruktaak stoppen**

U kunt een afdruktaak stopzetten via de HP Officejet of via de computer.

Als u de afdruktaak op de HP Officejet wilt stoppen, drukt u op het bedieningspaneel op **Annuleren**. Kijk of het bericht **Afdrukken geannuleerd** in het uitleesvenster van het bedieningspaneel verschijnt. Als u dit bericht niet ziet, drukt u nogmaals op **Annuleren**.

De HP Officejet drukt de pagina af waarmee het apparaat bezig is en annuleert vervolgens de resterende pagina's van de taak. Dit kan even duren.
# **benodigdheden bestellen**

Via de website van HP kunt u inktpatronen, aanbevolen HP-papier en accessoires voor de HP Officejet online bestellen.

Dit deel bevat de volgende onderwerpen:

- **• [Afdrukmaterialen bestellen](#page-72-0)** op pagina 63
- **• [Inktpatronen bestellen](#page-72-1)** op pagina 63

### <span id="page-72-0"></span>**Afdrukmaterialen bestellen**

**7**

Als u afdrukmaterialen wilt bestellen, zoals HP Premium papier, HP Premium Inkjet transparanten, HP T-shirt Transfer-papier of HP wenskaarten, gaat u naar:

#### **[www.hp.com](http://productfinder.support.hp.com/tps/Hub?h_product=hppsc2300a303734&h_lang=en&h_tool=prodhomes" target="_blank)**

Kies uw land/regio en kies vervolgens Kopen of Winkelen.

### <span id="page-72-2"></span><span id="page-72-1"></span>**Inktpatronen bestellen**

De volgende tabel bevat een overzicht van de inktpatronen die compatibel zijn met uw HP Officejet. Aan de hand van deze informatie kunt u bepalen welke inktpatroon u moet bestellen.

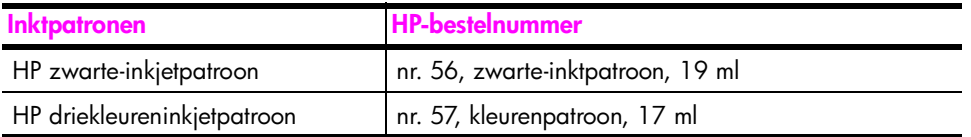

Meer informatie over inktpatronen vindt u op de website van HP:

#### **[www.hp.com](http://productfinder.support.hp.com/tps/Hub?h_product=hpofficeje311253&h_lang=en&h_cc=all&h_tool=prodhomes" target="_blank)**

Kies uw land/regio en kies vervolgens Kopen of Winkelen.

Hoofdstuk 7

# **onderhoud van de hp officejet**

De HP Officejet heeft weinig onderhoud nodig. Af en toe kan het nodig zijn stof en vuil van de glasplaat en de binnenkant van de klep te verwijderen, om te zorgen dat uw kopieën en scans helder blijven. Ook moet u misschien van tijd tot tijd de inktpatronen vervangen, uitlijnen of schoonmaken. Dit gedeelte bevat instructies om te zorgen dat de HP Officejet optimaal blijft functioneren. Voer de volgende onderhoudsprocedures uit voor zover nodig.

Dit deel bevat de volgende onderwerpen:

- **• [De glasplaat reinigen](#page-74-0)** op pagina 65
- **• [De binnenkant van de klep reinigen](#page-75-0)** op pagina 66
- **• [De buitenkant reinigen](#page-75-1)** op pagina 66
- **• [Met inktpatronen werken](#page-75-2)** op pagina 66
- **• [Fabriekswaarden herstellen](#page-84-0)** op pagina 75
- **• [De bladersnelheid instellen](#page-84-1)** op pagina 75
- **• [De vertragingstijd voor prompts instellen](#page-85-0)** op pagina 76
- **• [Geluiden bij zelfonderhoud](#page-85-1)** op pagina 76

### <span id="page-74-0"></span>**De glasplaat reinigen**

Als de glasplaat vuil is door vingerafdrukken, stof, haren en dergelijke, werkt het apparaat minder snel en wordt de nauwkeurigheid van functies zoals Aan pagina aanpassen negatief beïnvloed.

**1** Zet de HP Officejet uit, trek de stekker uit het stopcontact en til de klep omhoog.

**Opmerking:** Denk eraan dat u de stekker binnen 72 uur weer in het stopcontact steekt. Als u dat niet doet, moet u datum en tijd opnieuw instellen. Zie **[Datum en tijd instellen](#page-64-0)** op pagina 55 voor meer informatie.

**2** Reinig de glasplaat met een zachte doek of spons, die u vochtig hebt gemaakt met een niet-schurend glasschoonmaakmiddel.

**Let op!** Gebruik geen schuurmiddelen, aceton, benzeen of tetrachloorkoolstof op het glas. Dit kan hierdoor beschadigd worden. Giet geen vloeistoffen rechtstreeks op het glas. Deze kunnen onder de glasplaat lopen en de HP Officejet beschadigen.

**3** Droog het glas met een zeemleren lap of cellulosespons om vlekken te voorkomen.

### <span id="page-75-0"></span>**De binnenkant van de klep reinigen**

Kleine vuildeeltjes kunnen zich ophopen op de witte documentachtergrondplaat aan de binnenkant van de klep van de HP Officejet.

**1** Zet de HP Officejet uit, trek de stekker uit het stopcontact en til de klep omhoog.

**Opmerking:** Denk eraan dat u de stekker binnen 72 uur weer in het stopcontact steekt. Als u dat niet doet, moet u datum en tijd opnieuw instellen. Zie **[Datum en tijd instellen](#page-64-0)** op pagina 55 voor meer informatie.

- **2** Reinig de witte documentachtergrondplaat met een zachte doek of spons die vochtig is gemaakt met een sopje van warm water met zachte zeep.
- **3** Was de achtergrondplaat voorzichtig, zonder te schrobben, om vuil los te weken.
- **4** Maak de achtergrondplaat droog met een zeemleren lap of zachte doek.

**Let op!** Gebruik hiervoor geen papieren doekjes, omdat dit krassen kan veroorzaken.

**5** Als de plaat nog niet schoon is, herhaalt u de voorgaande stappen met isopropylalcohol. Veeg de plaat grondig schoon met een vochtige doek om alle alcohol te verwijderen.

### <span id="page-75-1"></span>**De buitenkant reinigen**

Gebruik een zachte doek of een enigszins vochtig gemaakte spons om stof en vlekken van de behuizing te verwijderen. De binnenkant van de HP Officejet hoeft niet te worden gereinigd. Zorg dat u geen vloeistof in het apparaat of op het bedieningspaneel morst.

**Opmerking:** Om de geverfde delen van de HP Officejet niet te beschadigen, mag u het bedieningspaneel of de klep van het apparaat niet met alcohol of alcoholhoudende reinigingsmiddelen schoonmaken.

### <span id="page-75-2"></span>**Met inktpatronen werken**

Voor een optimale afdrukkwaliteit van de HP Officejet dient u enkele eenvoudige onderhoudsprocedures uit te voeren en de inktpatronen te vervangen als dit wordt aangegeven op het bedieningspaneel.

Dit deel bevat de volgende onderwerpen:

- **• [Inktniveaus controleren](#page-76-0)** op pagina 67
- **• [Een zelftestrapport afdrukken](#page-76-1)** op pagina 67
- **• [Inktpatronen hanteren](#page-77-0)** op pagina 68
- **• [Inktpatronen vervangen](#page-78-0)** op pagina 69
- **• [Inktpatronen uitlijnen](#page-80-0)** op pagina 71
- **• [Inktpatronen reinigen](#page-82-0)** op pagina 73
- **• [Contactpunten van de inktpatroon schoonmaken](#page-83-0)** op pagina 74

### <span id="page-76-0"></span>**Inktniveaus controleren**

U kunt heel eenvoudig de inktniveaus controleren als u wilt nagaan hoe lang de inktpatronen nog meegaan. Het inktniveau geeft bij benadering aan hoeveel inkt er nog in de inktpatronen zit. U kunt het inktniveau alleen controleren vanuit de HP Director (HP-dirigent) voor foto- en beeldbewerking (HP Director).

#### **Het inktniveau controleren voor Windows-gebruikers**

- **1** In de **HP-dirigent** kiest u achtereenvolgens **Instellingen**, **Afdrukinstellingen** en **Printeronderhoud**.
- **2** Klik op de tab **Geschat inktniveau**. De geschatte inktniveaus voor de inktpatronen worden weergegeven.

#### **Het inktniveau controleren voor Macintosh-gebruikers**

- **1** Kies in de **HP Director** de opdracht **Instellingen** en kies **Printeronderhoud**.
- **2** Als het dialoogvenster **Selecteer printer** wordt geopend, selecteert u uw HP Officejet en klikt u op **Hulpmiddelen**.
- **3** In de lijst selecteert u **Inktniveau**.

De geschatte inktniveaus voor de inktpatronen worden weergegeven.

### <span id="page-76-2"></span><span id="page-76-1"></span>**Een zelftestrapport afdrukken**

Als zich problemen voordoen bij het afdrukken, kunt u een zelftestrapport afdrukken voordat u inktpatronen gaat vervangen. Dit rapport bevat nuttige informatie over de inktpatronen, zoals statusinformatie.

- **1** Druk op **Instellingen**.
- **2** Druk op **1** en vervolgens op **4**. Hiermee selecteert u Rapport afdrukken en vervolgens Zelftestrapport.

#### **Rapport afdrukken**

- 1:Laatste transactie
- 2:Faxlogboek
- 3:Snelkieslijst
- **4:Zelftestrapport**

5:Instell. voor autom. rapporten

De HP Officejet drukt een zelftestrapport af, waarmee u mogelijk de oorzaak van het afdrukprobleem kunt achterhalen.

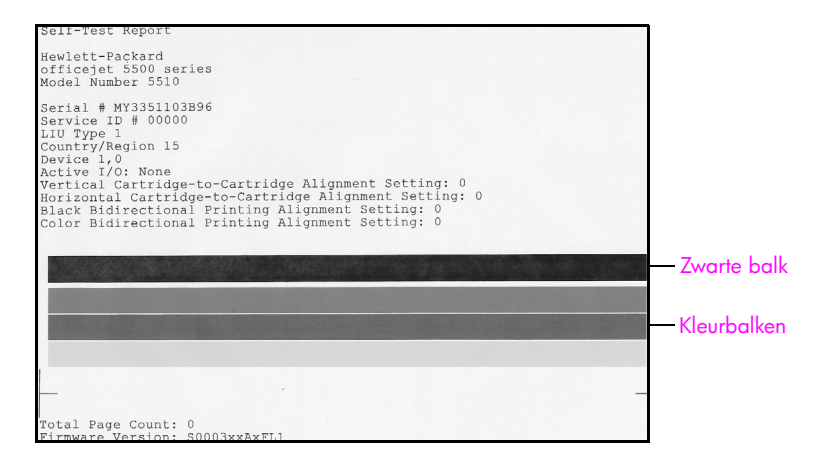

Controleer het zelftestrapport op strepen of witte lijnen. Controleer of u een effen zwarte balk en drie effen gekleurde balken ziet. De balken moeten gelijkmatig gekleurd zijn en over de volledige breedte van de pagina doorlopen.

- **–** Als er kleurbalken ontbreken, kan dit betekenen dat de inkt van de driekleureninktpatroon op is. Het kan nodig zijn de inktpatroon te vervangen. Zie **[Inktpatronen vervangen](#page-78-0)** op pagina 69 voor meer informatie over het vervangen van inktpatronen.
- **–** Strepen kunnen duiden op verstopte inktsproeiers of vuile contactpunten. Mogelijk moeten de inktpatronen worden gereinigd. Zie **[Inktpatronen reinigen](#page-82-0)** op pagina 73 voor meer informatie over het reinigen van inktpatronen. Maak *niet* schoon met alcohol.

#### <span id="page-77-0"></span>**Inktpatronen hanteren**

Voordat u een inktpatroon vervangt of reinigt, dient u eerst de namen van de onderdelen te kennen en te weten hoe u met de inktpatroon moet omgaan.

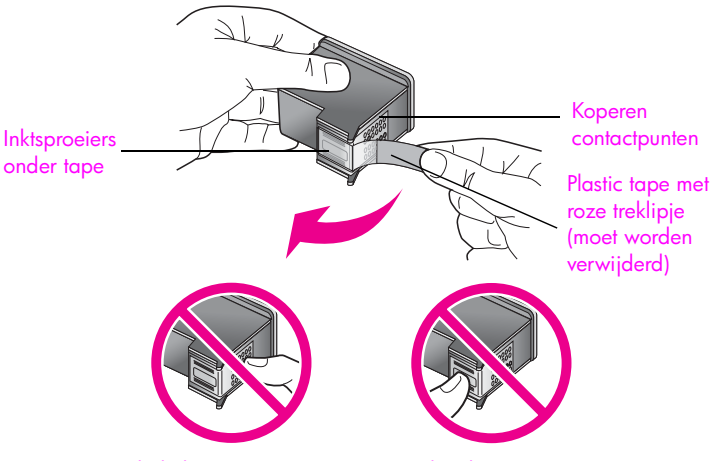

Raak de koperen contactpunten en de inktsproeiers niet aan

#### <span id="page-78-1"></span><span id="page-78-0"></span>**Inktpatronen vervangen**

Op het bedieningspaneel wordt een bericht weergegeven als het inktniveau van een inktpatroon laag is. Bovendien kunt u de inktniveaus controleren in het programma HP Director (HP-dirigent) op de computer. Zie **[Inktniveaus](#page-76-0)  controleren** [op pagina 67](#page-76-0) voor meer informatie. Wanneer u dit bericht ontvangt, is het verstandig om nieuwe inktpatronen bij de hand te houden. Dit bericht kan betekenen dat u de inktpatroon moet vervangen. Verder moet u de inktpatroon vervangen als u ziet dat tekst vaag wordt afgedrukt of als zich kwaliteitsproblemen voordoen die verband houden met de inktpatronen.

Zie **[Inktpatronen bestellen](#page-72-2)** op pagina 63 voor meer informatie over het bestellen van nieuwe inktpatronen.

**1** Zet de HP Officejet aan en open de toegangsklep van de wagen met inktpatronen.

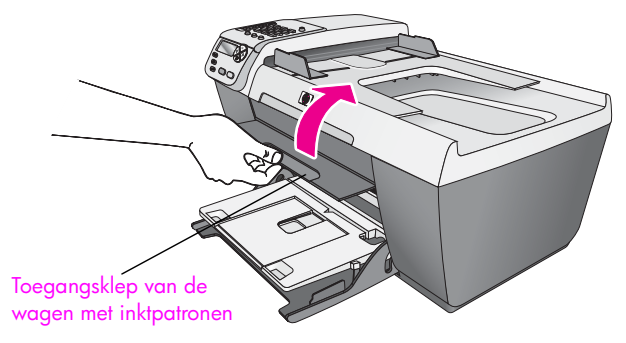

De wagen met inktpatronen wordt naar het midden verplaatst.

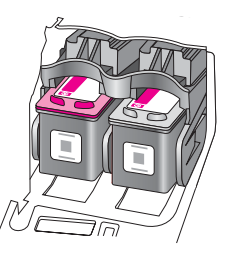

**2** Nadat de wagen tot stilstand is gekomen, drukt u de inktpatroon naar beneden om deze vrij te geven, waarna u de inktpatroon naar u toe uit de houder trekt.

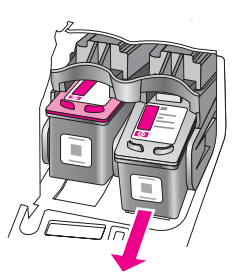

**Opmerking:** Het is normaal dat er zich in de patroonhouders wat inkt bevindt.

**3** Haal de nieuwe inktpatroon uit de verpakking en verwijder voorzichtig de roze tape door aan het treklipje te trekken. Zorg dat u van de patroon zelf alleen het zwarte plastic aanraakt.

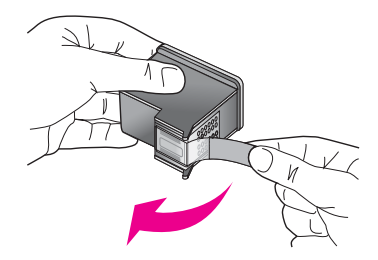

**Let op!** Raak de koperen contactpunten en inktsproeiers niet aan.

Plaats de inktpatroon direct na het verwijderen van de plastic tape in de houder. Dit om te voorkomen dat de inkt in de sproeiers opdroogt.

**4** Houd de zwarte-inktpatroon vast met het HP-etiket naar boven gericht. Plaats de inktpatroon in een lichte hoek in de *rechter* kant van de wagen. Druk de inktpatroon stevig aan totdat deze vastklikt.

**Let op!** Probeer niet om de inktpatroon in een rechte baan in de houder te schuiven. De patroon moet in een kleine hoek worden aangebracht.

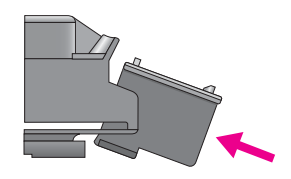

**5** Houd de driekleureninktpatroon vast met het HP-etiket naar boven gericht. Plaats de inktpatroon in een lichte hoek in de *linker* kant van de wagen. Druk de inktpatroon stevig aan totdat deze vastklikt.

**Let op!** Probeer niet om de inktpatroon in een rechte baan in de houder te schuiven. De patroon moet in een kleine hoek worden aangebracht.

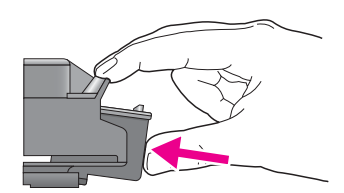

**Opmerking:** U moet *beide* inktpatronen installeren om de HP Officejet weer bedrijfsklaar te maken.

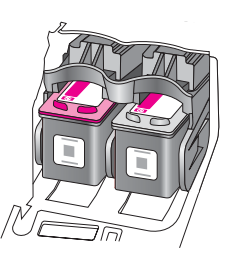

**6** Sluit de toegangsklep voor de wagen met inktpatronen. Binnen enkele minuten wordt een pagina met de uitlijning van de inktpatronen afgedrukt. U moet de inktpatronen uitlijnen.

Zie het volgende deel, **[Inktpatronen uitlijnen](#page-80-0)** voor informatie over het uitlijnen van de inktpatronen.

### <span id="page-80-0"></span>**Inktpatronen uitlijnen**

Telkens wanneer u een inktpatroon installeert of vervangt, verschijnt op het bedieningspaneel van de HP Officejet een bericht waarin u wordt gevraagd de inktpatronen uit te lijnen. U kunt op ieder gewenst moment de inktpatronen uitlijnen met het bedieningspaneel of het programma HP Director (HP-dirigent). Als u de inktpatronen uitlijnt, weet u zeker dat de afdrukkwaliteit optimaal is.

**Opmerking:** Als u een inktpatroon die u eerder hebt verwijderd, opnieuw installeert, zal de HP Officejet geen bericht weergeven over het uitlijnen van de inktpatroon.

#### **De inktpatronen uitlijnen vanaf het bedieningspaneel**

**1** Als u de inktpatronen wilt uitlijnen, drukt u op **OK** wanneer dit wordt gevraagd.

De HP Officejet drukt een uitlijningspagina af.

- **2** U kunt de inktpatronen ook handmatig uitlijnen vanaf het bedieningspaneel. Druk op **Instellingen**.
- **3** Druk op **5** en vervolgens op **2**. Hiermee selecteert u Hulpmiddelen en vervolgens Inktpatronen uitlijnen.

#### **Hulpmiddelen**

- 1:Inktpatronen reinigen
- **2:Inktpatronen uitlijnen**
- 3:Fabrieksinstellingen herstellen
- 4:Faxen in geheugen opnieuw afdrukken

De HP Officejet drukt een uitlijningspagina af.

**4** Plaats deze uitlijningspagina met de bedrukte zijde naar beneden in de linkerbenedenhoek van de glasplaat met de bovenkant van de pagina naar links. (Zie afbeelding.)

**Opmerking:** Zorg ervoor dat de bovenzijde van de pagina zich aan de linkerzijde van de HP Officejet bevindt.

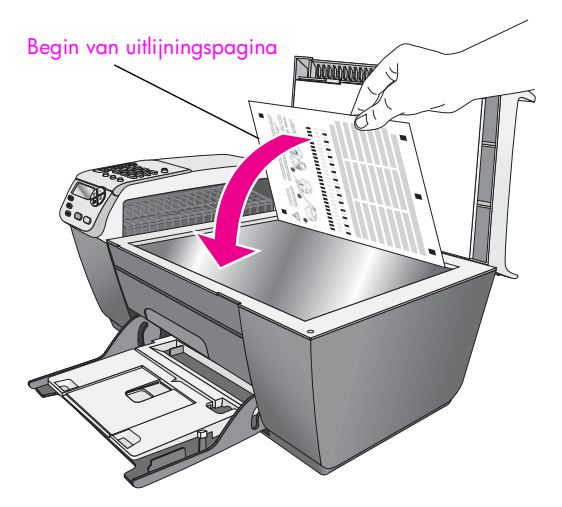

#### **5** Druk op **OK**.

Wanneer het bericht 'Uitlijning voltooid' in het uitleesvenster wordt weergegeven, is de uitlijning voltooid. U kunt de uitlijningspagina weggooien of bij het oud papier bewaren voor recycling.

#### **Inktpatronen uitlijnen met HP Director (HP-dirigent)**

**1** Ga naar de **HP Director (HP-dirigent)**.

Zie de **[Gebruik de software van HP Director \(HP-dirigent\) als u meer](#page-13-0)  [mogelijkheden wilt hebben met uw HP Officejet](#page-13-0)** op pagina 4 voor informatie over hoe u de HP Director (HP-dirigent) benadert.

- **2** Windows-gebruikers gaan als volgt te werk:
	- a. Kies **Instellingen**, **Afdrukinstellingen** en klik vervolgens op **Printeronderhoud**.
	- b. Klik op de tab **Apparaatservices**.
	- c. Klik op **Inktpatronen uitlijnen**.
	- De HP Officejet drukt een uitlijningspagina af.
- **3** Macintosh-gebruikers gaan als volgt te werk:
	- a. Kies **Instellingen** en klik vervolgens op **Printeronderhoud**.
	- b. Als het dialoogvenster **Selecteer printer** wordt geopend, selecteert u uw HP Officejet en klikt u op **Hulpmiddelen**.
	- c. Selecteer **Kalibreren** in de lijst.
	- d. Klik op **Uitlijnen**.

De HP Officejet drukt een uitlijningspagina af.

**4** Plaats de uitlijningspagina met de bedrukte zijde naar beneden in de linkerbenedenhoek van de glasplaat. (Zie afbeelding.)

**Opmerking:** Zorg ervoor dat de bovenzijde van de pagina zich aan de linkerzijde van de HP Officejet bevindt.

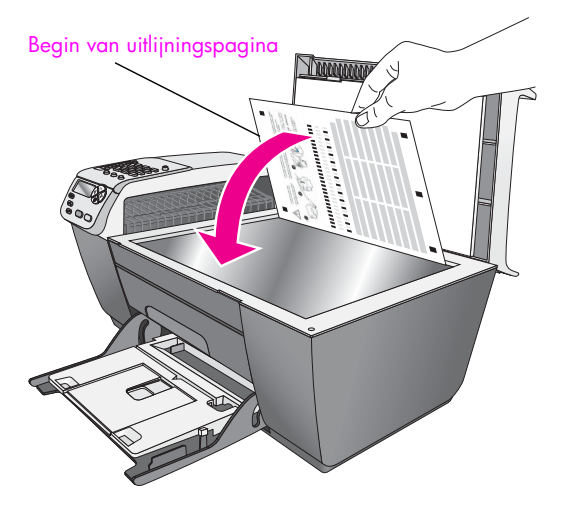

#### **5** Druk op **OK**.

Wanneer het bericht 'Uitlijning voltooid' in het uitleesvenster wordt weergegeven, is de uitlijning voltooid. U kunt de uitlijningspagina weggooien of bij het oud papier bewaren voor recycling.

#### <span id="page-82-0"></span>**Inktpatronen reinigen**

Gebruik deze functie wanneer u in het zelftestrapport strepen of witte lijnen door een van de gekleurde staven ziet. Reinig de inktpatronen alleen als dat nodig is. U verspilt zo geen inkt en de inktsproeiers hebben een langere levensduur.

- **1** Druk op **Instellingen**.
- **2** Druk op **5** en vervolgens op **1**.

Hiermee selecteert u Hulpmiddelen en vervolgens Inktpatronen reinigen.

### **Hulpmiddelen**

**1:Inktpatronen reinigen** 2:Inktpatronen uitlijnen

- 3:Fabrieksinstellingen herstellen
- 4:Faxen in geheugen opnieuw afdrukken

Er wordt een pagina met patronen afgedrukt. De inktpatronen worden gereinigd. Gooi deze pagina weg of bewaar de pagina bij het oud papier voor recycling.

Als na reiniging de kopieer- of afdrukkwaliteit nog steeds onvoldoende is, vervangt u de desbetreffende inktpatroon. Zie **[Inktpatronen vervangen](#page-78-0)** op [pagina 69](#page-78-0) voor meer informatie over het vervangen van inktpatronen.

### <span id="page-83-0"></span>**Contactpunten van de inktpatroon schoonmaken**

Maak de contactpunten van een inktpatroon alleen schoon als er herhaaldelijk meldingen op het bedieningspaneel verschijnen waarin u wordt gevraagd een inktpatroon te controleren, terwijl u de inktpatronen al hebt gereinigd of uitgelijnd.

Let op! Haal beide inktpatronen niet tegelijkertijd uit de printer. Verwijder en reinig de inktpatronen een voor een.

Zorg dat u het volgende bij de hand hebt:

- **•** Schuimrubberen veegstokjes, pluisvrije doek of ander zacht materiaal dat niet loslaat of vezels achterlaat.
- **•** Gedistilleerd water, gefilterd water of bronwater (water uit de kraan kan deeltjes bevatten waardoor de inktpatronen kunnen worden beschadigd).

**Let op!** Gebruik *geen* metaalpoetsmiddelen of alcohol om de contactpunten van inktpatronen te reinigen. Hierdoor kan de inktpatroon of de HP Officejet beschadigd raken.

- **1** Zet de HP Officejet aan en open de toegangsklep voor de wagen met inktpatronen.
- **2** Haal het netsnoer uit de achterzijde van de HP Officejet als wagen tot stilstand is gekomen.
- **3** Druk de inktpatroon omlaag zodat deze vrijkomt en trek de patroon naar u toe uit de houder.
- **4** Controleer de contactpunten van de inktpatroon op aangekoekte inkt en vuil.
- **5** Dompel een schoon schuimrubberen veegstokje of pluisvrij doekje in het gedistilleerde water en knijp het overtollige vocht eruit.
- **6** Houd de inktpatroon vast aan de zijkanten.
- **7** Maak alleen de contactpunten schoon. Reinig de sproeiers *niet*.

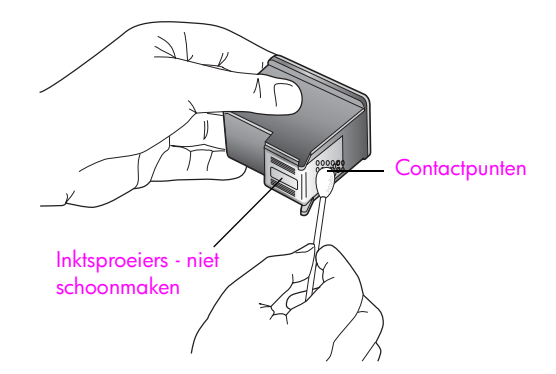

- **8** Plaats de inktpatroon terug in de wagen.
- **9** Herhaal deze procedure indien nodig voor de andere inktpatroon.
- **10** Sluit voorzichtig de toegangsklep voor de wagen met inktpatronen en sluit het netsnoer van de HP Officejet weer aan.

### <span id="page-84-0"></span>**Fabriekswaarden herstellen**

U kunt de oorspronkelijke fabrieksinstellingen van de HP Officejet herstellen.

**Opmerking:** Wanneer u de fabrieksinstellingen herstelt, verandert u niet de datuminformatie die u hebt ingesteld. Het heeft ook geen effect op eventuele wijzigingen die u hebt aangebracht aan scaninstellingen en de taal- en land-/regio-instellingen.

Dit proces kunt u alleen vanaf het bedieningspaneel uitvoeren.

- **1** Druk op **Instellingen**.
- **2** Druk op **5** en vervolgens op **3**.

Hiermee selecteert u Hulpmiddelen en vervolgens Fabrieksinstellingen herstellen.

#### **Hulpmiddelen**

1:Inktpatronen reinigen

2:Inktpatronen uitlijnen

**3:Fabrieksinstellingen herstellen**

4:Faxen in geheugen opnieuw afdrukken

De fabrieksinstellingen worden hersteld.

### <span id="page-84-1"></span>**De bladersnelheid instellen**

Met de optie Bladersnelheid kunt u de snelheid regelen waarmee tekstberichten van rechts naar links in het uitleesvenster schuiven. Als het bericht bijvoorbeeld erg lang is en niet volledig in het uitleesvenster past, moet het worden verschoven. Op die manier kunt u het hele bericht lezen. U kunt de snelheid kiezen waarmee het bericht verschuift: Normaal, Snel of Langzaam. De standaardinstelling is Normaal.

- **1** Druk op **Instellingen**.
- **2** Druk op **6** en vervolgens op **1**. Hiermee selecteert u Voorkeuren en vervolgens Bladersnelheid instellen.

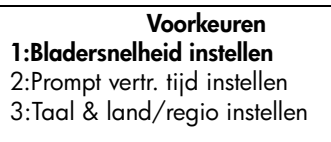

**3** Druk op  $\triangleright$  om een bladersnelheid te selecteren en druk vervolgens op OK.

### <span id="page-85-0"></span>**De vertragingstijd voor prompts instellen**

Met de optie Prompt vertr.tijd instellen kunt u instellen hoeveel tijd verstrijkt voordat een melding verschijnt waarin u wordt gevraagd actie te ondernemen. Als u bijvoorbeeld op Kopiëren drukt en de prompt vertragingstijd verstrijkt zonder dat u op een andere knop drukt, verschijnt het bericht 'Laad origineel en druk op Start' in het uitleesvenster. U kunt Normaal, Snelst of Langzaam kiezen. De standaardinstelling is Normaal.

- **1** Druk op **Instellingen**.
- **2** Druk op **6** en vervolgens op **2**.

Hiermee selecteert u Voorkeuren en vervolgens Prompt vertr.tijd instellen.

**Voorkeuren** 1:Bladersnelheid instellen **2:Prompt vertr. tijd instellen** 3:Taal en land/regio instellen

**3** Druk op  $\triangleright$  tot de vertragingstijd wordt weergegeven, en druk vervolgens op **OK**.

### <span id="page-85-1"></span>**Geluiden bij zelfonderhoud**

Het apparaat kan zo nu en dan bepaalde mechanische geluiden voortbrengen. Dit is een normaal onderdeel van het zelfonderhoud dat het apparaat uitvoert.

# **ondersteuning voor de hp officejet 5500 series**

Hewlett-Packard biedt ondersteuning voor de HP Officejet via Internet en telefoon. Dit deel bevat de volgende onderwerpen:

- **• [Ondersteuning en andere informatie op Internet](#page-86-0)** op pagina 77
- **• [Klantenondersteuning van HP](#page-86-1)** op pagina 77
- **• [De HP Officejet gereedmaken voor verzending](#page-89-0)** op pagina 80
- **• [HP-distributiecentrum](#page-90-0)** op pagina 81

Als u het benodigde antwoord niet kunt vinden in de afgedrukte of online documentatie die bij het product werd geleverd, kunt u contact opnemen met de ondersteuningsdiensten van HP die worden vermeld op de pagina's verderop. Sommige ondersteuningsservices zijn alleen beschikbaar in de Verenigde Staten en Canada; andere services zijn in allerlei landen/regio's wereldwijd beschikbaar. Als voor uw land of regio geen telefoonnummer van een ondersteuningsdienst wordt vermeld, neemt u contact op met de dichtstbijzijnde HP-leverancier voor verdere hulp.

### <span id="page-86-0"></span>**Ondersteuning en andere informatie op Internet**

Als u een Internet-aansluiting hebt, gaat u voor hulp naar de volgende website van HP:

#### **[www.hp.com/support](http://productfinder.support.hp.com/tps/Hub?h_product=hpofficeje311253&h_lang=en&h_cc=all&h_tool=prodhomes" target="_blank)**

Deze website biedt technische ondersteuning, stuurprogramma's, benodigdheden en bestelinformatie.

### <span id="page-86-2"></span><span id="page-86-1"></span>**Klantenondersteuning van HP**

Mogelijk wordt de HP Officejet geleverd met software van andere bedrijven. Als u met een van deze programma's problemen ondervindt, kunt u voor de beste technische ondersteuning het beste contact opnemen met de deskundigen van het desbetreffende bedrijf.

Als u contact moet opnemen met de HP Klantenondersteuning, treft u de volgende voorbereidingen vóórdat u belt.

- **1** Controleer het volgende:
	- a. Is de HP Officejet aangesloten en ingeschakeld?
	- b. Zijn de voorgeschreven inktpatronen op de juiste wijze geïnstalleerd?
	- c. Is het aanbevolen papier op de juiste wijze in de invoerlade geladen?
- **2** Zet de HP Officejet uit en weer aan:
	- a. Schakel de HP Officejet uit met de **aan/uit**-knop op het bedieningspaneel.
	- b. Haal het netsnoer uit de achterzijde van de HP Officejet.
	- c. Sluit het netsnoer weer aan op de achterzijde van de HP Officejet.
	- d. Schakel de HP Officejet in met de **aan/uit**-knop.
- **3** Voor meer informatie gaat u naar de website van HP op: **[www.hp.com/support](http://productfinder.support.hp.com/tps/Hub?h_product=hpofficeje311253&h_lang=en&h_cc=all&h_tool=prodhomes" target="_blank)**
- **4** Als u nog steeds problemen ondervindt en persoonlijk wilt spreken met een technicus van de HP Klantenondersteuning, handelt u als volgt:
	- a. Zorg ervoor dat u de type-aanduiding van uw HP Officejet bij de hand hebt. Deze staat op het bedieningspaneel aangegeven.
	- b. Houd service-ID en serienummer bij de hand. Uw service-ID en serienummer worden op het bedieningspaneel weergegeven als u gelijktijdig op **OK** en Start, Kleur drukt. Druk op **b** totdat het serienummer verschijnt, en druk vervolgens op **OK**.
	- c. Druk een zelftestrapport af. Zie **[Een zelftestrapport afdrukken](#page-76-2)** op pagina 67 voor informatie over het afdrukken van een zelftestrapport.
	- d. Maak een kleurenkopie om als voorbeeld van een afdruk bij de hand te hebben.
	- e. Zorg ervoor dat u uw probleem tot in details kunt beschrijven.
- **5** Bel de HP Klantenondersteuning. Zorg ervoor dat u zich bij de HP Officejet bevindt.

### **Bellen in de V.S. gedurende de garantieperiode**

Bel 1-800-HP-INVENT. In de V.S. is telefonische ondersteuning beschikbaar in het Engels en Spaans, 24 uur per dag en 7 dagen per week (dagen en uren voor ondersteuning kunnen zonder kennisgeving worden gewijzigd). Gedurende de garantieperiode is deze service kosteloos. Buiten de garantieperiode kan een tarief gelden.

### <span id="page-87-0"></span>**Elders ter wereld bellen**

De onderstaande nummers zijn van toepassing op de datum waarop deze handleiding werd gepubliceerd. Voor een courante lijst van internationale nummers voor HP Klantenondersteuning bezoekt u de volgende website en kiest u uw eigen land, regio en/of taal:

**[www.hp.com/support](http://productfinder.support.hp.com/tps/Hub?h_product=hpofficeje311253&h_lang=en&h_cc=all&h_tool=prodhomes" target="_blank)**

U kunt het HP-Ondersteuningscentrum bellen in de volgende landen/regio's. Als uw land of regio niet in de lijst voorkomt, neemt u contact op met uw plaatselijke leverancier of met het dichtstbijzijnde HP Sales and Support Office voor informatie over services.

Ondersteuningsservice is gratis tijdens de garantieperiode; de standaardkosten voor interlokale telefoongesprekken zijn echter wel van toepassing. Daarnaast geldt in bepaalde gevallen een uniform tarief per serviceaanvraag en -verlening.

Voor telefonische ondersteuning in Europa gaat u naar de volgende website voor de precieze gegevens en voorwaarden voor telefonische ondersteuning in uw land of regio:

#### **[www.hp.com/support](http://productfinder.support.hp.com/tps/Hub?h_product=hpofficeje311253&h_lang=en&h_cc=all&h_tool=prodhomes" target="_blank)**

Daarnaast kunt u navraag doen bij uw leverancier of kunt u HP bellen op het in deze handleiding vermelde telefoonnummer.

Als onderdeel van onze voortdurende pogingen om onze telefonische ondersteuningsdienst te verbeteren, adviseren wij u regelmatig onze website te bezoeken voor nieuwe informatie over services en de vormen en levering daarvan.

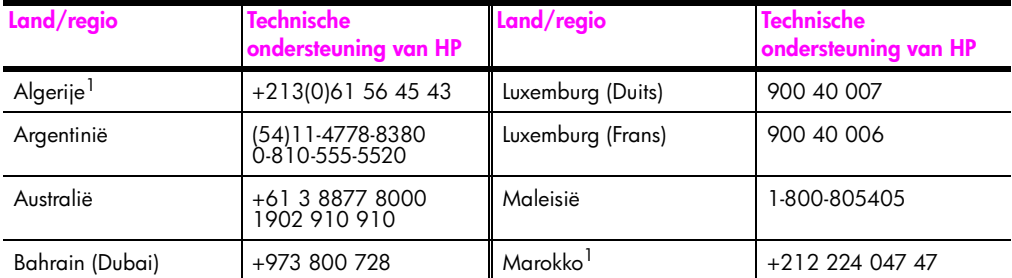

**Ondersteuning**

Ondersteuning

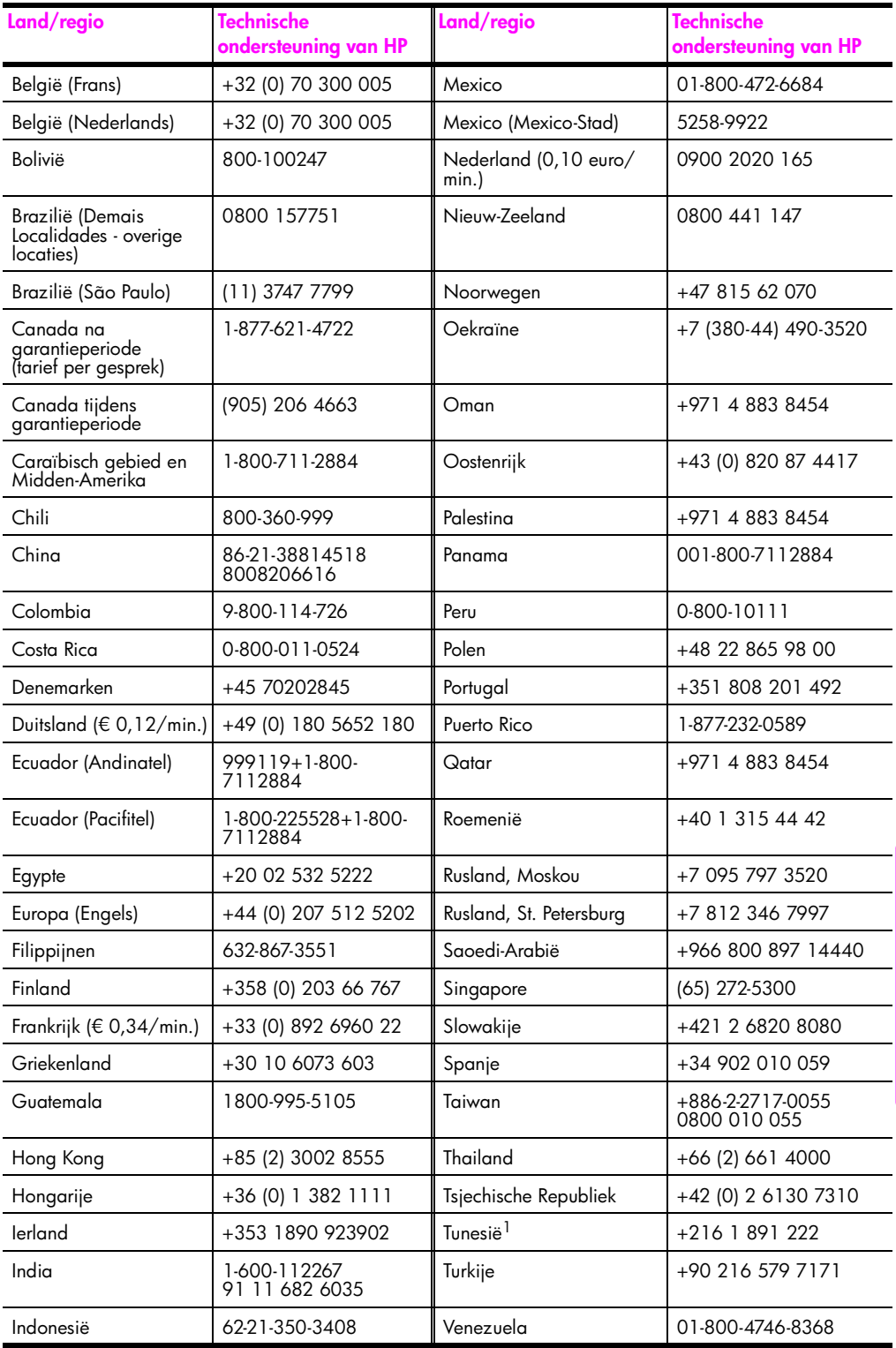

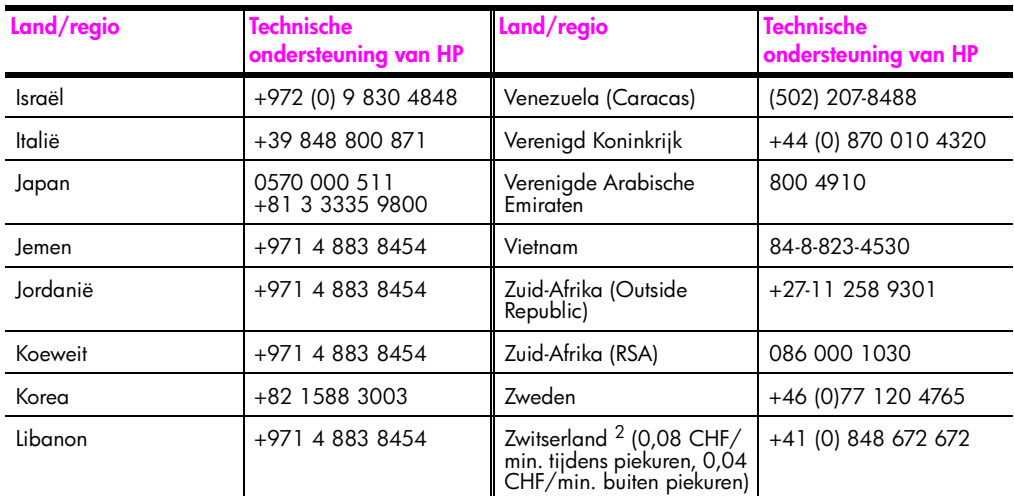

1 Dit Call Center ondersteunt Franssprekende klanten uit de volgende landen: Marokko, Tunesië en Algerije.

2 Dit Call Center ondersteunt Duits-, Frans- en Italiaanssprekende klanten in Zwitserland.

#### **Bellen in Australië na de garantieperiode**

Als uw product niet langer onder de garantie valt, kunt u 03 8877 8000 bellen. Per geval worden voor ondersteuning buiten de garantieperiode kosten van \$27,50 (incl. GST) in rekening gebracht via uw creditcard. U kunt ook bellen met 1902 910 910 (\$27,50 via uw telefoonrekening) tussen 9.00 en 16.00 uur, van maandag t/m vrijdag. (Kosten en tijdstippen van ondersteuning kunnen zonder voorafgaande kennisgeving worden gewijzigd.)

### <span id="page-89-0"></span>**De HP Officejet gereedmaken voor verzending**

Als u na contact met de HP Klantenondersteuning of met de zaak waar u uw aankoop hebt gedaan, wordt verzocht de HP Officejet op te sturen, volgt u onderstaande stappen om eventuele verdere schade aan het HP-product te vermijden.

**Opmerking:** Zorg ervoor dat de inktpatronen tijdens het transport van de HP Officejet zijn verwijderd. Let er bovendien op dat de wagen voor de inktpatronen is teruggezet op de niet-actieve stand, de scanner is teruggekeerd naar de uitgangspositie en de HP Officejet met de aan/uit-knop correct is uitgeschakeld.

**1** Zet de HP Officejet aan.

Negeer stappen 1 tot en met 6 als u het apparaat niet meer kunt inschakelen en als de inktpatroon in de juiste niet-actieve stand staat. U kunt de inktpatronen nu niet verwijderen. Ga door met stap 7.

- **2** Open de toegangsklep voor de wagen met inktpatronen. De wagen met inktpatronen wordt naar het midden verplaatst.
- **3** Verwijder de inktpatronen. Zie **[Inktpatronen vervangen](#page-78-1)** op pagina 69 voor meer informatie over het verwijderen van inktpatronen.

**Let op!** Verwijder beide inktpatronen. Als u dat niet doet, kan uw HP Officejet beschadigd raken.

**4** Bewaar de inktpatronen, om uitdroging te voorkomen, in een luchtdicht afgesloten plastic zak. Stuur de patronen niet mee op met de HP Officejet, tenzij u dit is gevraagd door iemand van HP Klantenondersteuning.

- **5** Sluit de toegangsklep voor de wagen en wacht enkele minuten tot de wagen zich weer op de neutrale positie (aan de linkerzijde) bevindt.
- **6** Zet de HP Officejet uit.
- **7** Gebruik voor de verzending van de HP Officejet zo mogelijk het originele verpakkingsmateriaal of anders het verpakkingsmateriaal van de wisseleenheid.

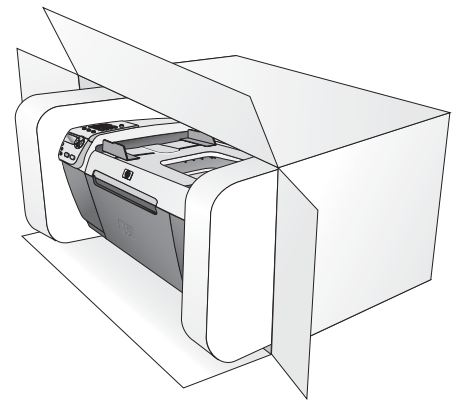

Als u het oorspronkelijke verpakkingsmateriaal niet meer hebt, gebruikt u ander toereikend verpakkingsmateriaal. Beschadiging tijdens verzending die ontstaat door onjuiste verpakking of onjuist transport, valt niet onder de garantiebepalingen.

- **8** Plaats het label voor retourverzending op de buitenkant van de doos.
- **9** De doos dient het volgende te bevatten:
	- **–** Een complete beschrijving van de problemen voor het servicepersoneel (met name voorbeelden van afdrukken met kwaliteitsproblemen geven veel inzicht).
	- **–** Een kopie van uw aankoopbewijs of een ander soort bewijs van aankoop ter controle van de garantieperiode.
	- **–** Uw naam, adres en telefoonnummer waarop u overdag bereikbaar bent.

### <span id="page-90-0"></span>**HP-distributiecentrum**

Ga als volgt te werk als u HP Officejet software, een exemplaar van de gedrukte referentiehandleiding, een Setup-poster of onderdelen die u zelf kunt vervangen, wilt bestellen.

- **•** In de V.S. of Canada belt u 1-800-HP-INVENT (1-800-474-6836).
- **•** Buiten dit land/deze regio gaat u naar deze website: **[www.hp.com/support](http://www.hp.com/support" target="_blank)**

Hoofdstuk 9

# **informatie over de garantie**

De HP Officejet heeft een beperkte garantie die in dit deel wordt beschreven. U vindt hier ook informatie over hoe u garantieservice verkrijgt en hoe u de standaardfabrieksgarantie kunt uitbreiden.

Dit deel bevat de volgende onderwerpen:

- **• [Duur van de beperkte garantie](#page-92-0)** op pagina 83
- **• [Garantieservice](#page-92-1)** op pagina 83
- **• [Garantie uitbreiden](#page-93-0)** op pagina 84
- **• [HP Officejet terugzenden voor service](#page-93-1)** op pagina 84
- **• [Beperkte wereldwijde garantieverklaring van Hewlett-Packard](#page-93-2)** op pagina 84

### <span id="page-92-0"></span>**Duur van de beperkte garantie**

Duur van beperkte garantie (hardware en arbeidskosten): 1 jaar

Duur van beperkte garantie (cd-rom's): 90 dagen

Duur van beperkte garantie (inktpatronen): totdat de oorspronkelijke inkt van HP op is of tot de op het product afgedrukte datum van het "einde van de garantieperiode", al naar gelang welk moment het eerste is bereikt.

### <span id="page-92-1"></span>**Garantieservice**

**10**

#### **Snelle service**

Als u gebruik wilt maken van de snelle reparatieservice van HP, moet u bij algemene problemen eerst contact opnemen met een servicekantoor of klantenondersteuningspunt van HP. Zie **[Klantenondersteuning van HP](#page-86-2)** op pagina 77 voor de stappen die u moet nemen voordat u de Klantenondersteuning belt.

**Opmerking:** De snelle reparatieservice van HP is niet in alle landen/regio's beschikbaar.

Als een minder belangrijk onderdeel van het apparaat moet worden vervangen en de klant dit normaal gesproken zelf kan doen, kunnen deze onderdelen via een versnelde levering worden geleverd. In dit geval betaalt HP vooraf de verzendkosten en de BTW, levert HP telefonische ondersteuning bij het vervangen van het onderdeel, en betaalt HP de verzendkosten en de BTW voor mogelijke onderdelen die naar HP moeten worden teruggezonden.

De Klantenondersteuning van HP kan klanten doorverwijzen naar aangestelde, erkende serviceaanbieders die onderhoud mogen plegen aan HP-producten.

### <span id="page-93-0"></span>**Garantie uitbreiden**

U kunt de standaardfabrieksgarantie uitbreiden tot een totaal van drie jaar via het HP SupportPack. De service is geldig vanaf de aankoopdatum van het product en het SupportPack moet binnen 180 dagen na aankoop van het product worden aangeschaft. Dit programma biedt telefonische ondersteuning tussen 06.00 uur en 22.00 uur Mountain Standard Time (MT) van maandag tot en met vrijdag en tussen 09.00 uur en 16.00 uur (MT) op zaterdag. Als tijdens het gesprek voor technische ondersteuning wordt vastgesteld dat het product moet worden vervangen, wordt het vervangingsexemplaar de volgende werkdag zonder kosten verzonden door HP. Alleen in de V.S. beschikbaar.

Bel 1-888-999-4747 of ga naar de volgende HP-website voor meer informatie:

**[www.hp.com/go/hpsupportpack](http://www.hp.com/go/hpsupportpack" target="_blank)**

Buiten de V.S. kunt u contact opnemen met de plaatselijke Klantenondersteuning van HP. Zie **[Elders ter wereld bellen](#page-87-0)** op pagina 78 voor een overzicht van internationale telefoonnummers voor klantenondersteuning.

### <span id="page-93-1"></span>**HP Officejet terugzenden voor service**

Voordat u de HP Officejet instuurt voor reparatie, moet u contact opnemen met de Klantenondersteuning van HP. Zie **[Klantenondersteuning van HP](#page-86-2)** op pagina 77 voor de stappen die u moet nemen voordat u de Klantenondersteuning belt.

### <span id="page-93-2"></span>**Beperkte wereldwijde garantieverklaring van Hewlett-Packard**

In het volgende deel vindt u meer informatie over de beperkte wereldwijde garantieverklaring van HP.

Dit deel bevat de volgende onderwerpen:

- **• [Geldigheid van de beperkte garantie](#page-93-3)** op pagina 84
- **• [Garantiebeperkingen](#page-94-0)** op pagina 85
- **• [Aansprakelijkheidsbeperkingen](#page-94-1)** op pagina 85
- **• [Plaatselijke wetgeving](#page-95-0)** op pagina 86

### <span id="page-93-3"></span>**Geldigheid van de beperkte garantie**

Hewlett-Packard ("HP") garandeert de eindgebruiker ("Klant") dat elk HP Officejet 5500 Series product ("Product"), inclusief bijbehorende software, accessoires, afdrukmaterialen en benodigdheden, vrij zullen zijn van defecten in materiaal en vakmanschap tijdens de periode (zie hieronder) die begint op de datum van aankoop door de Klant.

Voor alle softwareproducten is de beperkte garantie van HP uitsluitend geldig voor het niet kunnen uitvoeren van programmeringsinstructies. HP biedt geen garantie dat de werking van een willekeurig Product ononderbroken of vrij van fouten zal zijn.

De beperkte garantie van HP geldt uitsluitend voor defecten die het resultaat zijn van normaal gebruik van het Product en geldt niet voor problemen van willekeurige aard, inclusief problemen die ontstaan als gevolg van (a) verkeerd onderhoud of aanpassingen, (b) software, accessoires, afdrukmateriaal of benodigdheden die niet door HP zijn geleverd en niet door HP worden ondersteund, of (c) gebruik buiten de technische specificaties van het Product of niet-geautoriseerde wijzigingen of misbruik.

In het geval van hardwareproducten van HP wordt de garantie aan de Klant en een eventueel servicecontract met HP niet beïnvloed door gebruik van inktpatronen of opnieuw gevulde inktpatronen die niet van HP zijn. Als echter een defect aan of beschadiging van het Product kan worden toegewezen aan gebruik van een (opnieuw gevulde) inktpatroon die niet van HP is, zal HP de gebruikelijke arbeidskosten en het materiaal voor het repareren van het Product voor het defect of de beschadiging in rekening brengen.

Als HP gedurende de van toepassing zijnde garantieperiode in kennis wordt gesteld van een defect aan een Product, zal HP naar eigen goeddunken het defecte Product, dat onder de garantie van HP valt, repareren of vervangen. In gevallen waarin de arbeidskosten niet worden gedekt door de beperkte garantie van HP, zullen voor reparaties de standaard arbeidskosten van HP in rekening worden gebracht.

Als het defecte Product niet door HP kan worden gerepareerd of vervangen, zal HP de aankoopprijs voor het defecte Product dat onder de garantie valt, binnen redelijke termijn terugbetalen nadat HP kennisgeving van het defect heeft ontvangen.

HP is niet verplicht tot reparatie, vervanging of terugbetaling totdat de Klant het defecte Product aan HP heeft geretourneerd.

Een vervangend product kan nieuw of gelijkwaardig aan nieuw zijn; dat wil zeggen dat de functionaliteit ervan minstens gelijk zal zijn aan die van het Product dat wordt vervangen.

Producten van HP, inclusief alle Producten, kunnen gerecyclede onderdelen, componenten of materialen bevatten die qua prestatie gelijkwaardig zijn aan nieuwe onderdelen, componenten of materialen.

De beperkte garantie van HP voor elk Product is geldig in elk land/elke regio of plaats waar het gedekte HP-product door HP wordt geleverd. Contracten voor aanvullende garantie, zoals service op locatie, zijn verkrijgbaar via elk geautoriseerd HPservicecentrum in landen/regio's waar het product wordt verkocht door HP of een geautoriseerde dealer.

#### <span id="page-94-0"></span>**Garantiebeperkingen**

VOOR ZOVER BIJ DE PLAATSELIJKE WETGEVING IS TOEGESTAAN, BIEDEN NOCH HP, NOCH EXTERNE LEVERANCIERS ENIGE OVERIGE GARANTIE OF CONDITIE, GARANTIES EN CONDITIES OP VERKOOPBAARHEID, TEVREDENSTELLENDE KWALITEIT EN GESCHIKTHEID VOOR EEN BEPAALD DOEL.

#### <span id="page-94-1"></span>**Aansprakelijkheidsbeperkingen**

Voor zover bij de plaatselijke wetgeving is toegestaan, is het verhaal in deze Beperkte garantie het enige en uitsluitende verhaal voor de Klant.

VOOR ZOVER BIJ DE PLAATSELIJKE WETGEVING IS TOEGESTAAN, MET UITZONDERING VAN DE SPECIFIEKE VERPLICHTINGEN ZOALS AANGEGEVEN IN DEZE BEPERKTE GARANTIE, ZIJN HP EN EXTERNE LEVERANCIERS IN GEEN GEVAL AANSPRAKELIJK VOOR DIRECTE, INDIRECTE, SPECIALE EN INCIDENTELE SCHADE OF GEVOLGSCHADE OP BASIS VAN EEN EVENTUEEL CONTRACT, BENADELING OF OVERIGE JURIDISCHE THEORIE EN ONAFHANKELIJK VAN EVENTUELE KENNISGEVING VAN DE MOGELIJKHEID OP DERGELIJKE SCHADE.

### <span id="page-95-0"></span>**Plaatselijke wetgeving**

Deze beperkte garantieverklaring biedt de Klant specifieke wettelijke rechten. Daarnaast kan de Klant nog andere rechten hebben die in de V.S. van staat tot staat, in Canada van provincie tot provincie en elders ter wereld van land/regio tot land/regio kunnen verschillen.

Tot de mate waarin deze beperkte garantie niet overeenstemt met het plaatselijk recht, zal deze verklaring als aangepast en in overeenstemming met dergelijk plaatselijk recht worden beschouwd. In het kader van dergelijk plaatselijk recht is het mogelijk dat bepaalde voorwaarden en beperkingen in deze verklaring niet op de Klant van toepassing zijn. Sommige staten in de Verenigde Staten en sommige overheden buiten de Verenigde Staten (inclusief deelstaten in Canada) kunnen:

voorwaarden en beperkingen in deze Verklaring als tenietgedaan beschouwen ter bescherming van de wettelijk voorgeschreven rechten van de klant (bijvoorbeeld in Groot-Brittannië);

anderzijds de mogelijkheid van een fabrikant voor het doen gelden van dergelijke beperkingen of voorwaarden beperken; of

de Klant verdere garantierechten bieden, de tijdsduur vaststellen van een impliciete garantie die niet door de fabrikant kan worden ontkend en beperkingen op de tijdsduur van impliciete garanties tenietdoen.

MET BETREKKING TOT DOOR KLANTEN IN AUSTRALIË EN NIEUW-ZEELAND GEPLEEGDE TRANSACTIES MOGEN, BEHALVE DOOR ZOVER BIJ DE WET TOEGESTAAN, DE WETTELIJK VOORGESCHREVEN, OP DE AANKOOP VAN DE GEDEKTE PRODUCTEN VAN HP AAN DERGELIJKE KLANTEN VAN TOEPASSING ZIJNDE RECHTEN DOOR DE VOORWAARDEN IN DEZE BEPERKTE GARANTIE NIET WORDEN TENIETGEDAAN, BEPERKT OF VERANDERD EN WORDEN DEZE VOORWAARDEN OP DERGELIJKE RECHTEN ALS EEN AANVULLING BESCHOUWD.

# **technische informatie**

In dit deel vindt u de technische specificaties en overheidsvoorschriften voor uw HP Officejet.

Dit deel bevat de volgende onderwerpen:

- **• [Papierspecificaties](#page-96-0)** op pagina 87
- **• [Faxspecificaties](#page-98-0)** op pagina 89
- **• [Scanspecificaties](#page-98-1)** op pagina 89
- **• [Afmetingen en gewicht](#page-99-0)** op pagina 90
- **• [Voedingsspecificaties](#page-99-1)** op pagina 90
- **• [Omgevingsspecificaties](#page-99-2)** op pagina 90
- **• [Richtlijnen voor milieuvriendelijke producten](#page-99-3)** op pagina 90
- **• [Overheidsvoorschriften](#page-101-0)** op pagina 92

## <span id="page-96-0"></span>**Papierspecificaties**

**11**

Dit deel bevat de volgende onderwerpen:

- **• [Capaciteit van papierladen](#page-96-1)** op pagina 87
- **• [Papiercapaciteit van de automatische documentinvoer](#page-97-0)** op pagina 88
- **• [Papierformaten](#page-97-1)** op pagina 88
- **• [Specificaties voor afdrukmarges](#page-98-2)** op pagina 89

#### <span id="page-96-1"></span>**Capaciteit van papierladen**

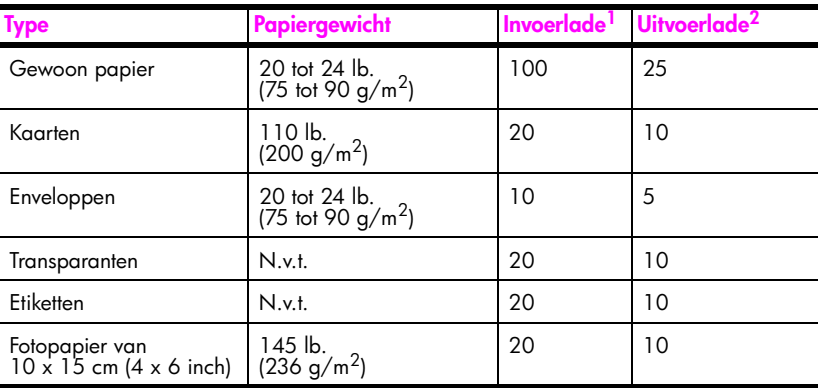

1 Maximumcapaciteit

2 De capaciteit van de uitvoerlade is afhankelijk van de papiersoort en de gebruikte hoeveelheid inkt. U wordt aangeraden de uitvoerlade regelmatig te legen.

### <span id="page-97-0"></span>**Papiercapaciteit van de automatische documentinvoer**

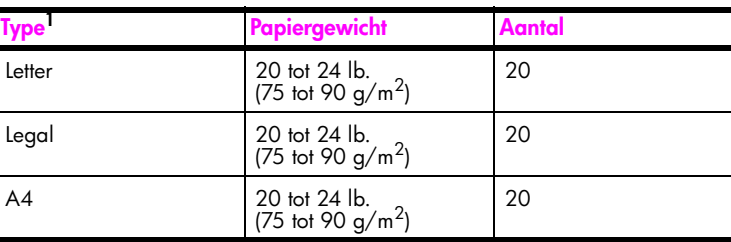

1 De automatische documentinvoer accepteert alleen gewoon papier. U kunt deze niet vullen met fotopapier, transparanten, enveloppen of etiketten.

### <span id="page-97-1"></span>**Papierformaten**

l,

l,

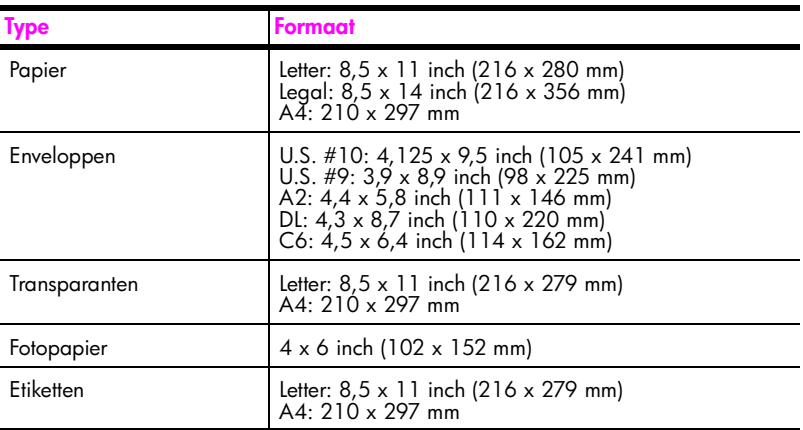

### **Specificaties voor afdrukmarges**

<span id="page-98-2"></span>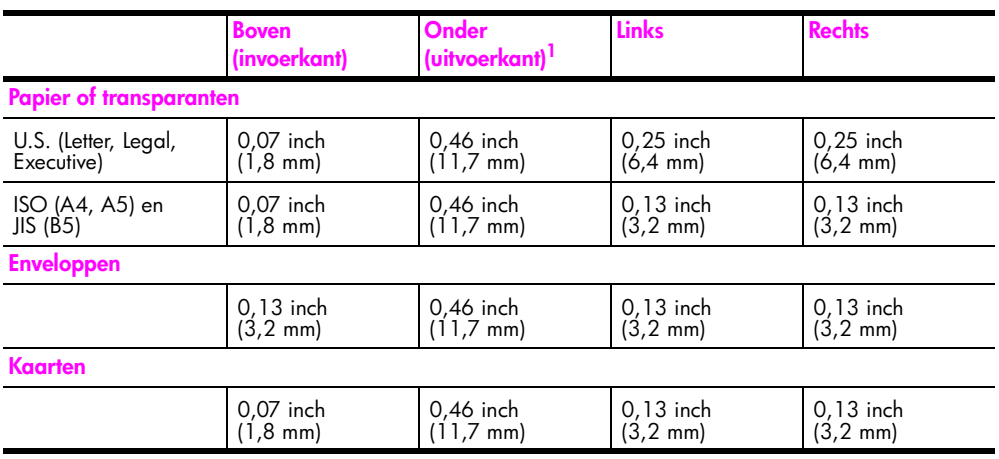

1 Deze marge is niet compatibel met de OfficeJet. Het totale schrijfgebied is dat echter wel. Het schrijfgebied is met 5,4 mm (0,21 inch) verschoven ten opzichte van het midden, waardoor de boven- en ondermarges asymmetrisch zijn.

### <span id="page-98-0"></span>**Faxspecificaties**

- **•** Klaar-voor-gebruik mogelijkheden voor faxen in zwart-wit en kleur
- **•** Bevestigings- en activiteitsrapporten
- **•** CCITT/ITU Groep 3-fax met foutcorrectiemodus
- **•** Overdrachtsnelheid 33,6 kbps
- **•** Snelheid van 3 seconden per pagina bij 33,6 Kbps (op basis van ITU-Ttestafbeelding nr. 1 bij standaardresolutie.) Complexere pagina's of hogere resoluties vragen meer tijd en geheugen.
- **•** Belsignaalherkenning met automatisch schakelen tussen fax- en antwoordapparaat

### <span id="page-98-1"></span>**Scanspecificaties**

- **•** Afbeeldingseditor inbegrepen
- **•** Geïntegreerde OCR-software converteert gescande tekst automatisch naar bewerkbare tekst
- **•** Contact Image Sensor (CIS)
- **•** Voor Twain geschikte interface
- **•** De scansnelheid is afhankelijk van de complexiteit van het document
- **•** Resolutie: 600 x 2400 ppi maximum (19200 ppi)
- **•** Bitdiepte: 36 bits kleur; 12 bits grijswaarden
- **•** Maximum scanformaat vanaf glasplaat: 8,5 x 11,7 inch (216 x 297 mm)
- **•** Maximum scanformaat vanuit automatische documentinvoer: 8,5 x 14 inch (216 x 356 mm)

# <span id="page-99-0"></span>**Afmetingen en gewicht**

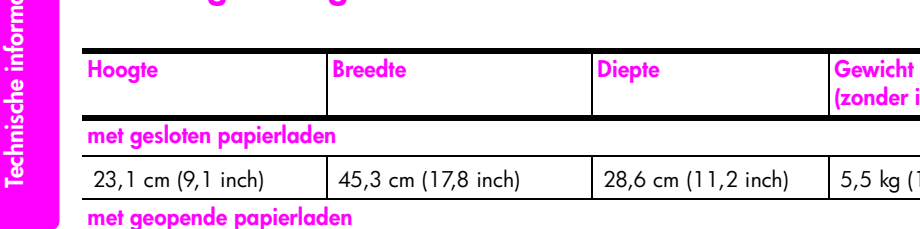

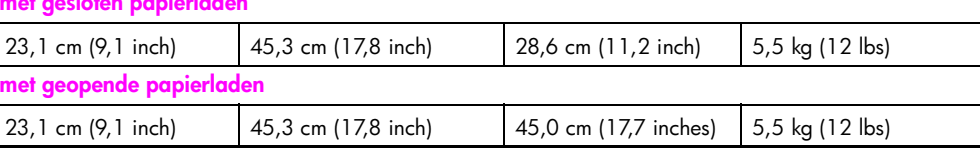

### <span id="page-99-1"></span>**Voedingsspecificaties**

- **•** Stroomverbruik: maximum 75 W
- **•** Invoervoltage: AC 100 tot 240 V ~ 1 A 50–60 Hz, geaard
- **•** Uitvoervoltage: DC 32V===940 mA, 16 V===625 mA

### <span id="page-99-2"></span>**Omgevingsspecificaties**

- **•** Aanbevolen temperatuurbereik tijdens gebruik: 15º tot 32º C (59º tot 90º F)
- **•** Toegestaan temperatuurbereik tijdens gebruik: 5º tot 40º C (41º tot 104º F)
- **•** Vochtigheidsgraad: 15% tot 85% RV niet-condenserend
- **•** Opslagtemperatuur (niet in werking): –4º tot 60º C (–40º tot 140º F)
- **•** In de nabijheid van hoge elektromagnetische velden is het mogelijk dat de uitvoer van de HP Officejet in lichte mate is vervormd
- **•** HP raadt het gebruik aan van een USB-kabel met een lengte van 3 meter of korter om de invloed van ruis door mogelijk hoge elektromagnetische velden te minimaliseren

### <span id="page-99-3"></span>**Richtlijnen voor milieuvriendelijke producten**

Dit deel bevat de volgende onderwerpen:

- **• [Milieubescherming](#page-99-4)** op pagina 90
- **Ozonafgifte** [op pagina 90](#page-99-5)
- **• [Energieverbruik](#page-100-0)** op pagina 91
- **Papiergebruik** [op pagina 91](#page-100-1)
- **Kunststoffen** [op pagina 91](#page-100-2)
- **• [MSDS \(material safety data sheets\)](#page-100-3)** op pagina 91
- **• [Recyclingprogramma](#page-100-4)** op pagina 91
- **• [Recyclingprogramma voor HP Inkjet-onderdelen](#page-100-5)** op pagina 91

### <span id="page-99-4"></span>**Milieubescherming**

Hewlett-Packard streeft ernaar om op milieuvriendelijke wijze kwaliteitsproducten te leveren. Dit product is ontworpen om het milieu zo min mogelijk te belasten. Raadpleeg de HP-website over de betrokkenheid van HP bij het milieu op: **[www.hp.com/hpinfo/globalcitizenship/environment/index.html](http://www.hp.com/hpinfo/globalcitizenship/environment/index.html" target="_blank)**

### <span id="page-99-5"></span>**Ozonafgifte**

Dit product produceert geen waarneembaar ozongas (O3).

**(zonder inktpatronen)**

### <span id="page-100-0"></span>**Energieverbruik**

Het energieverbruik daalt aanzienlijk wanneer het apparaat in de ENERGY STAR®-stand staat, zodat de natuurlijke hulpbronnen worden gespaard en er bovendien geld kan worden bespaard, zonder dat dit van invloed is op de goede prestaties van dit product. Dit product voldoet aan de eisen van ENERGY STAR®, een vrijwillig stimuleringsprogramma voor de ontwikkeling van energiezuinige kantoorproducten.

ENERGY STAR is een in de V.S. gedeponeerd servicemerk van het Amerikaanse EPA. Als partner van ENERGY STAR heeft HP vastgesteld dat dit product voldoet aan de richtlijnen van ENERGY STAR voor laag energieverbruik.

Voor meer informatie over de richtlijnen van ENERGY STAR gaat u naar de volgende website:

**[www.energystar.gov](http://www.energystar.gov" target="_blank)**

#### <span id="page-100-1"></span>**Papiergebruik**

Dit product is geschikt voor het gebruik van gerecycled papier volgens de norm DIN 19309.

#### <span id="page-100-2"></span>**Kunststoffen**

Kunststof onderdelen zwaarder dan 25 g zijn volgens de internationaal geldende normen gemerkt. Zodoende kunnen deze onderdelen eenvoudig worden herkend en aan het einde van de levensduur van het product voor recycling worden gebruikt.

### <span id="page-100-3"></span>**MSDS (material safety data sheets)**

U kunt MSDS verkrijgen via de volgende website van HP:

#### **[http://www.hp.com/go/msds](http://www.hp.com/go/msds" target="_blank)**

Klanten die geen toegang hebben tot het Internet kunnen contact opnemen met het dichtstbijzijnde HP Klantenondersteuningscentrum.

#### <span id="page-100-4"></span>**Recyclingprogramma**

HP biedt in veel landen een groeiend aantal programma's voor het retourneren en recyclen van producten en werkt samen met enkele van de grootste elektronische recyclingbedrijven ter wereld. HP bespaart ook hulpbronnen door het opnieuw gebruiken en verkopen van enkele van de bekendste producten.

Dit HP-product bevat het volgende materiaal dat aan het einde van de levensduur op speciale wijze moet worden afgehandeld:

**–** Lood in het soldeermateriaal

#### <span id="page-100-5"></span>**Recyclingprogramma voor HP Inkjet-onderdelen**

HP streeft ernaar om het milieu zo goed mogelijk te beschermen. Het recyclingprogramma voor HP Inkjet-onderdelen is in veel landen/regio's beschikbaar. Hiermee kunt u gebruikte inktpatronen kosteloos voor hergebruik aanbieden. Ga voor meer informatie naar de volgende website:

**www.hp.com/hpinfo/globalcitizenship/environment/recycle/inkjet.html**

### <span id="page-101-0"></span>**Overheidsvoorschriften**

De HP Officejet voldoet aan de productvereisten van de diversie instanties in uw land/ regio.

Dit deel bevat de volgende onderwerpen:

- **• [Wettelijk verplicht modelidentificatienummer](#page-101-1)** op pagina 92
- **• [Kennisgeving voor gebruikers van het Amerikaanse telefoonnetwerk: FCC-vereisten](#page-101-2)** [op pagina 92](#page-101-2)
- **FCC statement** [op pagina 93](#page-102-0)
- **• [Note à l'attention des utilisateurs du réseau téléphonique Canadien/notice to users](#page-103-0)  [of the Canadian telephone network](#page-103-0)** op pagina 94
- **• [Note à l'attention des utilisateurs Canadien/notice to users in Canada](#page-103-1)** op [pagina 94](#page-103-1)
- **• [Kennisgeving voor gebruikers in de Europese Economische Ruimte \(EER\)](#page-104-0)** op [pagina 95](#page-104-0)
- **• [Kennisgeving voor gebruikers van het telefoonnet in Duitsland](#page-104-1)** op pagina 95
- **• [Declaration of conformity \(European Union\)](#page-105-0)** op pagina 96
- **• [Geräuschemission](#page-104-2)** op pagina 95
- **• [Kennisgeving voor gebruikers in Korea](#page-105-1)** op pagina 96

### <span id="page-101-1"></span>**Wettelijk verplicht modelidentificatienummer**

Voor verplichte identificatiedoeleinden is aan uw product een Regulatory Model Number toegekend. Het Regulatory Model Number voor uw product is SDGOB-0302. U mag dit wettelijk verplichte nummer niet verwarren met de marketingnaam (HP Officejet 5500 Series) of het productnummer (Q3434A).

### <span id="page-101-2"></span>**Kennisgeving voor gebruikers van het Amerikaanse telefoonnetwerk: FCC-vereisten**

Deze apparatuur voldoet aan deel 68 van de FCC-regels. De apparatuur bevat een label met, naast andere informatie, het FCC-registratienummer en het Ringer Equivalent Number (REN) voor deze apparatuur. Desgevraagd kunt u deze gegevens aan uw telefoonmaatschappij verstrekken.

Deze apparatuur wordt geleverd met een FCC-compatibele telefoonkabel en een modulaire plug. U kunt de apparatuur met een modulaire stekker die voldoet aan de voorwaarden van deel 68, op het telefoonnet of een bedrijfsnetwerk aansluiten. Deze apparatuur wordt met de volgende standaardnetwerkaansluiting op het telefoonnet aangesloten: USOC RJ-11C.

Met het REN wordt aangegeven hoeveel apparaten u maximaal kunt aansluiten op de telefoonlijn, waarbij op elk van deze apparaten nog een belsignaal wordt afgegeven bij een inkomend gesprek. Wanneer te veel apparaten op één lijn zijn aangesloten, is het mogelijk dat het apparaat bij een inkomend gesprek geen belsignaal afgeeft. In de meeste regio's mag het aantal REN's van alle apparaten niet hoger zijn dan vijf (5). Neem indien nodig contact op met uw lokale telefoonmaatschappij voor meer informatie over het aantal apparaten dat u in uw belgebied volgens het REN kunt aansluiten.

Als deze apparatuur schade veroorzaakt aan het telefoonnet, kan uw telefoonmaatschappij u tijdelijk afsluiten. Indien mogelijk wordt u hiervan vooraf in kennis gesteld. Blijkt dit niet mogelijk te zijn, dan krijgt u zo snel mogelijk daarna bericht. Tevens wordt u gemeld dat u het recht hebt een klacht in te dienen bij de FCC. De telefoonmaatschappij kan wijzigingen aanbrengen in voorzieningen, apparatuur, activiteiten of procedures die van invloed zijn op de normale werking van uw apparatuur. In dat geval krijgt u vooraf bericht, zodat u zelf voor ononderbroken service kunt zorgen.

Als u problemen ondervindt met deze apparatuur, moet u contact opnemen met de fabrikant of in deze handleiding de informatie over garantie en reparatie opzoeken. De telefoonmaatschappij kan u vragen de verbinding van deze apparatuur met het net te verbreken tot het probleem is opgelost of tot vaststaat dat het niet aan de apparatuur ligt.

Deze apparatuur mag niet worden gebruikt in combinatie met door de telefoonmaatschappij geleverde munttelefoons. Voor aansluiting op commerciële telefoonlijnen gelden de staatstarieven. Neem voor meer informatie contact op met de hiervoor in aanmerking komende nutsbedrijven.

Deze apparatuur beschikt over functies voor automatisch bellen. Bij het programmeren en/of uitvoeren van testgesprekken naar noodnummers:

- **•** Blijf aan de lijn en verklaar de ontvanger van het gesprek de reden waarom u belt.
- **•** Voer dit soort activiteiten uit in de daluren, zoals 's ochtends vroeg of 's avonds laat.

**Opmerking:** De FCC-regels voor gehoorapparaten zijn niet van toepassing op deze apparatuur.

Op grond van de "Telephone Consumer Protection Act" van 1991 is het eenieder verboden een computer of ander elektronisch apparaat, zoals een faxapparaat, te gebruiken voor het verzenden van berichten, tenzij zo'n bericht duidelijk aan de bovenof onderzijde van elke verzonden pagina of op de eerste pagina van de verzending de datum en tijd bevat en een aanduiding van het bedrijf, de organisatie of de persoon die het bericht verzendt, alsmede het telefoonnummer van het verzendapparaat of van het bedrijf, de organisatie of de persoon. (Dit telefoonnummer kan een 06-nummer zijn of een ander nummer waarvoor andere tarieven gelden dan de lokale of interlokale tarieven.) U kunt deze informatie in het faxapparaat programmeren door de desbetreffende procedure uit de software uit te voeren.

#### <span id="page-102-0"></span>**FCC statement**

The United States Federal Communications Commission (in 47 CFR 15.105) has specified that the following notice be brought to the attention of users of this product.

Declaration of Conformity: This equipment has been tested and found to comply with the limits for a Class B digital device, pursuant to part 15 of the FCC Rules. Operation is subject to the following two conditions: (1) this device may not cause harmful interference, and (2) this device must accept any interference received, including interference that may cause undesired operation. Class B limits are designed to provide reasonable protection against harmful interference in a residential installation. This equipment generates, uses, and can radiate radio frequency energy, and, if not installed and used in accordance with the instructions, may cause harmful interference to radio communications. However, there is no guarantee that interference will not occur in a particular installation. If this equipment does cause harmful interference to radio or television reception, which can be determined by turning the equipment off and on, the user is encouraged to try to correct the interference by one or more of the following measures:

- **•** Reorient the receiving antenna.
- **•** Increase the separation between the equipment and the receiver.
- **•** Connect the equipment into an outlet on a circuit different from that to which the receiver is connected.
- **•** Consult the dealer or an experienced radio/TV technician for help.

For more information, contact the Product Regulations Manager, Hewlett-Packard Company, San Diego, (858) 655-4100.

The user may find the following booklet prepared by the Federal Communications Commission helpful: How to Identify and Resolve Radio-TV Interference Problems. This booklet is available from the U.S. Government Printing Office, Washington DC, 20402. Stock No. 004-000-00345-4.

**Let op!** Pursuant to Part 15,21 of the FCC Rules, any changes or modifications to this equipment not expressly approved by the Hewlett-Packard Company may cause harmful interference and void the FCC authorization to operate this equipment.

### <span id="page-103-0"></span>**Note à l'attention des utilisateurs du réseau téléphonique Canadien/notice to users of the Canadian telephone network**

Cet appareil est conforme aux spécifications techniques des équipements terminaux d'Industrie Canada. Le numéro d'enregistrement atteste de la conformité de l'appareil. L'abréviation IC qui précède le numéro d'enregistrement indique que l'enregistrement a été effectué dans le cadre d'une Déclaration de conformité stipulant que les spécifications techniques d'Industrie Canada ont été respectées. Néanmoins, cette abréviation ne signifie en aucun cas que l'appareil a été validé par Industrie Canada.

Pour leur propre sécurité, les utilisateurs doivent s'assurer que les prises électriques reliées à la terre de la source d'alimentation, des lignes téléphoniques et du circuit métallique d'alimentation en eau sont, le cas échéant, branchées les unes aux autres. Cette précaution est particulièrement importante dans les zones rurales.

Le numéro REN (Ringer Equivalence Number) attribué à chaque appareil terminal fournit une indication sur le nombre maximal de terminaux qui peuvent être connectés à une interface téléphonique. La terminaison d'une interface peut se composer de n'importe quelle combinaison d'appareils, à condition que le total des numéros REN ne dépasse pas 5.

Basé sur les résultats de tests FCC Partie 68, le numéro REN de ce produit est 0.2B.

Dit apparaat voldoet aan de van toepassing zijnde technische specificaties van Industry Canada voor afsluitapparatuur. Dit wordt bevestigd door het registratienummer. De afkorting IC vóór het registratienummer geeft aan dat registratie heeft plaatsgevonden op basis van een conformiteitsverklaring die aanduidt dat aan de technische specificaties van Industry Canada is voldaan. Dit houdt niet in dat Industry Canada de apparatuur heeft goedgekeurd.

Gebruikers moeten er voor hun eigen bescherming voor zorgen dat de elektronische grondverbindingen van de energievoorziening, de telefoonlijnen en het interne metalen waterleidingnet, voor zover aanwezig, op elkaar zijn aangesloten. Deze voorzorgsmaatregel kan met name belangrijk zijn in landelijke gebieden.

**Opmerking:** Met het Ringer Equivalence Number (REN) dat aan elk terminalapparaat is toegewezen, wordt het maximum aantal terminals aangegeven dat op een telefooninterface mag worden aangesloten. De afsluiting op een interface kan bestaan uit elke combinatie van apparaten, met als enige restrictie dat het totale aantal Ringer Equivalence Numbers van alle apparaten niet groter is dan 5.

Het REN voor dit product is 0.2B, op basis van testresultaten volgens FCC deel 68.

#### <span id="page-103-1"></span>**Note à l'attention des utilisateurs Canadien/notice to users in Canada**

Le présent appareil numérique n'émet pas de bruit radioélectrique dépassant les limites applicables aux appareils numériques de la classe B prescrites dans le Règlement sur le brouillage radioélectrique édicté par le ministère des Communications du Canada.

Dit digitale apparaat overschrijdt de beperkingen van Klasse B voor radiogeluidsemissie van digitale apparatuur niet, zoals neergelegd in de Radio Interference Regulations van het Canadian Department of Communications.

### <span id="page-104-0"></span>**Kennisgeving voor gebruikers in de Europese Economische Ruimte (EER)**

# $C \in$

Dit product is ontworpen om te kunnen worden gebruikt op de analoge telefoonnetwerken in de volgende landen:

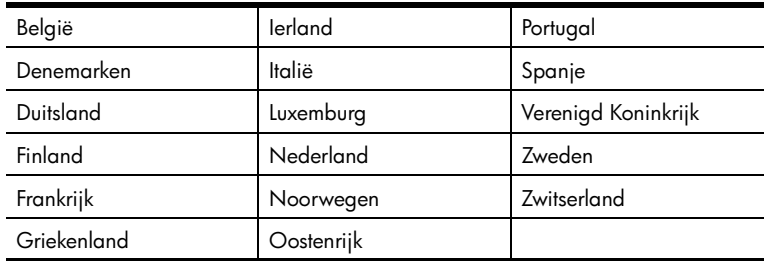

De geschiktheid voor een bepaald telefoonnet is afhankelijk van de instellingen die door de klant zijn geselecteerd. Als u het apparaat in een ander land gaat gebruiken dan waar het gekocht is, moet u de instellingen wijzigen, zodat deze overeenkomen met het plaatselijke telefoonnet. Raadpleeg de leverancier of Hewlett-Packard Company als u verder advies nodig hebt.

Dit apparaat is door de fabrikant getest en voldoet aan de normen die zijn vastgelegd in de Richtlijn van de Raad 1999/5/EG (annex II) voor verbindingen via één aansluitingspunt op het openbare telefoonnet binnen de Europese Unie. Omdat er echter technologische verschillen bestaan tussen de telefoonnetten in de verschillende landen, biedt deze algemene Europese goedkeuring geen volledige garantie dat het apparaat vanaf elk aansluitingspunt op het openbare netwerk naar behoren zal functioneren.

Als u problemen hebt, neemt u in eerste instantie contact op met de leverancier van het apparaat.

Deze apparatuur is ontwikkeld voor DTMF-toonkiezen en -lussignalering. In het onwaarschijnlijke geval dat zich problemen voordoen met loop disconnect dialing, wordt u geadviseerd om deze apparatuur alleen te gebruiken met de instelling DTMFtoonkiezen.

### <span id="page-104-1"></span>**Kennisgeving voor gebruikers van het telefoonnet in Duitsland**

Dit HP-faxproduct is uitsluitend ontwikkeld om te worden aangesloten op het analoge, openbare telefoonnetwerk (public-switched telephone network - PSTN). Sluit de TAE Ntelefoonaansluiting die wordt meegeleverd met de HP Officejet 5500 Series aan op het aansluitpunt voor telefoons (TAE 6, code N). Dit HP-faxproduct kan worden gebruikt zowel als zelfstandig apparaat als ook in combinatie (via een seriële schakeling) met andere goedgekeurde aansluitapparatuur.

### <span id="page-104-2"></span>**Geräuschemission**

 $LpA < 70$  dB am Arbeitsplatz im Normalbetrieb nach DIN 45635 T. 19

### <span id="page-105-0"></span>**Declaration of conformity (European Union)**

The Declaration of Conformity in this document complies with ISO/IEC Guide 22 and EN 45014. It identifies the product, manufacturer's name and address, and applicable specifications recognized in the European community.

### <span id="page-105-1"></span>**Kennisgeving voor gebruikers in Korea**

### 사용자 인내분 (B급 기기)

이 기기는 비업무용으로 전자파장해검정을 받은 기기로서, 주거지역에서는 물론 모든 지혜에서 ....<br>사용할 수 있습니다.

### **Declaration of Conformity**

According to ISO/IEC Guide 22 and EN 45014

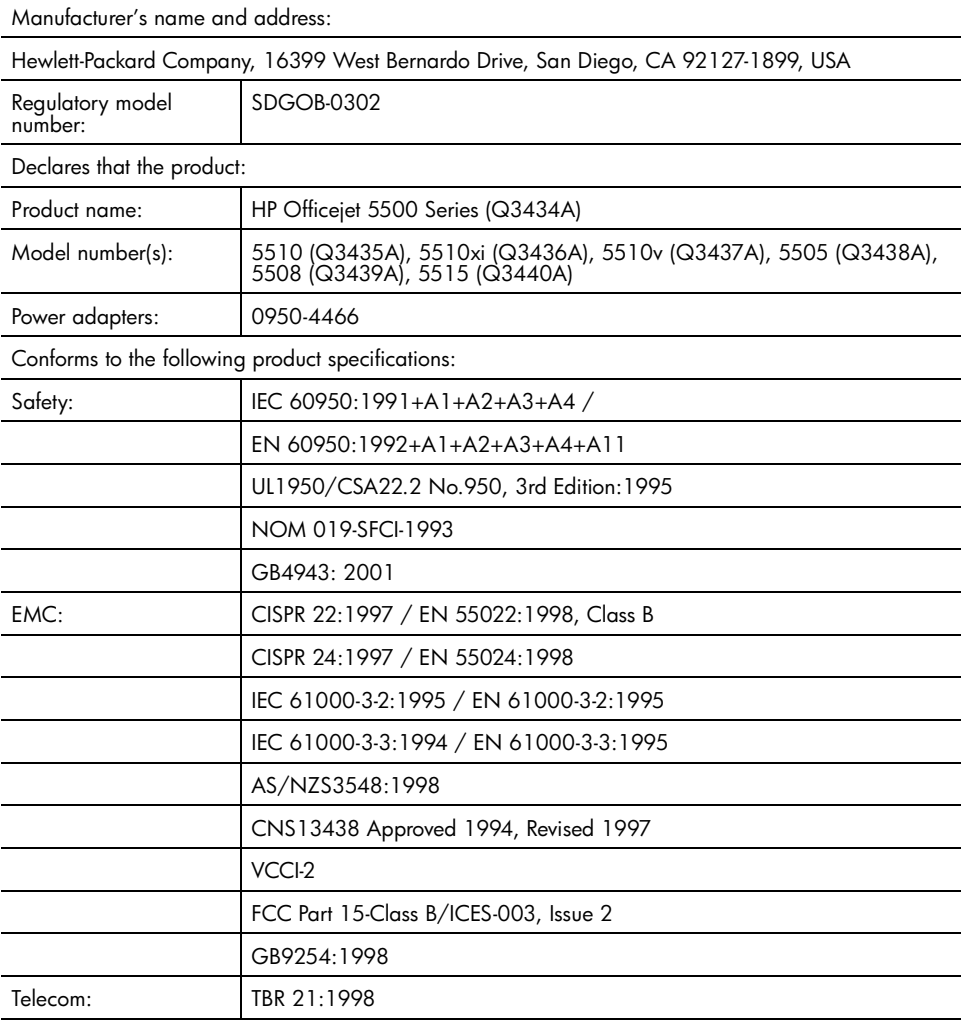

Supplementary Information:

The product herewith complies with the requirements of the Low Voltage Directive 73/23/EC, the EMC Directive 89/336/EC, and with the R&TTE Directive 1999/5/EC (Annex II) and carries the CE marking accordingly.

**•** The product was tested in a typical configuration.

European Contact for regulatory topics only: Hewlett Packard GmbH, HQ-TRE, Herrenberger Strasse 140, D-71034 Böblingen Germany. (FAX +49-7031-14-3143)

Hoofdstuk 11
## <span id="page-108-4"></span><span id="page-108-1"></span>**fax-setup**

Wanneer u alle stappen in de Setup-poster hebt uitgevoerd, volgt u de instructies in dit gedeelte om de faxinstallatie te voltooien. Bewaar de Setup-poster voor later gebruik.

In dit deel leert u hoe u de HP Officejet zo instelt dat u probleemloos kunt faxen terwijl de telefoonlijn waarop de HP Officejet is aangesloten, ook wordt gebruikt door andere apparatuur en services.

Dit deel bevat de volgende onderwerpen:

- **• [Faxen via een DSL-lijn](#page-108-0)** op pagina 99
- <span id="page-108-3"></span>**• [Faxen met een PBX-telefoonsysteem of een ISDN-lijn](#page-109-0)** op pagina 100

### <span id="page-108-2"></span><span id="page-108-0"></span>**Faxen via een DSL-lijn**

**12**

Als u via de telefoonmaatschappij gebruikmaakt van een DSL-service (Digital Subscriber Line), volgt u de instructies in dit deel om een DSL-filter aan te sluiten tussen de wandcontactdoos van de telefoon en uw HP Officejet. Het filter verwijdert het digitale signaal dat een juiste communicatie tussen de HP Officejet en de telefoonlijn zou verhinderen.

**Let op!** Als u een DSL-lijn hebt en het DSL-filter niet aansluit, kunt u met de HP Officejet geen faxberichten verzenden en ontvangen.

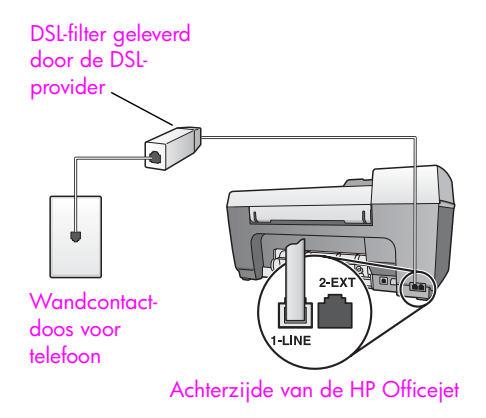

- **1** U kunt een DSL-filter verkrijgen via uw DSL-leverancier.
- **2** Sluit het ene uiteinde aan op de open poort op het DSL-filter, en sluit het andere uiteinde aan op de poort met de vermelding "1-LINE", aan de achterzijde van de HP Officejet.
- **3** Sluit het snoer van het DSL-filter aan op de wandcontactdoos van de telefoon.

### <span id="page-109-0"></span>**Faxen met een PBX-telefoonsysteem of een ISDN-lijn**

Als de telefoonlijn gebruikmaakt van een telefooncentrale (PBX-systeem), moet u het nummer van een buitenlijn kiezen voordat u het faxnummer kiest.

<span id="page-109-1"></span>**Let op!** Veel digitale PBX-systemen hebben een 'gesprek in de wacht'-toon die standaard is ingesteld op 'aan'. Deze 'gesprek-inde-wacht'-toon onderbreekt een faxtransmissie zodat u geen faxberichten kunt verzenden of ontvangen met uw HP Officejet. Raadpleeg de documentatie van het digitale PBX-systeem voor instructies over hoe u de 'gesprek-in-de-wacht'-toon uitschakelt.

Als u een PBX- of ISDN-converter gebruikt, zorgt u ervoor dat de HP Officejet is aangesloten op de poort die bedoeld is voor fax- en telefoongebruik.

Met sommige ISDN-systemen kunt u de poorten configureren voor specifieke telefoonapparatuur - zo kunt u bijvoorbeeld één poort hebben toegekend aan de telefoon en fax voor groep 3 en een andere voor meerdere doeleinden.

**Opmerking:** Als u problemen hebt met de aansluiting op de fax-/ telefoonpoort van de ISDN-converter, probeert u de poort te gebruiken die voor meerdere doeleinden is bestemd (is soms 'multi-combi' of iets dergelijks genoemd).

**hp instant share instellen en gebruiken**

<span id="page-110-1"></span>Met HP Instant Share kunt u gemakkelijk foto's versturen zodat familieleden en vrienden ze kunnen bekijken. Maak een foto of scan een afbeelding, selecteer de foto of afbeelding en gebruik de software op uw computer om het medium te versturen naar een e-mailadres. Het is zelfs mogelijk (afhankelijk van uw land/ regio) om foto's te uploaden naar een online fotoalbum, of een online service voor fotoafwerking.

Met HP Instant Share kunnen familieleden en vrienden uw foto's altijd zonder problemen bekijken. Lange downloadtijden of afbeeldingen die te groot zijn om te openen behoren tot het verleden. Familieleden en vrienden ontvangen een emailbericht met miniatuurafbeeldingen van de foto's en een koppeling naar een beveiligde webpagina waar ze de foto's gemakkelijk kunnen bekijken, delen, afdrukken en opslaan.

**Opmerking:** Als u foto's wilt gebruiken die zijn genomen met een camera die niet geschikt is voor HP Instant Share moet u de afbeeldingen op een andere manier naar de computer overbrengen.

**Opmerking:** Enkele besturingssystemen ondersteunen HP Instant Share niet, maar u kunt de software van HP-dirigent voor foto- en beeldbewerking (HP-dirigent) altijd gebruiken om een foto als een e-mailbijlage te versturen naar familie en vrienden. (Zie **[Een foto of afbeelding versturen vanaf uw](#page-113-0)  [HP Officejet \(Macintosh\)](#page-113-0)** op pagina 104 voor meer informatie.)

Dit deel bevat de volgende onderwerpen:

- **• [Werken met HP Instant Share in vijf eenvoudige stappen \(Windows\)](#page-110-0)** op [pagina 101](#page-110-0)
- **• [Een foto of afbeelding versturen vanaf uw HP Officejet \(Macintosh\)](#page-113-0)** op [pagina 104](#page-113-0)
- **• [Waarom moet ik mij laten registreren bij HP Instant Share \(Windows\)?](#page-114-0)** op [pagina 105](#page-114-0)

### <span id="page-110-0"></span>**Werken met HP Instant Share in vijf eenvoudige stappen (Windows)**

<span id="page-110-2"></span>HP Instant Share is gemakkelijk te gebruiken met uw HP Officejet 5500 Series (HP Officejet):

**1** Scan een afbeelding met uw HP Officejet en verstuur deze naar de HP-galerie voor foto- en beeldbewerking (HP-galerie).

**Opmerking:** De HP-galerie is een onderdeel van de software HP-dirigent die bij de HP Officejet is geleverd. De HP-dirigent is op uw computer geïnstalleerd.

**2** Selecteer in de **HP-galerie** de afbeelding die u wilt versturen.

- **3** Klik op het tabblad **HP Instant Share** op **HP Instant Share starten**.
- **4** Maak een e-mailbestemming in HP Instant Share.

**Opmerking:** U kunt ook een Adresboek instellen waarin u uw emailadressen bewaart.

**5** Verstuur het e-mailbericht.

In de volgende procedures vindt u specifieke informatie over hoe u HP Instant Share gebruikt:

- **• [Een gescande afbeelding gebruiken](#page-111-0)** op pagina 102
- **• [HP Instant Share openen vanuit de HP-dirigent](#page-112-0)** op pagina 103

<span id="page-111-1"></span>**Opmerking:** De computer moet zijn aangesloten op het Internet als u HP Instant Share wilt gebruiken. Als u een gebruiker van AOL of Compuserve bent, maakt u eerst een verbinding met uw Internetserviceprovider voordat u HP Instant Share probeert te gebruiken.

#### <span id="page-111-0"></span>**Een gescande afbeelding gebruiken**

Zie **[Scanfuncties gebruiken](#page-42-0)** op pagina 33 voor informatie over het scannen van een afbeelding.

- **1** Laad het origineel met de bedrukte zijde naar beneden in de automatische documentinvoer of tegen de linkerbenedenhoek van de glasplaat.
- **2** Druk op **Scannen**.

Het menu Scannen wordt weergegeven.

- **3** Kies **HP-galerie voor foto- en beeldbewerking**.
- **4** Druk op **Start, Zwart** of **Start, Kleur**.

De HP Officejet verstuurt de scan naar de HP-galerie voor foto- en beeldbewerking, die automatisch wordt gestart en de afbeelding weergeeft.

**5** Selecteer de afbeelding.

Als u de afbeelding wilt bewerken, voert u de bewerking uit voordat u de afbeelding selecteert.

**Opmerking:** De HP-galerie beschikt over vele hulpmiddelen waarmee u de afbeelding kunt bewerken om de gewenste resultaten te bereiken. Zie de online **HP foto- en beeldbewerking Help** die bij de software is geleverd, voor meer informatie.

- **6** Klik op het tabblad **HP Instant Share**.
- **7** Als u HP Instant Share wilt gebruiken, gaat u naar stap 5 in **[HP Instant](#page-112-0)  [Share openen vanuit de HP-dirigent](#page-112-0)** hieronder.

#### <span id="page-112-0"></span>**HP Instant Share openen vanuit de HP-dirigent**

<span id="page-112-1"></span>In dit deel wordt uitgelegd hoe u de e-mailservice van HP Instant Share gebruikt. Voor meer informatie over het gebruik van de HP-dirigent raadpleegt u de online **HP foto- en beeldbewerking Help** die bij de software is geleverd.

- **1** Open de **HP-dirigent**.
- **2** Klik in de HP-dirigent op **HP-galerie**. De HP-galerie voor foto- en beeldbewerking wordt weergegeven.
- **3** Selecteer een foto of gescande afbeelding in de map waarin deze is opgeslagen.

**Opmerking:** Raadpleeg de online **HP foto- en beeldbewerking Help** die bij de software is geleverd, voor meer informatie.

- **4** Klik op het tabblad **HP Instant Share**.
- **5** Klik in het besturingsgebied op **HP Instant Share starten**.

Het scherm Online gaan wordt weergegeven in het werkgebied.

**6** Klik op **Volgende**.

Het scherm Eenmalige setup—Regio en gebruiksvoorwaarden wordt weergegeven.

- **7** Selecteer uw land/regio in de vervolgkeuzelijst.
- **8** Lees de **voorwaarden**, schakel het selectievakje **Akkoord** in en klik op **Volgende**.

Het scherm Selecteer een HP Instant Share-service wordt weergegeven.

- **9** Selecteer **HP Instant Share E-mail**: foto's versturen via e-mail.
- **10** Klik op **Volgende**.
- **11** Vul in het scherm E-mail maken in HP Instant Share de velden **Aan**, **Van**, **Onderwerp** en **Bericht** in.

**Opmerking:** Als u een e-mailadresboek wilt openen en onderhouden, klikt u op Adresboek, registreert u zich bij HP Instant Share en vraagt u een HPpaspoort aan.

**Opmerking:** Als u een e-mailbericht wilt versturen naar meer adressen tegelijk, klikt u op E-mail versturen aan meerdere mensen.

**12** Klik op **Volgende**.

Het scherm Bijschriften toevoegen wordt weergegeven.

**13** Voer een bijschrift in voor de digitale afbeelding en klik op **Volgende**. De afbeelding wordt op de site van HP Instant Share geladen. Wanneer de afbeelding is geladen, verschijnt het scherm Foto's per e-mail verstuurd.

Het e-mailbericht wordt verstuurd met een koppeling naar de beveiligde webpagina waar de afbeelding gedurende 60 dagen wordt bewaard.

**14** Klik op **Voltooien**.

De website van HP Instant Share wordt in uw browser geopend. Vanaf de website kunt u een afbeelding selecteren en uit een aantal verwerkingsopties kiezen.

#### Hoofdstuk 13

### <span id="page-113-0"></span>**Een foto of afbeelding versturen vanaf uw HP Officejet (Macintosh)**

<span id="page-113-3"></span>Als de HP Officejet is aangesloten op een Macintosh kunt u een foto versturen naar iedereen die een e-mailaccount heeft. U kunt een e-mailbericht starten vanuit een e-mailtoepassing die op uw computer is geïnstalleerd door in de HPgalerie op E-mail te drukken. U opent de HP-galerie vanuit de HP Director.

Dit deel bevat de volgende onderwerpen:

- **• [Een gescande afbeelding gebruiken](#page-113-1)** op pagina 104
- <span id="page-113-2"></span>**• [De e-mailoptie openen vanuit de HP Director](#page-114-1)** op pagina 105

#### <span id="page-113-1"></span>**Een gescande afbeelding gebruiken**

Zie **[Scanfuncties gebruiken](#page-42-0)** op pagina 33 voor informatie over het scannen van een afbeelding.

- **1** Laad het origineel met de bedrukte zijde naar beneden in de automatische documentinvoer of tegen de linkerbenedenhoek van de glasplaat.
- **2** Druk op **Scannen**.

Het menu Scannen wordt weergegeven.

- **3** Kies **HP-galerie voor foto- en beeldbewerking**.
- **4** Druk op **Start, Zwart** of **Start, Kleur**.

De HP Officejet verstuurt de scan naar de HP-galerie voor foto- en beeldbewerking, die automatisch wordt gestart en de afbeelding weergeeft.

**5** Selecteer de afbeelding.

Als u de afbeelding wilt bewerken, voert u de bewerking uit voordat u de afbeelding selecteert.

**Opmerking:** De HP-galerie beschikt over vele hulpmiddelen waarmee u de afbeelding kunt bewerken om de gewenste resultaten te bereiken. Zie de online **HP foto- en beeldbewerking Help** die bij de software is geleverd, voor meer informatie.

**6** Klik op **E-mail**.

Het e-mailprogramma op de Macintosh wordt geopend. Nu kunt u de afbeeldingen als een e-mailbijlage versturen door de aanwijzigingen op de Macintosh te volgen.

#### <span id="page-114-1"></span>**De e-mailoptie openen vanuit de HP Director**

**1** Open de **HP Director** en klik op **HP-galerie** (OS 9). OF Klik op **HP Director** in het dok en kies **HP-galerie** in het gedeelte **Beheren** 

<span id="page-114-2"></span>**en delen** van het **HP Director**-menu (OS X).

De HP-galerie voor foto- en beeldbewerking wordt geopend.

- **2** Selecteer een of meer afbeeldingen of foto's. Zie de online **HP foto- en beeldbewerking Help** die bij de software is geleverd, voor meer informatie.
- **3** Klik op **E-mail**.

Het e-mailprogramma op de Macintosh wordt geopend.

Nu kunt u de afbeeldingen als een e-mailbijlage versturen door de aanwijzigingen op de Macintosh te volgen.

### <span id="page-114-0"></span>**Waarom moet ik mij laten registreren bij HP Instant Share (Windows)?**

Met de HP Officejet 5500 Series hoeft u zich alleen voor HP Instant Share te laten registreren als u het adresboek wilt gebruiken. De gebruikersregistratie is een aanmeldingsproces dat losstaat van de HP-productregistratie en dat wordt uitgevoerd middels het installatieprogramma HP-paspoort.

Als u e-mailadressen wilt opslaan en distributielijsten wilt maken in een HP Instant Share-adresboek wordt u gevraagd om u te registreren. U moet zich eerst laten registreren voordat u het adresboek kunt configureren en het kunt gebruiken om in HP Instant Share een e-mailbericht te adresseren.

Hoofdstuk 13

hp officejet 5500 series

# **14 van problemen informatie over het oplossen**

Dit deel bevat informatie over het oplossen van problemen met de HP Officejet 5500 Series (HP Officejet). U vindt hier specifieke informatie over installatie- en configuratie-onderwerpen. Daarnaast bevat dit deel verwijzingen naar onze online Help voor het oplossen van problemen op operationeel gebied.

Dit deel bevat de volgende onderwerpen:

- **• [Installatieproblemen oplossen](#page-116-0)** op pagina 107
- <span id="page-116-3"></span>**• [Operationele problemen oplossen](#page-130-0)** op pagina 121

### <span id="page-116-0"></span>**Installatieproblemen oplossen**

Dit deel bevat tips voor het oplossen van enkele van de meest voorkomende installatie- en configuratieproblemen die zich kunnen voordoen bij de HP Officejet faxinstallatie, installatie van software en hardware en HP Instant Share.

Dit deel bevat de volgende onderwerpen:

- **• [Problemen met de software- en hardware-installatie oplossen](#page-116-1)** op [pagina 107](#page-116-1)
- **• [Problemen met de faxinstallatie oplossen](#page-124-0)** op pagina 115
- <span id="page-116-2"></span>**• [Problemen met de installatie van HP Instant Share oplossen](#page-130-1)** op [pagina 121](#page-130-1)

#### <span id="page-116-1"></span>**Problemen met de software- en hardware-installatie oplossen**

Als zich tijdens de installatie een software- of hardwareprobleem voordoet, raadpleegt u de volgende onderwerpen voor een mogelijke oplossing.

Tijdens een normale installatie van de HP Officejet-software gebeurt het volgende:

- **•** De HP Officejet-cd-rom wordt automatisch gestart.
- **•** De software wordt geïnstalleerd.
- **•** Bestanden worden naar uw vaste schijf gekopieerd.
- **•** U wordt gevraagd de HP Officejet aan te sluiten.
- **•** In een scherm van de installatiewizard worden een groene OK en een vinkje weergegeven.
- **•** U wordt gevraagd de computer opnieuw op te starten.
- **•** De wizard Fax-setup wordt uitgevoerd.
- **•** Het registratieproces vindt plaats.

Als een van deze zaken niet heeft plaatsgevonden, kan er een probleem zijn met de installatie. Controleer het volgende als u de installatie op een pc wilt verifiëren:

- **•** Dubbelklik op de HP Officejet en ga na of de essentiële pictogrammen (Afbeelding scannen,Document scannen, Faxbericht verzenden en HPgalerie) in de HP-dirigent worden weergegeven. Als deze pictogrammen niet onmiddellijk worden weergegeven, moet u misschien enkele minuten wachten tot de HP Officejet een verbinding heeft met uw computer. Raadpleeg anders de volgende onderwerpen.
- **•** Open het dialoogvenster Printers en controleer of de HP Officejet staat vermeld.

Zoek op de systeembalk naar een HP Officejet-pictogram. Dit pictogram betekent dat de HP Officejet gereed is. Het HP Officejet-pictogram staat doorgaans in de rechterbenedenhoek van het bureaublad op de systeembalk.

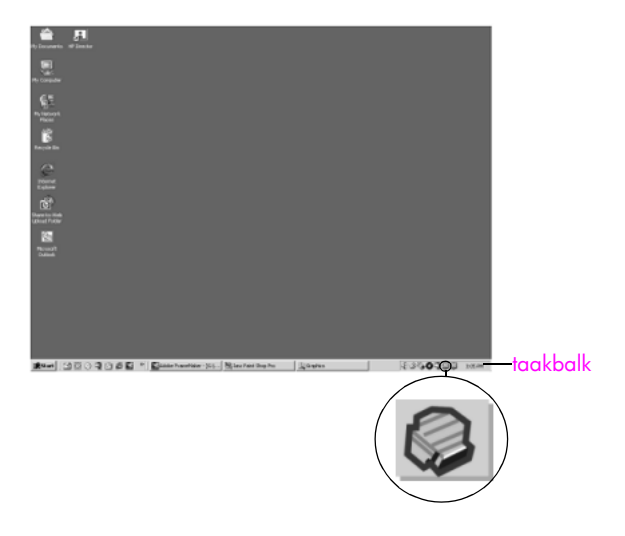

#### <span id="page-117-2"></span>**Problemen met de software-installatie oplossen**

<span id="page-117-1"></span>Gebruik dit deel als u problemen wilt oplossen die zich kunnen voordoen tijdens de installatie van de HP Officejet-software.

<span id="page-117-0"></span>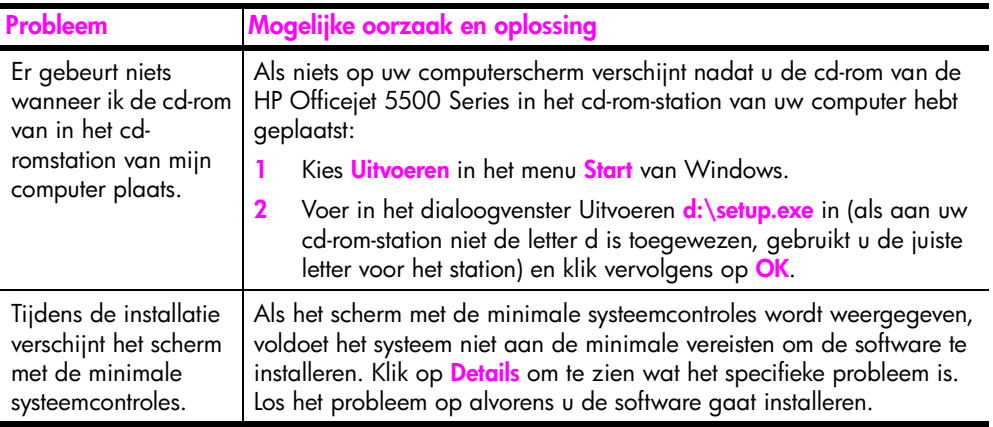

<span id="page-118-3"></span><span id="page-118-2"></span><span id="page-118-1"></span><span id="page-118-0"></span>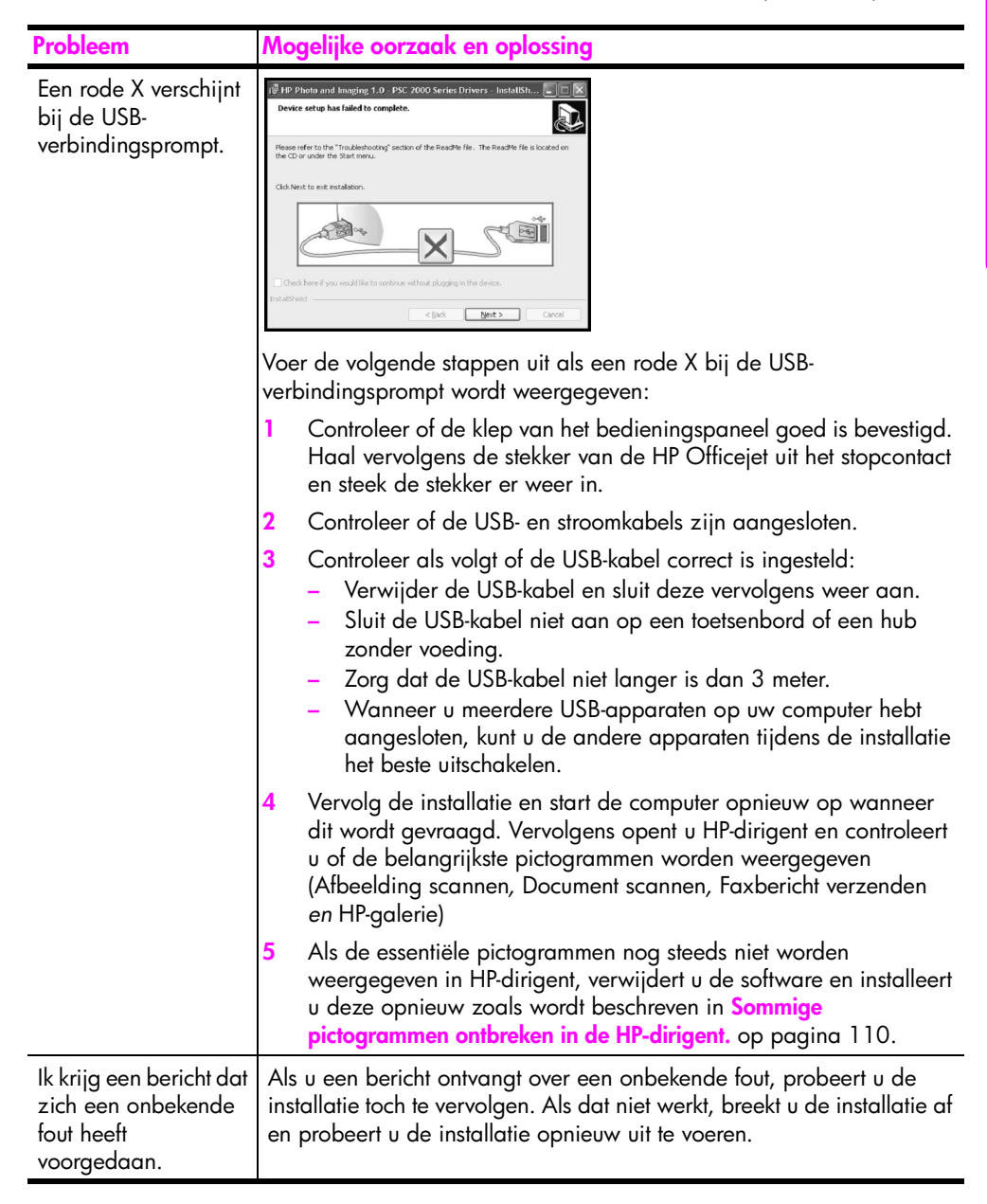

**Problemen oplossen**

Problemen oplossen

<span id="page-119-1"></span><span id="page-119-0"></span>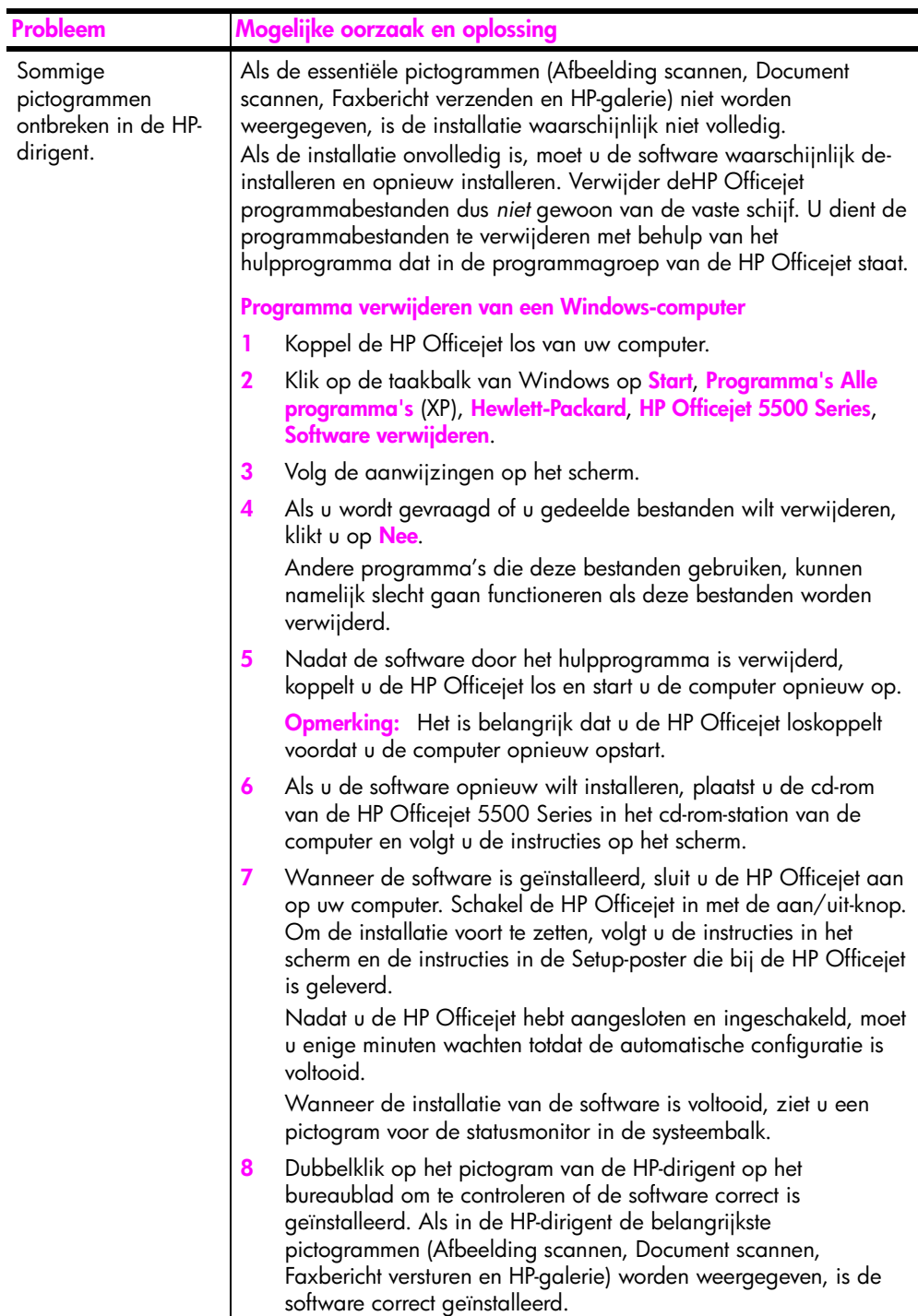

<span id="page-120-3"></span><span id="page-120-2"></span><span id="page-120-1"></span><span id="page-120-0"></span>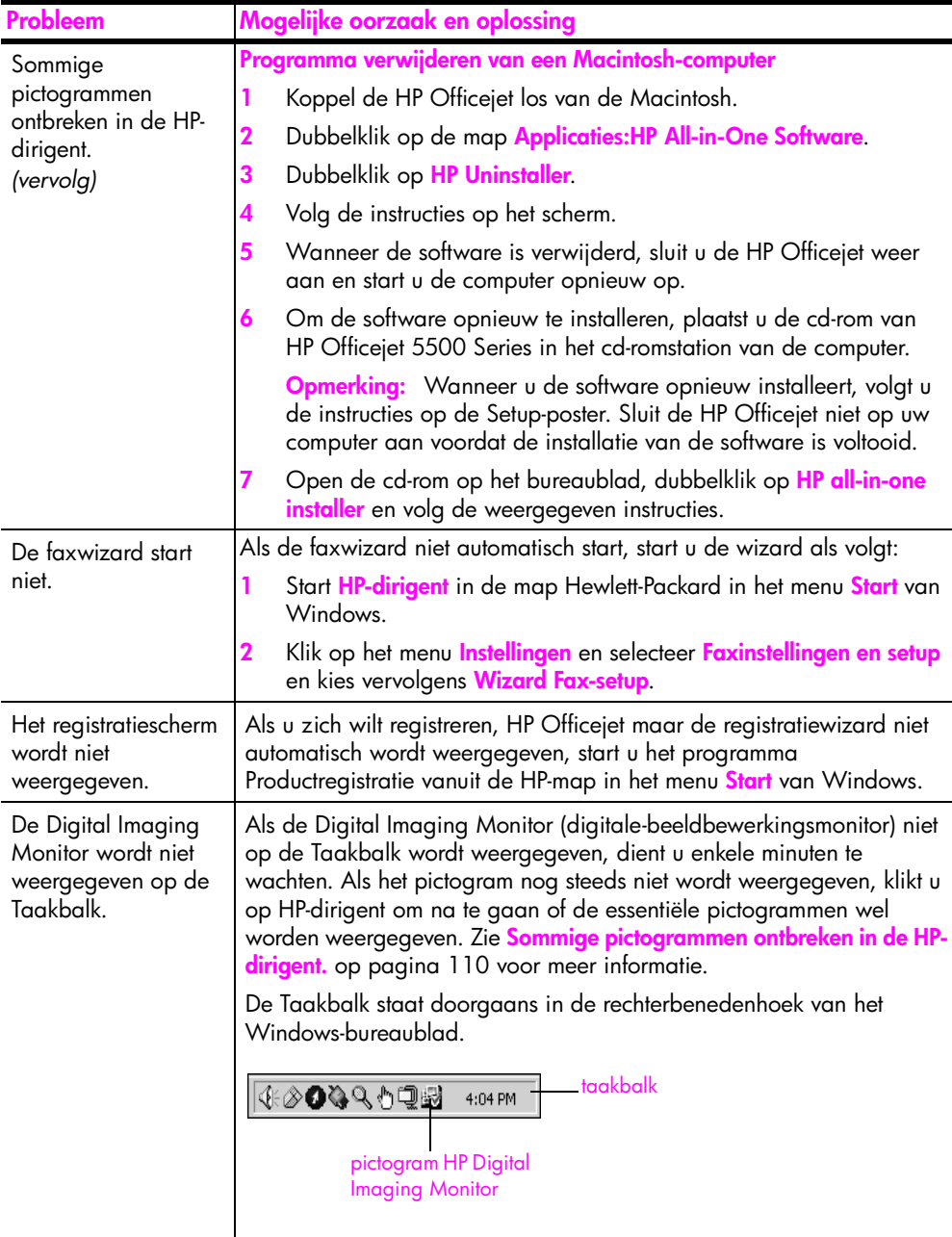

#### <span id="page-121-1"></span>**Problemen met de hardware-installatie oplossen**

Gebruik dit deel als u problemen wilt oplossen die zich kunnen voordoen tijdens de installatie van de HP Officejet-hardware.

<span id="page-121-0"></span>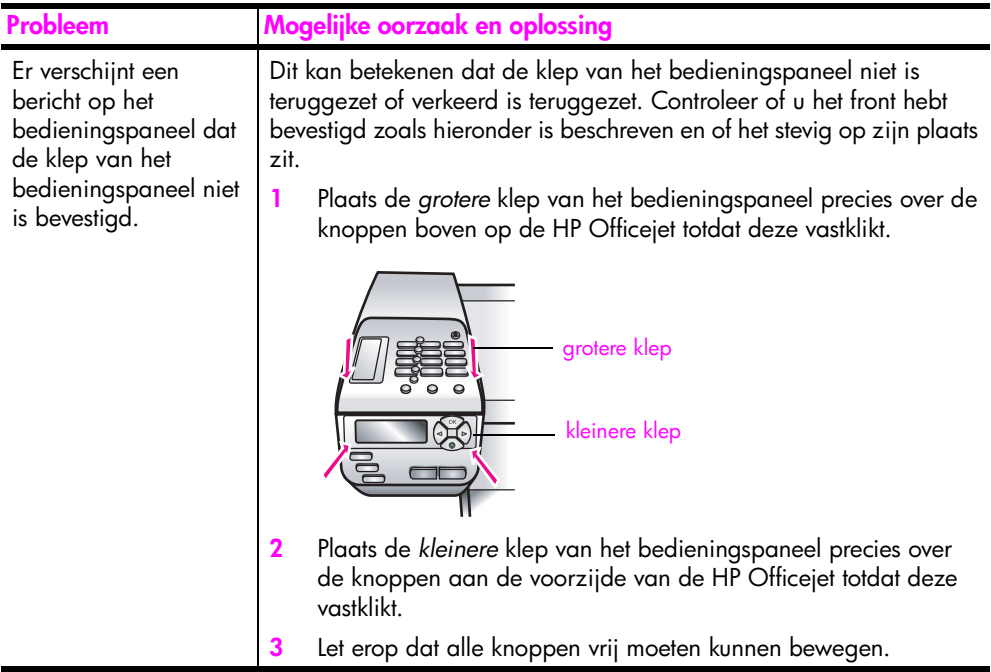

**Problemen oplossen**

Problemen oplossen

<span id="page-122-2"></span><span id="page-122-1"></span><span id="page-122-0"></span>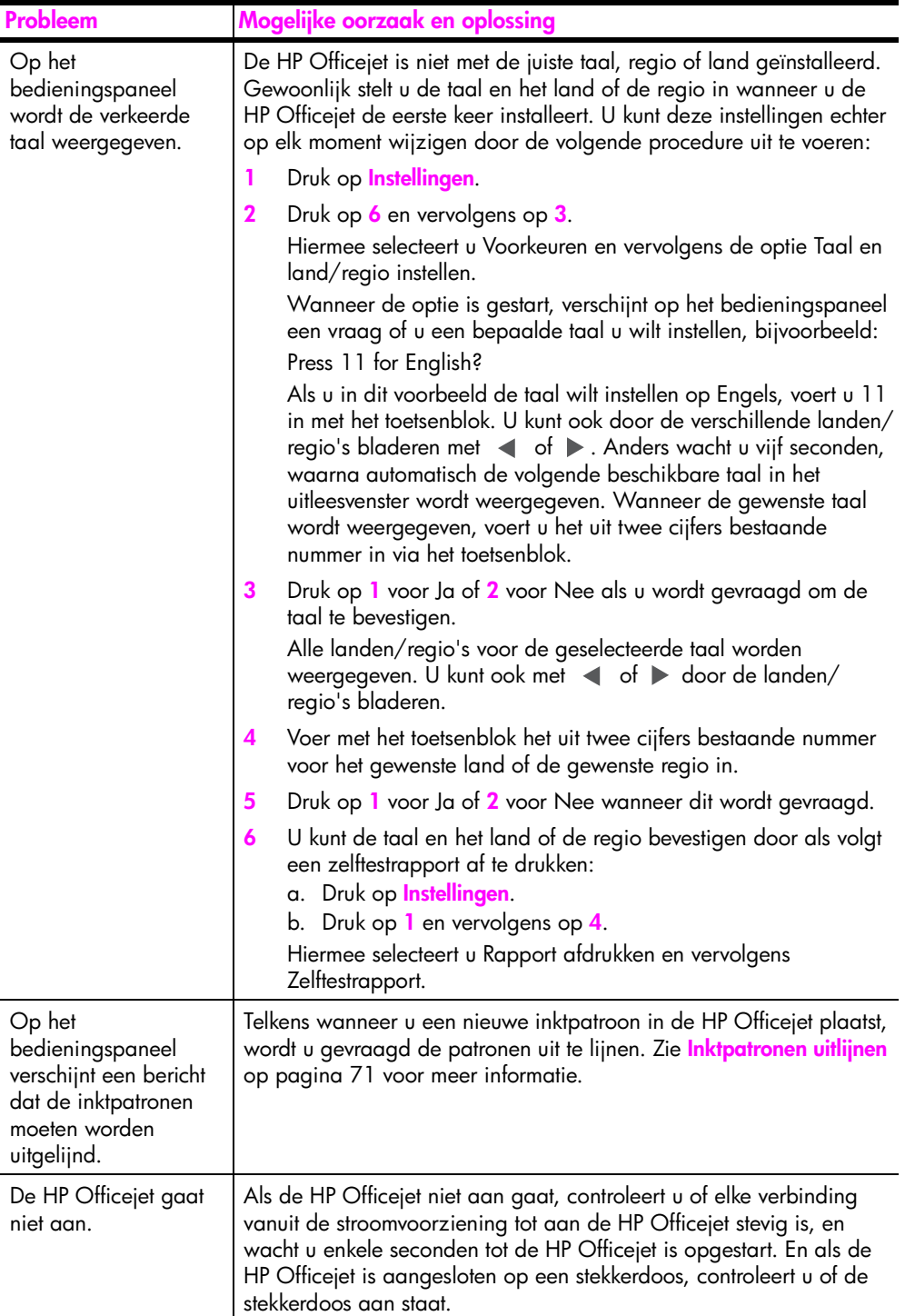

<span id="page-123-1"></span><span id="page-123-0"></span>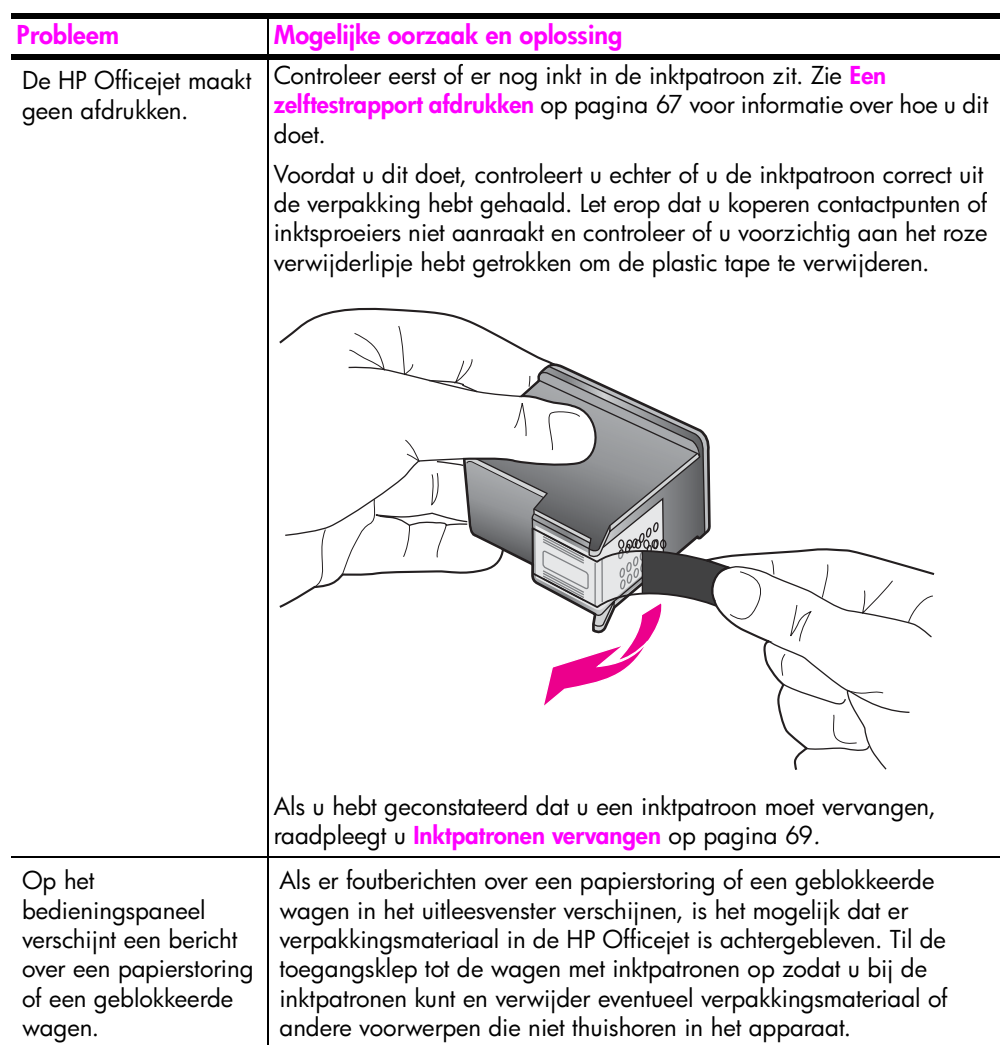

<span id="page-124-3"></span><span id="page-124-1"></span>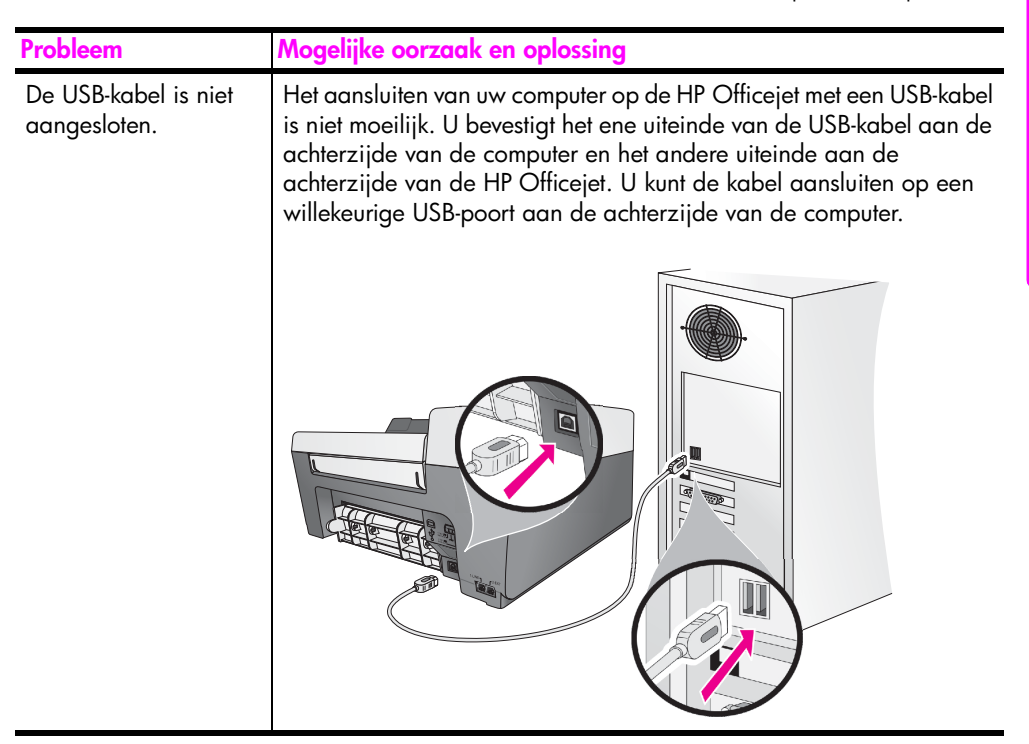

#### **Aanvullende informatie over het oplossen van installatieproblemen**

In het LeesMij-bestand vindt u meer informatie over mogelijke problemen bij de installatie. In Windows opent u dit LeesMij-bestand door in de taakbalk op Start te klikken en achtereenvolgens **Programma's**, **Hewlett-Packard**, **HP Officejet 5500 Series**, **Het LeesMij-bestand bekijken** te selecteren. In Macintosh OS 9 of OS X kunt u het LeesMij-bestand benaderen door te dubbelklikken op het pictogram in de map op het hoogste niveau van de software-cd-rom van de HP Officejet.

Het LeesMij-bestand bevat meer informatie, zoals:

- **•** het gebruik van het hulpprogramma voor opnieuw installeren na een mislukte installatie, zodat de HP Officejet opnieuw kan worden geïnstalleerd;
- **•** het gebruik van het hulpprogramma voor opnieuw installeren in Windows 98 na een foutmelding dat een samengesteld USBsysteemstuurprogramma ontbreekt.

Deze fout kan optreden wanneer de hardware eerder dan de software wordt geïnstalleerd. Na het starten van het hulpprogramma voor opnieuw installeren dient u de computer opnieuw op te starten en de HP Officejetsoftware te installeren voordat u de HP Officejet op de computer aansluit.

Meer informatie vindt u op de HP-website op:

<span id="page-124-2"></span>**www.hp.com/support**

#### <span id="page-124-0"></span>**Problemen met de faxinstallatie oplossen**

Gebruik dit deel als u problemen moet oplossen die zich kunnen voordoen wanneer u de HP Officejet instelt voor faxtaken.

Voor informatie over hoe u de HP Officejet instelt voor faxtaken, raadpleegt u **Fax-setup** [op pagina 99](#page-108-1) voor informatie.

Voor meer informatie over het oplossen van problemen die zich tijdens het faxen met de HP Officejet kunnen voordoen, raadpleegt u het **HP Officejet 5500 Series**  probleemoplossingsgedeelte in de online **HP foto- en beeldbewerking Help** die bij de software is geleverd.

<span id="page-125-1"></span><span id="page-125-0"></span>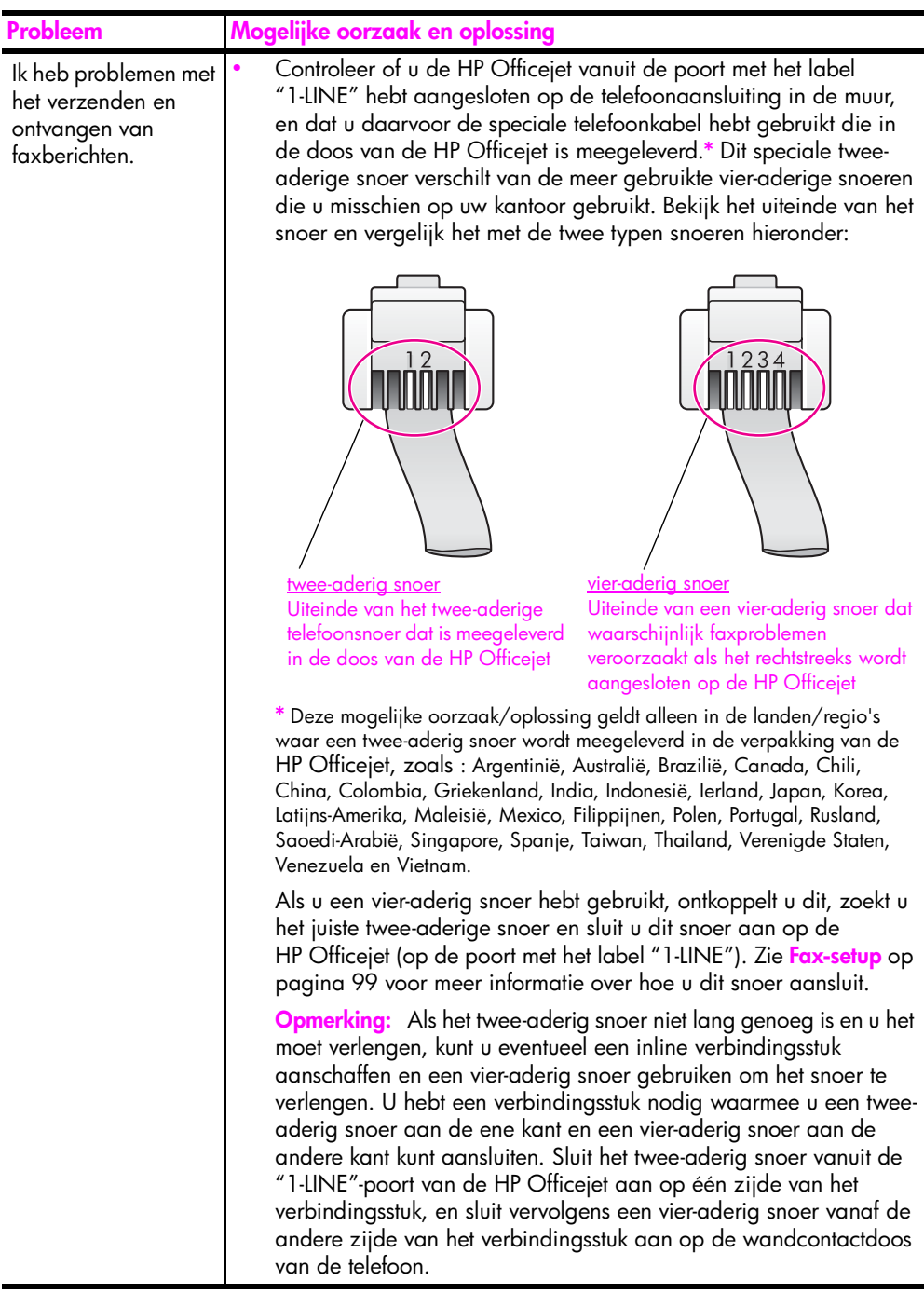

**Problemen oplossen**

Problemen oplossen

<span id="page-126-0"></span>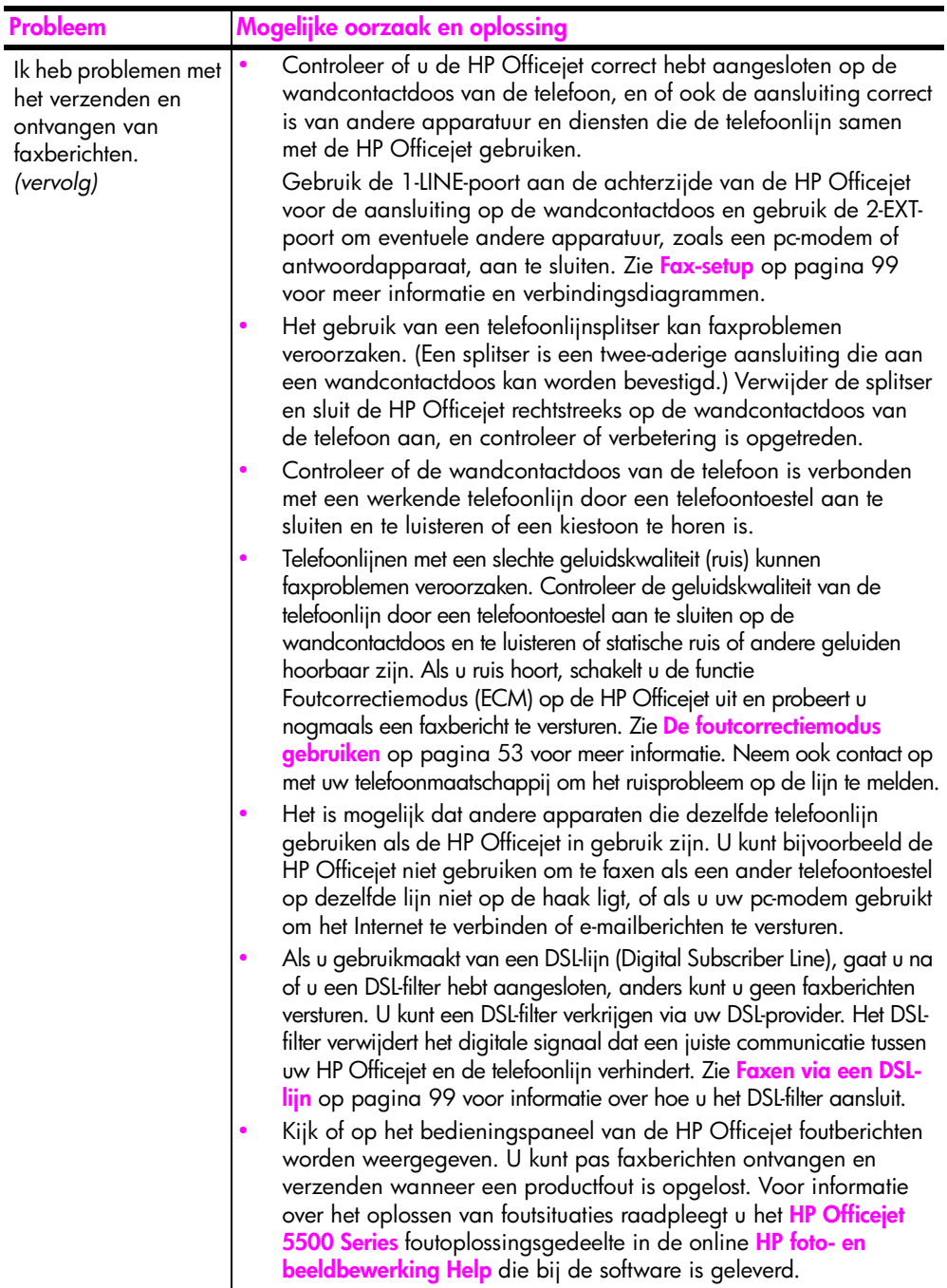

<span id="page-127-0"></span>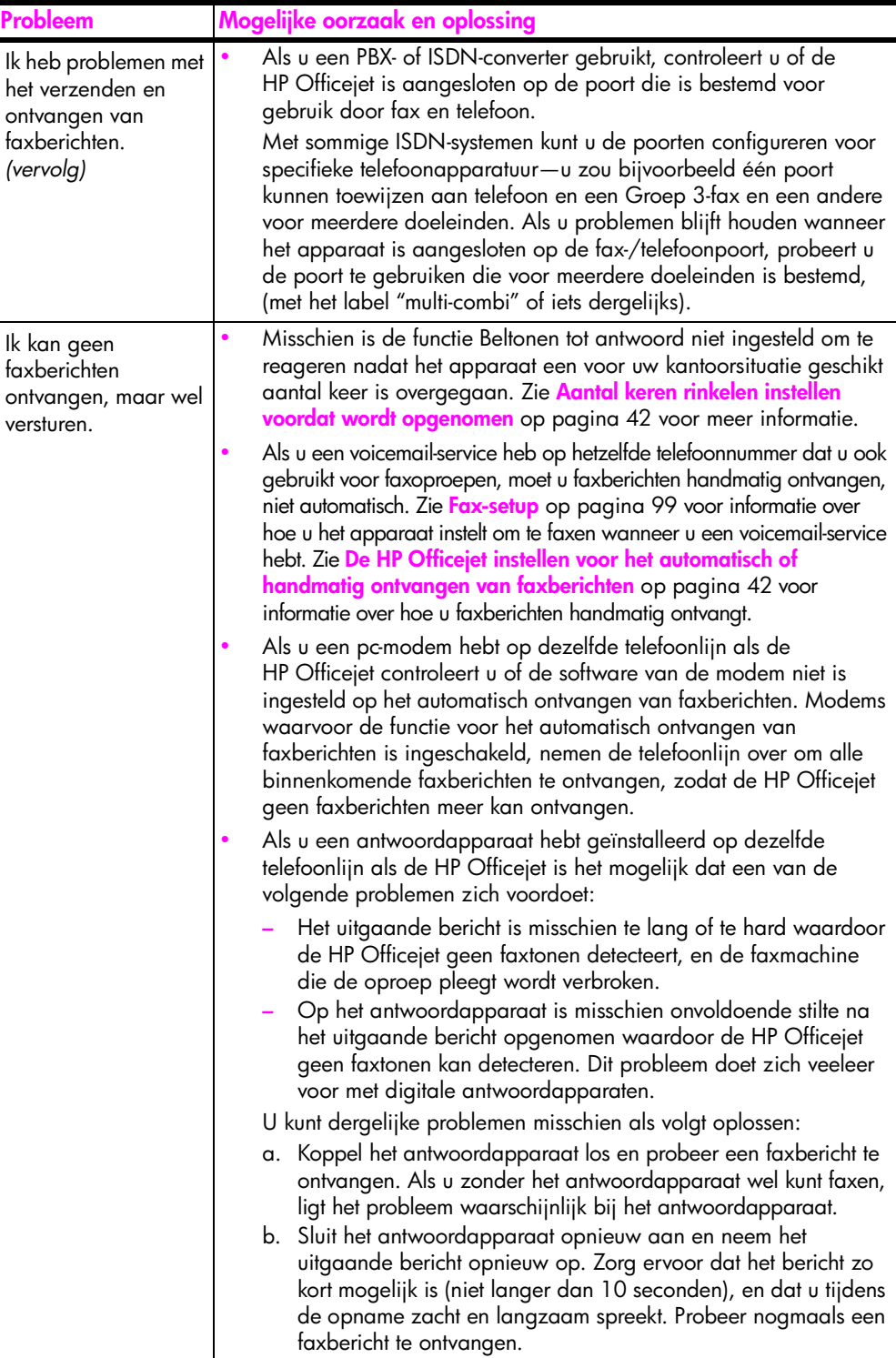

<span id="page-128-0"></span>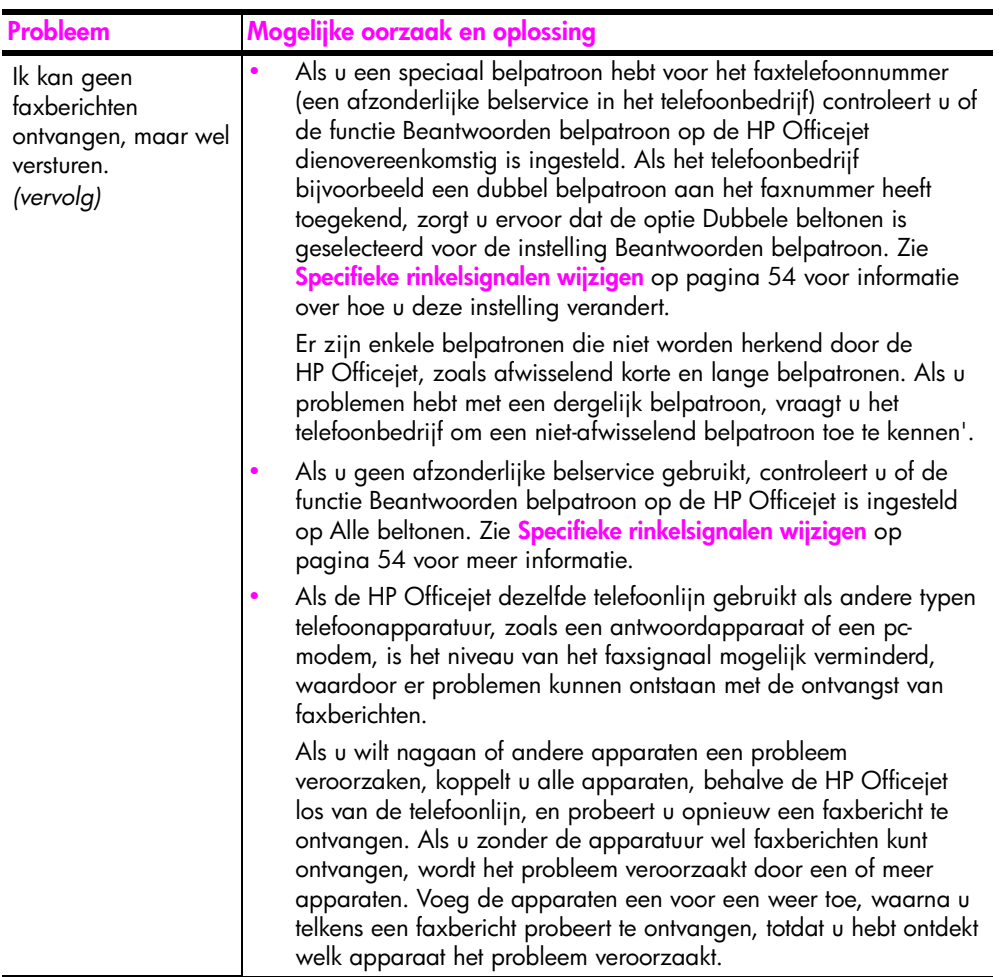

<span id="page-129-1"></span><span id="page-129-0"></span>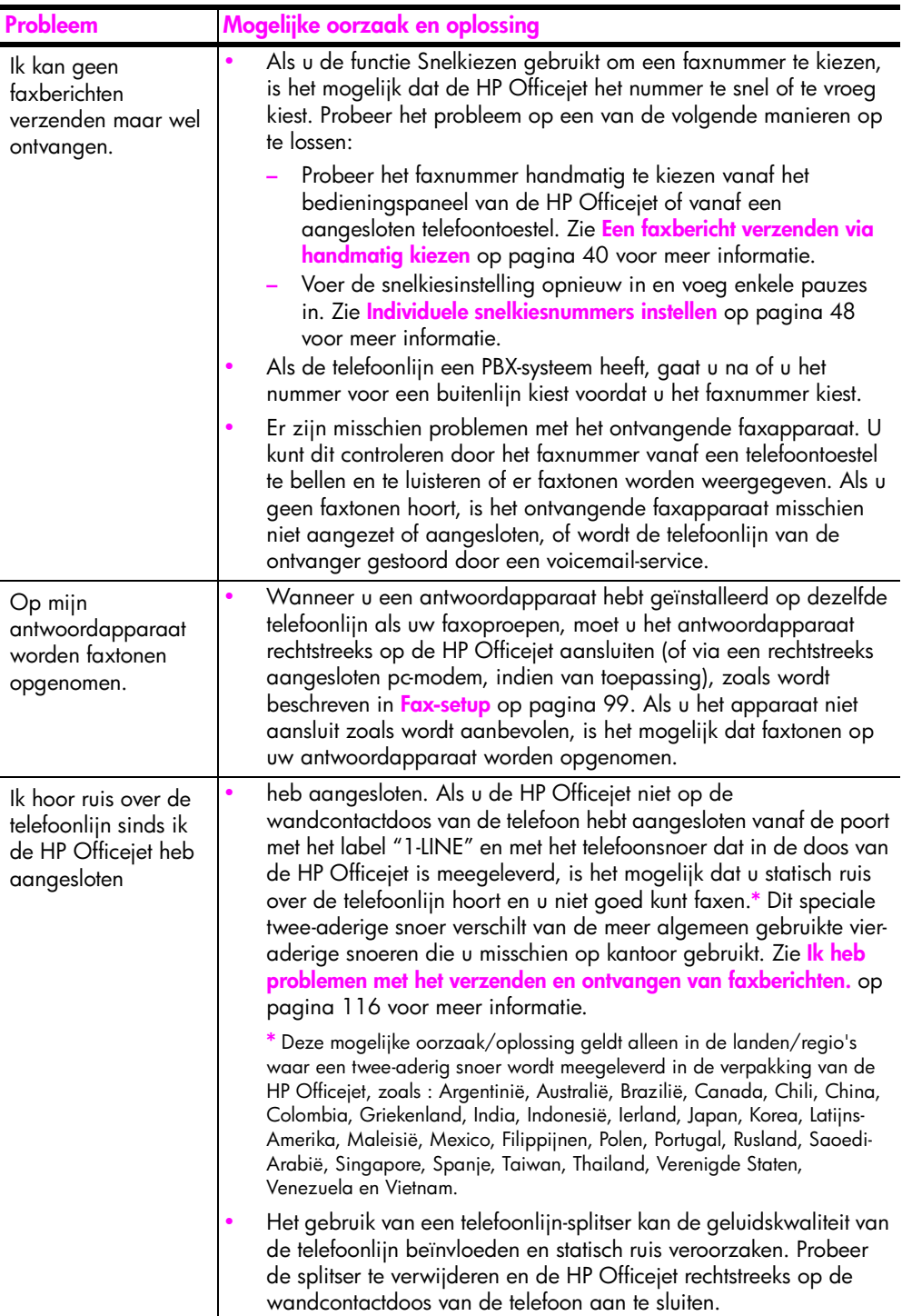

#### <span id="page-130-1"></span>**Problemen met de installatie van HP Instant Share oplossen**

<span id="page-130-4"></span>Problemen die zich kunnen voordoen bij de installatie van HP Instant Share (bijvoorbeeld wanneer u het Adresboek instelt) worden besproken in de schermspecifieke Help van HP Instant Share. Specifieke informatie voor het oplossen van operationele problemen vindt u in **[Operationele problemen](#page-130-0)  [oplossen](#page-130-0)** hieronder.

### <span id="page-130-0"></span>**Operationele problemen oplossen**

<span id="page-130-2"></span>Het **HP Officejet 5500 Series** probleemoplossingsgedeelte in de **HP foto- en beeldbewerking Help** bevat enkele tips voor het oplossen van enkele van de meest voorkomende problemen die betrekking hebben op de HP Officejet. Als u de informatie over het oplossen van problemen wilt benaderen vanaf een Windows-computer gaat u naar de HP-dirigent voor foto- en beeldbewerking, klikt u op Help en kiest u vervolgens Problemen oplossen en Ondersteuning. Informatie over het oplossen van problemen is ook beschikbaar via de knop Help die in sommige foutberichten wordt weergegeven.

Als u informatie over het oplossen van problemen wilt benaderen vanaf de Macintosh (OS X), klikt u op het pictogram van de HP Director (All-in-One) in het dock en selecteert u HP Help in het menu van de HP Director. Selecteer vervolgens HP foto- en beeldbewerking Help en klik op HP Officejet 5500 Series Problemen oplossen in de Help Viewer.

Als u een Internet-aansluiting hebt, gaat u voor hulp naar de website van HP:

**www.hp.com/support**

<span id="page-130-3"></span>Op deze website vindt u ook antwoorden op veelgestelde vragen.

#### **Problemen oplossen met HP Instant Share**

Basisonderwerpen voor de probleemoplossing van HP Instant Share worden behandeld in de volgende tabel. Wanneer u toegang hebt tot de website van HP Instant Share is online Help beschikbaar voor elk foutbericht dat u kunt tegenkomen.

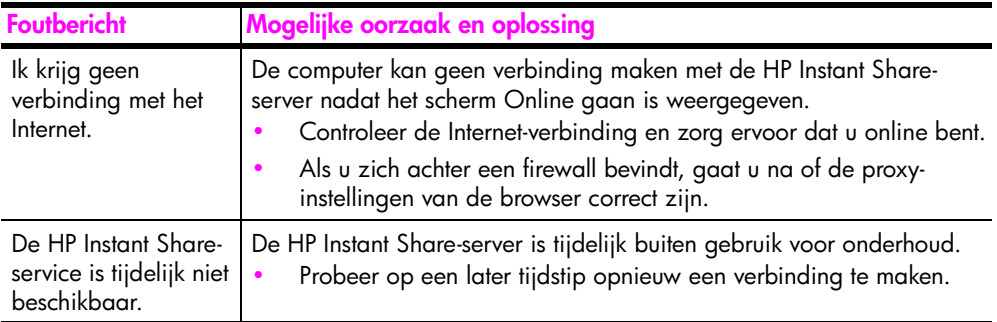

Hoofdstuk 14

### **index**

#### **Numerics**

10 x 15 cm (4 x 6 inch) foto's zonder rand papier laden, **[17](#page-26-0)** 10 x 5 cm (4 x 6 inch) randloze foto's aanpassen aan pagina, **[27](#page-36-0)** kopiëren, **[25](#page-34-0)**

#### **A**

aanpassen aan pagina, **[27](#page-36-0)** aantal exemplaren kopiëren, **[26](#page-35-0)** aanzetten, **[113](#page-122-0)** afdrukfout, **[114](#page-123-0)** afdrukken, **[59](#page-68-0)** afdrukopties, **[60](#page-69-0)** annuleren, **[62](#page-71-0)** faxen in geheugen, **[57](#page-66-0)** faxrapporten, **[46](#page-55-0)** huidige instellingen wijzigen, **[61](#page-70-0)** standaardinstellingen wijzigen, **[60](#page-69-1)** via software, **[59](#page-68-1)** zelftestrapport, **[67](#page-76-1)** afdrukmargespecificaties, **[89](#page-98-0)** [afdrukpatronen.](#page-78-1) *zie* inktpatronen annuleren afdrukken, **[62](#page-71-0)** faxen, **[57](#page-66-1)** geplande fax, **[39](#page-48-0)** kopiëren, **[32](#page-41-0)** scannen, **[34](#page-43-0)** antwoord belsignaal, **[54](#page-63-1)** automatische documentinvoer, **[1](#page-10-0)** originelen laden, **[11](#page-20-0)** papiercapaciteit, **[88](#page-97-0)** automatische faxrapporten, **[46](#page-55-1)**

#### **B**

backup-faxontvangst, **[56](#page-65-0)** bedieningspaneel, **[1](#page-10-0)** menu's, **[4](#page-13-0)** overzicht, **[2](#page-11-0)**

tekst invoeren, **[45](#page-54-0)** weergavesnelheid, **[75](#page-84-0)** weergavevertraging, **[76](#page-85-0)** beltonen tot antwoord fax, **[42](#page-51-2)** Beste, kopieerinstelling, **[22](#page-31-0)** bestellen afdrukmateriaal, **[63](#page-72-0)** inktpatronen, **[63](#page-72-1)** binnenkant klep schoonmaken, **[66](#page-75-0)**

#### **C**

capaciteiten van papierlade, **[87](#page-96-0)** cd-rom, **[108](#page-117-0)** conformiteitsverklaring (Europese Gemeenschap), **[96](#page-105-0)** (V.S.), **[97](#page-106-0)** contrast fax, **[49](#page-58-0)**

#### **D**

datum instellen, **[55](#page-64-0)** de USB-kabel aansluiten, **[115](#page-124-1)** digital imaging monitor, **[111](#page-120-0)** donkerder maken faxen, **[50](#page-59-0)** foto's, **[31](#page-40-0)** kopieën, **[30](#page-39-0)** doorsturen, faxen annuleren, **[53](#page-62-1)** instellen, **[52](#page-61-0)**

#### **E**

**ECM** foutcorrectiemodus, **[53](#page-62-2)** een foto versturen een gescande afbeelding gebruiken, **[104](#page-113-2)** Macintosh, **[104](#page-113-3)** enveloppen laden, **[16](#page-25-0)** essentiële pictogrammen, **[109](#page-118-0)** essentiële pictogrammen ontbreken, **[110](#page-119-1)** etiketten laden, **[18](#page-27-0)**

#### **F**

fabrieksinstellingen herstellen, **[75](#page-84-1)** fax DSL-lijn installeren, **[99](#page-108-3)** faxspecificaties, **[89](#page-98-1)** installatie, **[99](#page-108-4)** ISDN-lijn installeren, **[100](#page-109-1)** PBX-systeem installeren, **[100](#page-109-1)** problemen met antwoordapparaten, **[120](#page-129-0)** problemen met statisch ruis over de telefoonlijn, **[120](#page-129-1)** problemen met verzenden en/of ontvangen van faxberichten, **[116](#page-125-1)**, **[117](#page-126-0)**, **[118](#page-127-0)**, **[119](#page-128-0)** faxen, **[35](#page-44-0)** annuleren, **[57](#page-66-1)** automatisch ontvangen, **[42](#page-51-3)** automatisch verkleinen, **[53](#page-62-3)** backup-faxontvangst, **[56](#page-65-0)** belsignaal voor antwoord, **[54](#page-63-1)** beltonen tot antwoord, **[42](#page-51-2)** bevestigen, **[36](#page-45-0)** bezet, **[52](#page-61-1)** bezet of onbeantwoord nummer opnieuw kiezen, **[52](#page-61-1)** contrast, **[49](#page-58-0)** datum en tijd, **[55](#page-64-0)** doorsturen, **[52](#page-61-0)** doorsturen annuleren, **[53](#page-62-1)** foto's, **[37](#page-46-0)** foutcorrectiemodus (ECM), **[53](#page-62-2)** handmatig kiezen, **[40](#page-49-1)** handmatig ontvangen, **[42](#page-51-3)**, **[43](#page-52-0)** handmatig verzenden, **[40](#page-49-2)** kiezen om te ontvangen, **[44](#page-53-0)** kleurenfax verzenden, **[37](#page-46-0)** koptekst, **[44](#page-53-1)** onbeantwoord, **[52](#page-61-1)** ontvangen, **[41](#page-50-0)** opnieuw afdrukken, **[57](#page-66-0)** papierformaat, **[19](#page-28-0)**, **[55](#page-64-1)** plannen, **[39](#page-48-1)** pulskiezen, **[56](#page-65-1)** rapporten, **[46](#page-55-0)** resolutie, **[49](#page-58-0)**

#### Index

snelkiesnummers toevoegen, **[48](#page-57-1)** snelkiesnummers verwijderen, **[49](#page-58-1)** snelkiezen, **[38](#page-47-0)** specifiek belsignaal, **[54](#page-63-1)** standaardinstellingen, **[51](#page-60-0)** toonkiezen, **[56](#page-65-1)** verzenden, **[36](#page-45-1)** verzenden vanuit geheugen, **[39](#page-48-2)** verzending op later tijdstip annuleren, **[39](#page-48-0)** volume, **[54](#page-63-2)** faxinstallatie problemen oplossen, **[115](#page-124-2)** faxwizard start niet, **[111](#page-120-1)** FCC statement, **[93](#page-102-0)** FCC-vereisten, **[92](#page-101-0)** foto's aanpassen aan pagina, **[27](#page-36-0)** faxen, **[37](#page-46-0)** kopieën verbeteren, **[31](#page-40-0)** randloze kopieën, **[25](#page-34-0)** fotopapier laden, **[17](#page-26-0)** foutcorrectiemodus (ECM), **[53](#page-62-2)** fysieke specificaties, **[90](#page-99-0)**

#### **G**

garantie, **[83](#page-92-0)** duur, **[83](#page-92-1)** service, **[83](#page-92-2)** snelle service, **[83](#page-92-3)** uitbreiden, **[84](#page-93-0)** verklaring, **[84](#page-93-1)** geblokkeerde wagen, **[114](#page-123-1)** geheugen faxen opnieuw afdrukken, **[57](#page-66-0)** geluiden van fax aanpassen, **[54](#page-63-2)** zelfonderhoud, **[76](#page-85-1)** glasplaat schoonmaken, **[65](#page-74-0)**

#### **H**

handmatig kiezen, **[40](#page-49-1)** handmatige faxrapporten, **[47](#page-56-0)** Help, **[ix](#page-8-0)** herstellen fabrieksinstellingen, **[75](#page-84-1)** het bedieningspaneel bevestigen, **[112](#page-121-0)**

HP Director toegang tot e-mailopties (Macintosh), **[105](#page-114-2)** HP Distributiecentrum, **[81](#page-90-0)** HP Instant Share benaderen in Windows, **[103](#page-112-1)** een gescande afbeelding gebruiken, **[102](#page-111-1)** overzicht, **[101](#page-110-1)** vereenvoudigde benadering, **[101](#page-110-2)** HP Klantenondersteuning, **[77](#page-86-0)** HP OfficeJet bedieningspaneel, **[2](#page-11-0)** insturen, **[84](#page-93-2)** klaarmaken voor verzending, **[80](#page-89-0)** menu's, **[4](#page-13-0)** onderdelen, **[1](#page-10-0)** onderhoud, **[65](#page-74-1)** overzicht, **[1](#page-10-1)** HP-dirigent HP Instant Share benaderen (Windows), **[103](#page-112-1)**

**I** identificatiecode faxen, **[44](#page-53-1)** inkt niveau controleren, **[67](#page-76-2)** inktpatronen bestellen, **[63](#page-72-1)** contactpunten schoonmaken, **[74](#page-83-0)** inktniveau controleren, **[67](#page-76-2)** schoonmaken, **[73](#page-82-0)** uitlijnen, **[71](#page-80-1)** vervangen, **[69](#page-78-1)** werken met, **[68](#page-77-0)** zelftestrapport, **[67](#page-76-1)** inktpatroon, **[113](#page-122-1)** inktpatroon leeg, **[114](#page-123-0)** inktpatroon uitlijnen, **[113](#page-122-1)** installatie fax, **[99](#page-108-1)** installatie mislukt, **[109](#page-118-1)** installatie, fax, **[99](#page-108-4)** instellen afdrukopties, **[60](#page-69-0)** taal en land, **[113](#page-122-2)** instellingen land en taal, **[113](#page-122-2)** insturen HP OfficeJet, **[84](#page-93-2)**

#### **K**

kiezen faxnummers, handmatig, **[40](#page-49-1)** kiezen om te ontvangen, **[44](#page-53-0)** klantenondersteuning, **[77](#page-86-0)** Australië, **[80](#page-89-1)** buiten V.S., **[78](#page-87-0)** contact opnemen, **[77](#page-86-1)** garantie, **[83](#page-92-0)** telefoonnummers, **[77](#page-86-1)** V.S., **[78](#page-87-1)** website, **[77](#page-86-2)** kleur faxen, **[37](#page-46-0)** foto's verbeteren, **[31](#page-40-0)** intensiteit, **[30](#page-39-0)** kopiëren, **[21](#page-30-0)** aanpassen aan pagina, **[27](#page-36-0)** aantal exemplaren, **[26](#page-35-0)** annuleren, **[32](#page-41-0)** foto's verbeteren, **[31](#page-40-0)** kleur, **[25](#page-34-0)** kwaliteit, **[22](#page-31-0)** legal naar letter, **[29](#page-38-0)** papierformaat, **[19](#page-28-0)** papiersoort, **[19](#page-28-1)** randloze foto, **[25](#page-34-0)** snelheid, **[22](#page-31-0)** standaardinstellingen, **[23](#page-32-0)** tekst verbeteren, **[30](#page-39-1)** verbleekt origineel, **[30](#page-39-0)** vergroten, **[27](#page-36-0)** verkleinen, **[29](#page-38-0)** zwart-wit, **[24](#page-33-0)** kwaliteit kopie, **[22](#page-31-0)**

#### **L**

laden enveloppen, **[16](#page-25-0)** fotopapier, **[17](#page-26-0)** originelen in automatische documentinvoer, **[11](#page-20-0)** originelen op glasplaat, **[12](#page-21-0)** papier, **[14](#page-23-0)** landinstelling, **[113](#page-122-2)** lege inktpatroon, **[114](#page-123-0)** lichter maken faxen, **[50](#page-59-0)**

#### **M**

menuoverzicht, **[4](#page-13-0)** milieu bescherming, **[90](#page-99-1)** energieverbruik, **[91](#page-100-0)**

kunststoffen, **[91](#page-100-1)** MSDS (material safety data sheets), **[91](#page-100-2)** ozonafgifte, **[90](#page-99-2)** papierverbruik, **[91](#page-100-3)** recycling van inkjetbenodigdheden, **[91](#page-100-4)** recyclingprogramma, **[91](#page-100-5)** minimum systeemvereisten, **[108](#page-117-1)**

#### **N**

Normaal, kopieerinstelling, **[22](#page-31-0)**

#### **O**

OfficeJet-overzicht HP Director (HP-dirigent), **[4](#page-13-1)** omgeving programma met richtlijnen voor milieuvriendelijke producten, **[90](#page-99-3)** omgevingsspecificaties, **[90](#page-99-4)** Onbekende fout, **[109](#page-118-2)** onderhoud, **[65](#page-74-1)** binnenkant klep schoonmaken, **[66](#page-75-0)** buitenkant schoonmaken, **[66](#page-75-1)** contactpunten van inktpatronen schoonmaken, **[74](#page-83-0)** fabrieksinstellingen herstellen, **[75](#page-84-1)** glasplaat schoonmaken, **[65](#page-74-0)** inktniveau controleren, **[67](#page-76-2)** inktpatronen schoonmaken, **[73](#page-82-0)** inktpatronen uitlijnen, **[71](#page-80-1)** inktpatronen vervangen, **[69](#page-78-1)** weergavesnelheid instellen, **[75](#page-84-0)** zelfonderhoud van geluiden, **[76](#page-85-1)** zelftestrapport, **[67](#page-76-1)** ondersteuning, **[77](#page-86-0)** ontvangen faxen, **[41](#page-50-0)** onvolledige installatie, **[110](#page-119-1)** opnieuw afdrukken faxen in geheugen, **[57](#page-66-0)** opnieuw kiezen faxen, **[52](#page-61-1)** overheidsvoorschriften, **[92](#page-101-1)** Canadese verklaring, **[94](#page-103-0)** conformiteitsverklaring (Europese Gemeenschap), **[96](#page-105-0)** conformiteitsverklaring (V.S.), **[97](#page-106-0)**

Duitse verklaring, **[95](#page-104-0)** Europese Economische Ruimte (EER), **[95](#page-104-1)** FCC statement, **[93](#page-102-0)** FCC-vereisten, **[92](#page-101-0)** kennisgeving voor gebruikers in Canada, **[94](#page-103-1)** Koreaanse verklaring, **[96](#page-105-1)** wettelijk verplicht modelidentificatienummer, **[92](#page-101-2)**

**P**

papier aanbevolen papier, **[18](#page-27-1)** andere soorten laden, **[18](#page-27-0)** bestellen, **[63](#page-72-0)** formaat instellen, **[19](#page-28-0)** formaat voor fax instellen, **[55](#page-64-1)** fotopapier laden, **[17](#page-26-0)** laden, **[11](#page-20-1)** laden in invoerlade, **[14](#page-23-0)** legal naar letter kopiëren, **[29](#page-38-0)** originelen laden, **[11](#page-20-2)** papierformaten, **[88](#page-97-1)** soort instellen, **[19](#page-28-1)** storingen vermijden, **[20](#page-29-0)** papierspecificaties, **[87](#page-96-1)** papierstoring, **[114](#page-123-1)** patronen bestellen, **[63](#page-72-1)** contactpunten schoonmaken, **[74](#page-83-0)** inktniveau controleren, **[67](#page-76-2)** schoonmaken, **[73](#page-82-0)** uitlijnen, **[71](#page-80-1)** vervangen, **[69](#page-78-1)** werken met, **[68](#page-77-0)** zelftestrapport, **[67](#page-76-1)** pictogrammen ontbreken, **[110](#page-119-1)** problemen oplossen bewerkingen, **[121](#page-130-2)** faxinstallatie, **[115](#page-124-2)** gebruik van HP Instant Share, **[121](#page-130-3)** hardware- en softwareinstallatie, **[107](#page-116-2)** hardware-installatie, **[112](#page-121-1)** installatie, **[107](#page-116-3)** installatie van HP Instant Share, **[121](#page-130-4)** software-installatie, **[108](#page-117-2)** pulskiezen, **[56](#page-65-1)**

#### **R**

randloze foto's kopiëren, **[25](#page-34-0)** rapporten automatische fax-, **[46](#page-55-1)** handmatige fax-, **[47](#page-56-0)** zelftest-, **[67](#page-76-1)** registratiescherm wordt niet weergegeven, **[111](#page-120-2)** resolutie fax, **[49](#page-58-0)** rode X op USB-scherm, **[109](#page-118-1)**

#### **S**

scannen, **[33](#page-42-1)** annuleren, **[34](#page-43-0)** hoge resolutie, **[33](#page-42-2)** scanspecificaties, **[89](#page-98-2)** via bedieningspaneel, **[34](#page-43-1)** schoonmaken binnenkant klep, **[66](#page-75-0)** buitenkant, **[66](#page-75-1)** contactpunten van inktpatronen, **[74](#page-83-0)** glasplaat, **[65](#page-74-0)** inktpatronen, **[73](#page-82-0)** Snel, kopieerinstelling, **[22](#page-31-0)** snelheid kopiëren, **[22](#page-31-0)** weergave bedieningspaneel, **[75](#page-84-0)** weergavevertraging bedieningspaneel, **[76](#page-85-0)** snelkiesnummers fax verzenden met, **[38](#page-47-0)** overzicht, **[48](#page-57-2)** toevoegen, **[48](#page-57-1)** verwijderen, **[49](#page-58-1)** software, **[108](#page-117-0)** afdrukken via, **[59](#page-68-1)** software installeren, **[108](#page-117-0)** software opnieuw installeren, **[110](#page-119-1)** software opnieuw installeren op een Macintosh, **[111](#page-120-3)** software verwijderen van een Macintosh, **[111](#page-120-3)** specificaties voeding, **[90](#page-99-5)** specifiek belsignaal, **[54](#page-63-1)** standaardinstellingen fabrieksinstellingen herstellen, **[75](#page-84-1)** faxen, **[51](#page-60-0)** wijzigen voor afdrukken, **[60](#page-69-1)** wijzigen voor kopiëren, **[23](#page-32-0)**

#### Index

stoppen afdrukken, **[62](#page-71-0)** faxen, **[57](#page-66-1)** geplande fax, **[39](#page-48-0)** kopiëren, **[32](#page-41-0)** scannen, **[34](#page-43-0)**

#### **T**

taalinstelling, **[113](#page-122-2)** technische informatie afdrukmargespecificaties, **[89](#page-98-0)** capaciteiten van papierlade, **[87](#page-96-0)** faxspecificaties, **[89](#page-98-1)** fysieke specificaties, **[90](#page-99-0)** omgevingsspecificaties, **[90](#page-99-4)** papiercapaciteit van automatische documentinvoer, **[88](#page-97-0)** papierformaten, **[88](#page-97-1)** papierspecificaties, **[87](#page-96-1)** scanspecificaties, **[89](#page-98-2)**

specificaties voeding, **[90](#page-99-5)** tekst invoeren via toetsenblok, **[45](#page-54-0)** verbeteren op kopieën, **[30](#page-39-1)** telefoonlijn met meerdere nummers, **[54](#page-63-1)** telefoonnummers klantenondersteuning, **[77](#page-86-1)** tijd instellen, **[55](#page-64-0)** toetsenblok tekst invoeren, **[45](#page-54-0)** toonkiezen, **[56](#page-65-1)**

#### **U**

uitleesvenster van bedieningspaneel, **[112](#page-121-0)** taal instellen, **[113](#page-122-2)** uitlijnen inktpatronen, **[71](#page-80-1)** uitlijnen van inktpatroon, **[113](#page-122-1)** USB-kabel, **[109](#page-118-3)**, **[115](#page-124-1)** USB-kabel, installatie, **[115](#page-124-3)**

#### **V**

vergroten/verkleinen, kopieën aanpassen aan letter, **[29](#page-38-0)** aanpassen aan pagina, **[27](#page-36-0)** verkleinen faxen, **[53](#page-62-3)** vervangen inktpatronen, **[69](#page-78-1)** verzenden faxen, **[36](#page-45-1)** HP OfficeJet, **[80](#page-89-0)** volume van fax aanpassen, **[54](#page-63-2)**

#### **W**

weergavesnelheid, **[75](#page-84-0)** weergavevertraging instellen, **[76](#page-85-0)** wenskaarten, **[18](#page-27-0)**

#### **Z**

zelftestrapport, **[67](#page-76-1)**

### **Het hp officejet-informatiecentrum**

In dit informatiecentrum vindt u alles wat u nodig hebt voor een optimaal gebruik van de HP Officejet.

- **•** Technische ondersteuning
- **•** Onderdelen en bestelinformatie
- **•** Projecttips
- **•** Tips voor het uitbreiden van uw product

www.hp.com/support © 2003 Hewlett-Packard Company

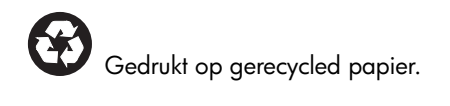

Gedrukt in Duitsland

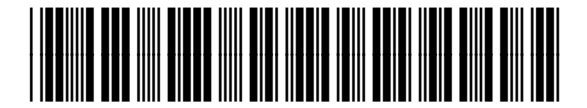

**Q3434-90166**